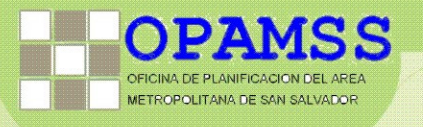

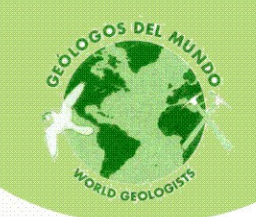

# **MANUAL METODOLÓGICO** PARA LA EVALUACIÓN DE MOVIMIENTOS DE LADERA EN EL AREA METROPOLINATA DE SAN SALVADOR, AMSS. EL SALVADOR (CA)

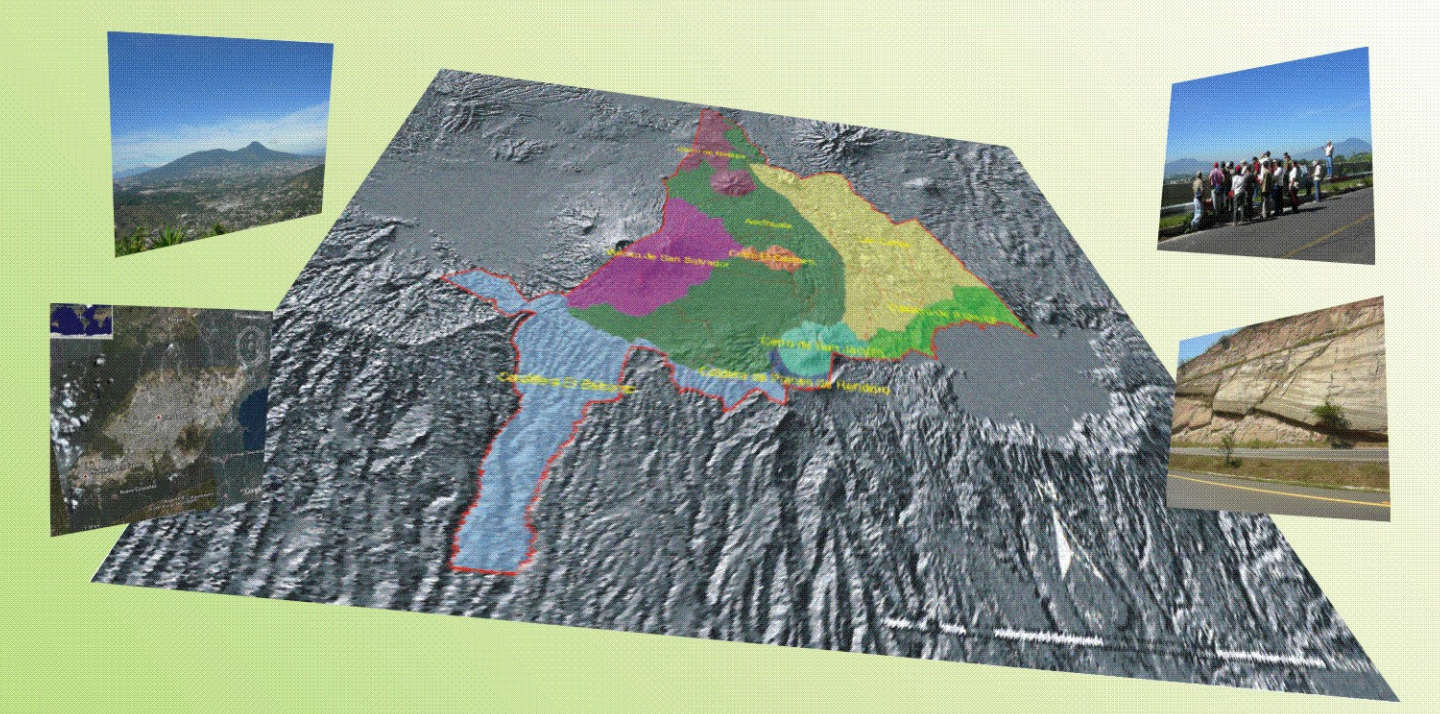

PROGRAMA IPGARAMSS INTEGRACIÓN PARTICIPATIVA DE LA GESTIÓN AMBIENTAL Y DE RIESGOS EN LOS PLANES DE DESARROLLO Y ORDENAMIENTO TERRITORIAL DEL AMSS

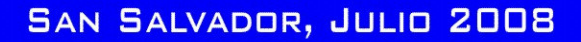

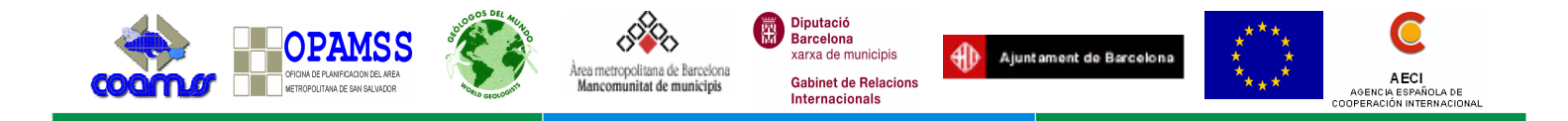

# MANUAL METODOLOGICO PARA LA EVALUACIÓN DE MOVIMIENTOS DE LADERA EN EL AMSS (EL SALVADOR, CA)

#### Programa IPGARAMSS Integración Participativa de la Gestión Ambiental y de Riesgos en los Planes de Desarrollo y Ordenamiento Territorial del AMSS

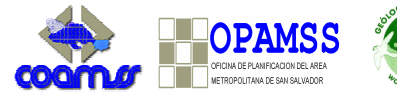

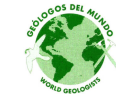

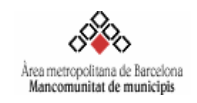

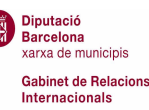

Ajuntament de Barcelona HD

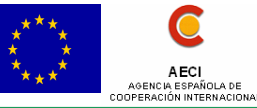

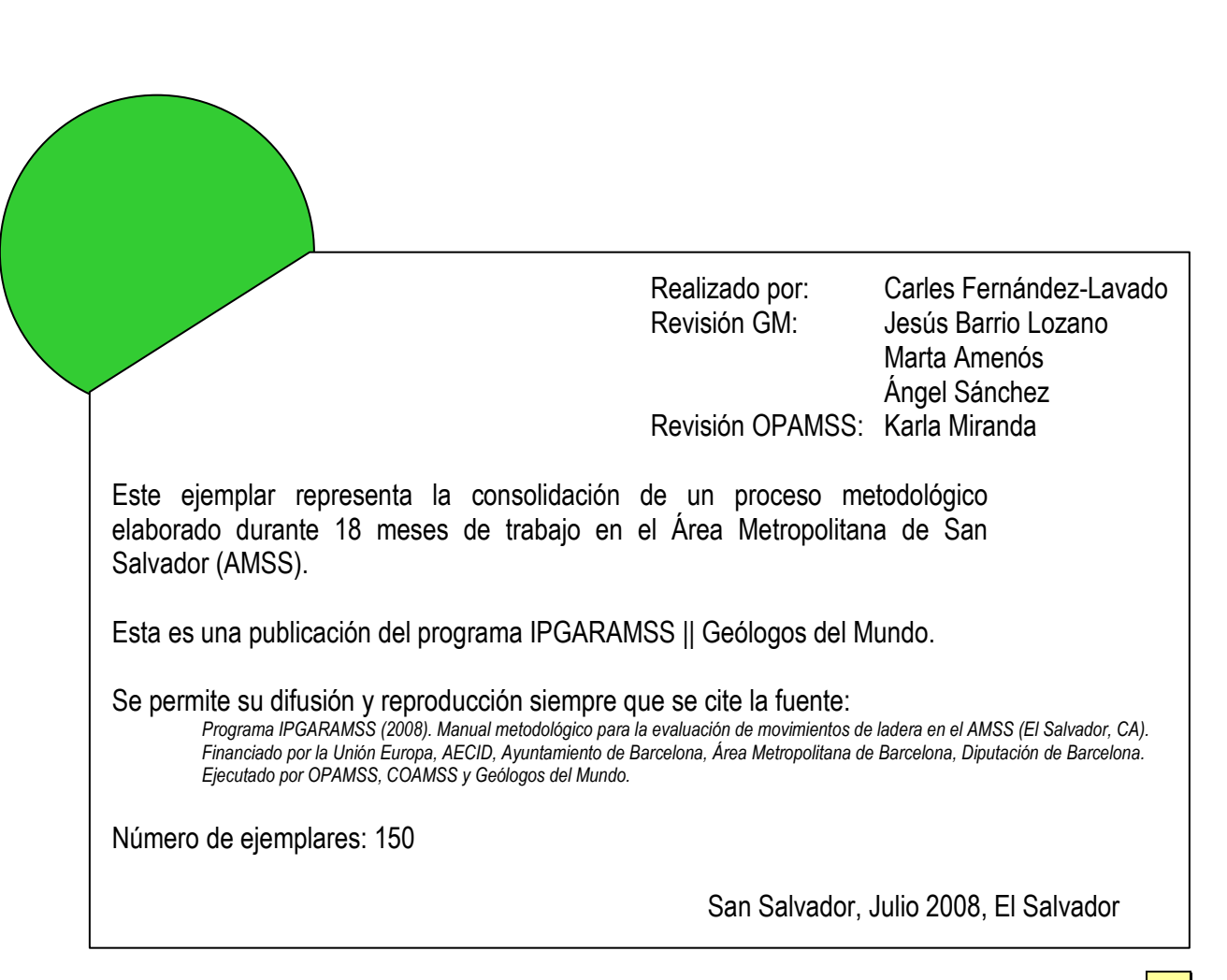

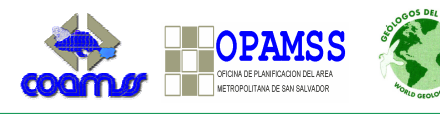

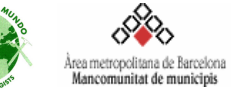

**Diputació<br>Barcelona**<br>xarxa de municipis **Gabinet de Relacions<br>Internacionals** 

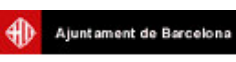

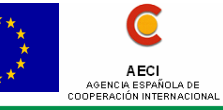

# **CONTENIDO**

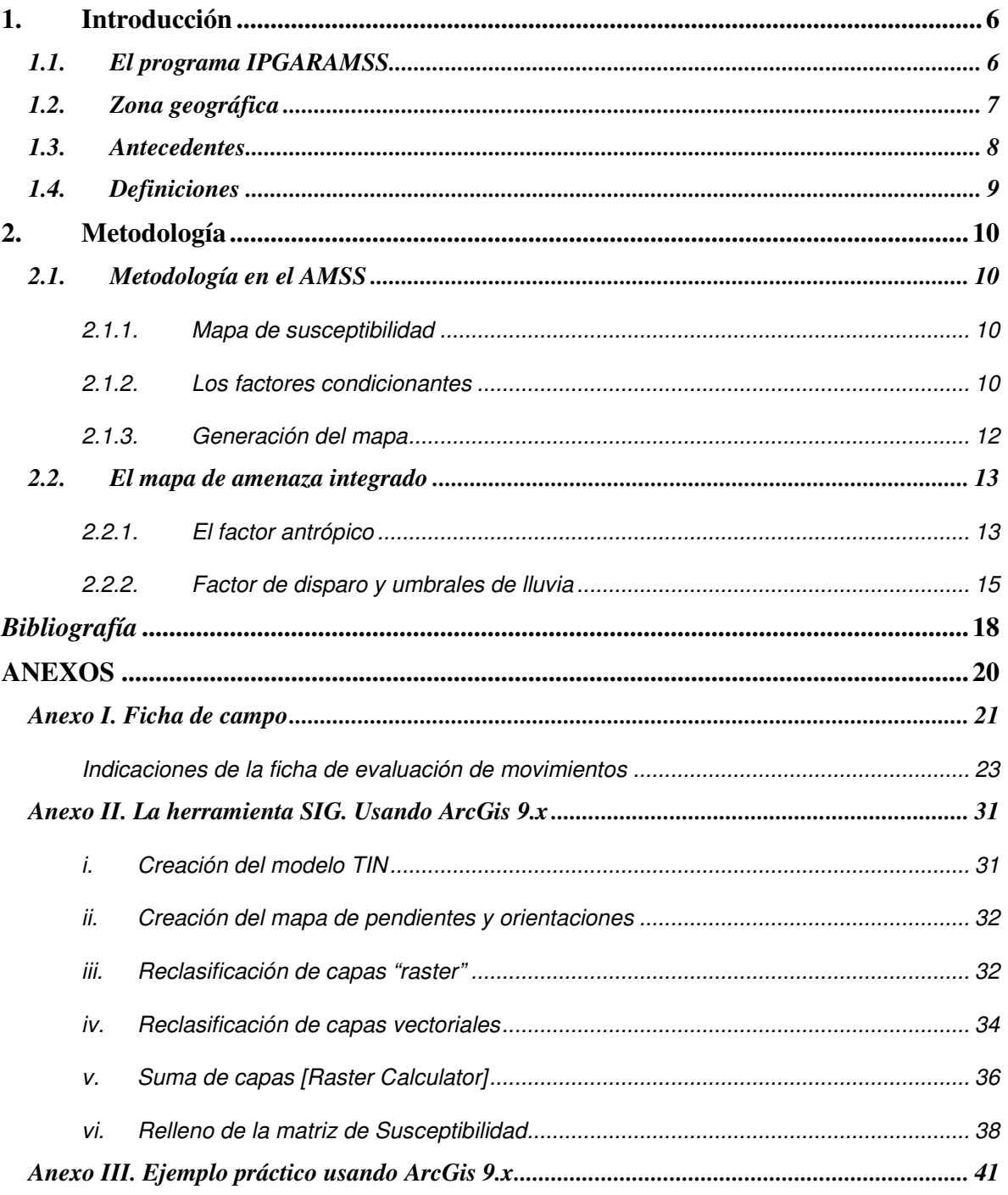

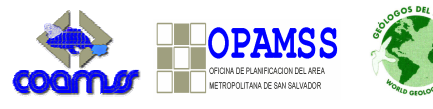

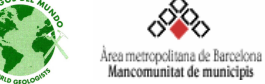

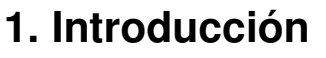

Los movimientos de ladera suponen un riesgo importante para la población. Según datos de la OEA<sup>1</sup> , los movimientos en masa fueron los causantes del 17% de los desastres en Centroamérica durante el período 1960-1995, detrás de las inundaciones que supusieron el origen del 68% de los desastres.

**Diputació** Barcelona arxa de municipis

**Gabinet de Relacions** 

**Internacionals** 

Ajuntament de Barcelona

AECI

A EUI<br>GENCIA ESPAÑOLA DE

Los movimientos de tierra, o movimientos masivos de rocas y material no consolidado, tal como suelos, lodo y derrubio volcánico, son mucho más comunes de lo que generalmente son percibidos por la población. Muchas personas son conscientes de los deslizamientos catastróficos, pero pocas saben que los pequeños movimientos son un problema constante para aquellos involucrados en actividades de diseño y construcción. Estos profesionales, frecuentemente, pueden agravar el problema de los movimientos de tierra por deficiente planificación, diseño o prácticas de construcción. A menudo, el ingeniero y el constructor también se ven forzados a situaciones difíciles de construcción o desarrollo como resultado de haber ignorado el peligro potencial de los movimientos de tierra. Esto se puede evitar si se reconoce el peligro desde un comienzo y se da la consulta efectiva entre planificadores y el equipo de construcción antes de la planificación detallada del desarrollo (OEA, 1993).

El presente documento pretende ser una guía de cómo va a ser implementada la metodología para la generación de los mapas de susceptibilidad y amenaza de movimientos de ladera para el Área Metropolitana de San Salvador (AMSS). Este se encuentra enmarcado dentro del programa IPGARAMSS que Geólogos del Mundo, OPAMSS y las alcaldías del AMSS están ejecutando en el país con la colaboración de importantes entidades como el Servicio Nacional de Estudios Territoriales (SNET), la Universidad Centro Americana (UCA), y la Universidad Nacional de El Salvador (UES), entre otros.

# **1.1. El programa IPGARAMSS**

El objetivo del programa es contribuir a la integración participativa de la gestión ambiental y de riesgos para la sostenibilidad social, económica y ambiental de los planes de desarrollo y ordenamiento territorial del AMSS. De hecho sus siglas significan Integración Participativa de la Gestión Ambiental y de Riesgo en los Planes de Desarrollo y Ordenamiento Territorial del AMSS.

El programa consta de cuatro ejes principales como son el fortalecimiento técnico de alcaldías y OPAMSS, el marco normativo legal, la coordinación interinstitucional y la participación ciudadana. Hasta la fecha los resultados obtenidos han sido la elaboración de diversos diagnósticos técnicos referentes al riesgo geológico, el recurso hídrico, al marco legal, participación ciudadana y la sistematización de un subprograma de formación en el año 2005. También se han generado diversos materiales audiovisuales.

La siguiente fase se va a centrar en la generación de los mapas de inundabilidad, generar una base de datos completa para cada una de las amenazas. Asimismo se pretende empezar a crear escenarios para discutir las ordenanzas de gestión ambiental y de riesgos para ser implementadas por las alcaldías.

 $\overline{a}$ 

<sup>1</sup> *Organización de los Estados Americanos*

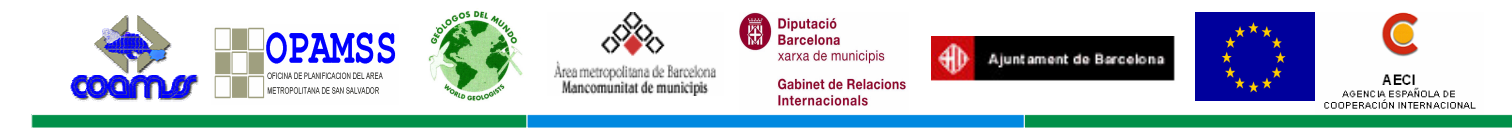

# **1.2. Zona geográfica**

El Área Metropolitana de San Salvador (AMSS) comprende 14 municipios. Estos son: Nejapa, Apopa, Tonacatepeque, San Martín, Ilopango, Soyapango, Ciudad Delgado, Cuscatancingo, Ayutuxtepeque, Mejicanos, San Salvador, San Marcos, Antiguo Cuscatlán y Santa Tecla. Sin embargo, el estudio de movimientos de ladera se va a basar en unidades territoriales o de relieve (figura 1). De esta manera se definen las unidades de la tabla 1 a partir de unificar zonas del territorio con entidades geológicas y geomorfológicas similares.

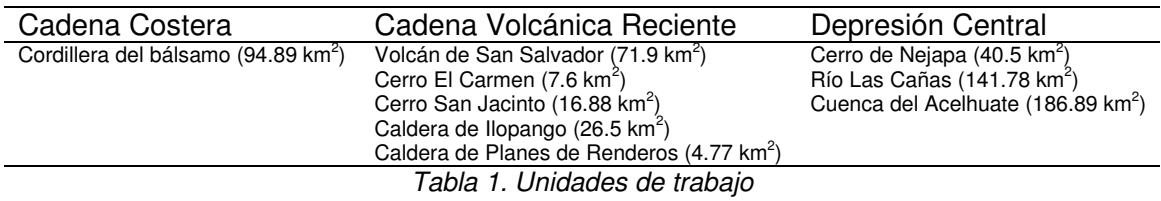

Dichas unidades se trabajarán de acuerdo a la siguiente calendarización:

- Abril Junio 2007: Caldera de Ilopango y Volcán de San Salvador.
- Julio Septiembre 2007: Cerro de San Jacinto, Caldera de Planes de Renderos, Cerro El Carmen y Cerro Nejapa.
- Febrero Abril 2008: Cordillera del Bálsamo y Río Las Cañas.
- Mayo Julio 2008: Cuenca del Acelhuate.

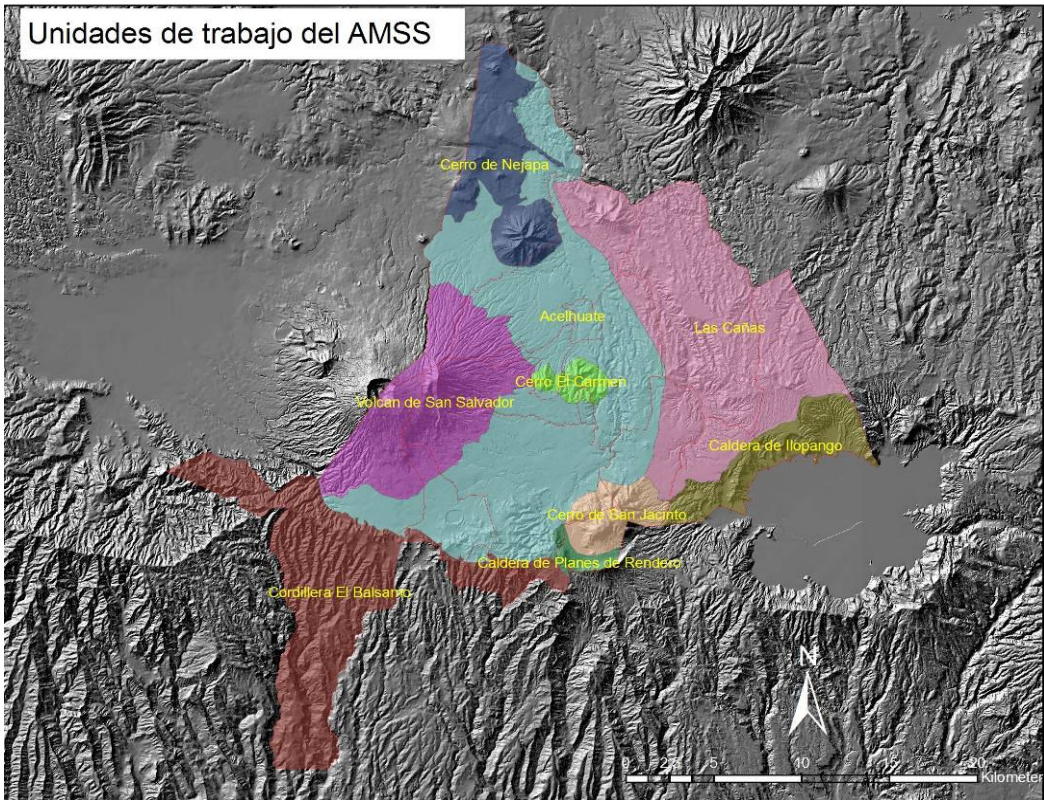

*Figura 1. Unidades de trabajo definidas en el AMSS*.

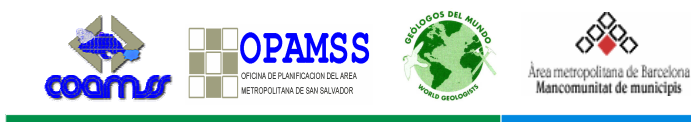

# **1.3. Antecedentes**

Existen diferentes metodologías usadas para la generación de mapas enfocados al análisis de los movimientos de ladera. Muchos de ellos se centran en la susceptibilidad de los mismos debido a la complejidad de obtener información relacionada con la magnitud, frecuencia y daños asociados, lo que permitiría calcular la amenaza.

**Diputació** Barcelona arcorona<br>arxa de municipis

**Gabinet de Relacions** 

**Internacionals** 

Ajuntament de Barcelona

AECI A EUI<br>GENCIA ESPAÑOLA DE<br>SERACIÓN INTERNACIONA

No son pocas las metodologías que parten del análisis de los factores condicionantes para obtener resultados en cuanto a susceptibilidad.

En este sentido los más extendidos son los **métodos cualitativos** en los que el experto selecciona los factores determinantes de los movimientos de ladera (pendientes, uso de suelo, etc.). A cada clase de los factores del terreno se le asigna un grado de influencia o peso. La asignación de pesos depende de la experiencia del investigador y se puede aplicar a cualquier escala. Para calcular y zonificar los diferentes grados de susceptibilidad existen múltiples técnicas. La más sencilla se basa en la sumatoria de los pesos asignados a cada clase de los diferentes factores en cada unidad del terreno.

El análisis **estadístico bivariante** también esta bastante extendido. Se basa en el análisis cruzado de los mapas condicionantes del terreno con el inventario de movimientos de ladera de los cuales se obtienen valores ponderados de susceptibilidad según la densidad de movimientos o el área afectada. Este es el método empleado en el AMSS para obtener el mapa de susceptibilidad por lo que se detallará más adelante.

Otro de los métodos usados en regiones tropicales con sismicidad es el **método Mora-Vahrson** (Mora, 1993; Mora, 2004). Fue elaborado en Costa Rica por Sergio Mora y Wilhelm-Guenther Vahrson en el año 1991. Depende de 5 factores: 3 intrínsecos o condicionantes, y 2 externos o desencadenantes también llamados factores de disparo. Los factores condicionantes (SUSC) son:

- Relieve relativo (Sr)
- Litología (SI)
- Humedad del suelo (Sh)

Los factores desencadenantes o de disparo (DISP) son:

- La actividad sísmica (Ts)
- **La precipitación (Tp)**

El nivel de "amenaza" relativa (H) se obtiene de la siguiente forma:

 $H = SUSC \times DISP = (Sr \times Sl \times Sh) \times (Ts + Tp)$ 

El método Mora-Vahrson ha sido utilizado por el Servicio Nacional de Estudios Territoriales de El Salvador (SNET) para elaborar el mapa nacional de susceptibilidad a movimientos de ladera (SNET, 2004).

En el primer trimestre se utilizó la parte metodológica referente al factor de disparo del método Mora-Varhson. Para el segundo trimestre y con la experiencia de trabajo en las dos primeras unidades territoriales, se pudo ver que el aporte de los factores de disparo utilizados según esta metodología, no significaban una mejora en los resultados de la susceptibilidad por estar basados en una distribución pobre de datos debido a la escasez de estaciones de monitoreo tanto de lluvia como de sismicidad. Eso no significa que el factor de disparo se deje de lado como se verá más adelante. Particularmente para el caso de sismicidad se están estudiando otros insumos más detallados, aportados por universidades extranjeras (Benito, 2005).

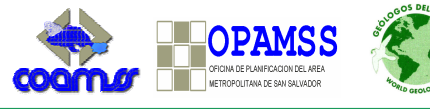

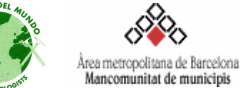

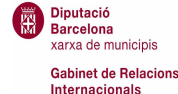

Ajuntament de Barcelona

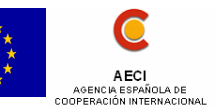

# **1.4. Definiciones**

**Amenaza**: Se trata del fenómeno natural en análisis, caracterizado por una probabilidad de recurrencia y magnitud de manifestación determinada, que puede producir efectos adversos en las personas, la producción, la infraestructura, los bienes y servicios, y el ambiente. También se usa el término peligrosidad (hazard en inglés) como sinónimo.

**Vulnerabilidad:** Es el grado de daños que las personas u objetos pueden sufrir al manifestarse un movimiento en masa. Es un valor muy difícil de obtener ya que intervienen multitud de variables, desde económicas, hasta sociales y políticas. Como es inviable la obtención de todas y cada una de las variables que influencian la vulnerabilidad, autores como Handmer y Gruntfest (2001) proponen basarse en los parámetros de edad, género, estatus económico y densidad de población. La vulnerabilidad es un factor propio del elemento expuesto a ser susceptible y sufrir un daño del cual puede encontrar dificultades en recuperarse posteriormente.

**Exposición:** La exposición está relacionada directamente con la vulnerabilidad. Es la ubicación sobre el terreno de los elementos y determina la condición de un elemento a ser afectado por la amenaza. Si un elemento esta fuera del alcance de la amenaza, la exposición de éste y en consecuencia el riesgo, será nulo a dicha amenaza.

**Riesgo.** Es la probabilidad de que la amenaza produzca daños en un lugar concreto y durante un período de tiempo definido. Como se puede observar en la definición, el riesgo puede ser expresado como la relación

### **R =A × V**

Donde R es el riesgo A es la amenaza V es la vulnerabilidad (incluye exposición)

Otros autores consideran la exposición (E) una componente más en la relación, generando así que

### **R =A × V × E**

Donde E es la exposición

**Susceptibilidad.** Es la facilidad o propensión de determinadas zonas a generar movimientos en masa (para la amenaza que nos ocupa) o a ser impactadas dependiendo si estamos caracterizando la susceptibilidad a la rotura o al alcance. En el concepto de susceptibilidad, al contrario que en el de amenaza, no se tienen en cuenta la frecuencia ni la magnitud del evento.

**Factores condicionantes:** Los factores condicionantes son aquellos intrínsecos del sistema, que caracterizan de una manera propia el área sobre los que una amenaza puede actuar. Estos son los que en mayor medida determinaran la evolución de un cierto fenómeno que vaya a suceder sobre el terreno.

**Factores desencadenantes:** Los factores desencadenantes son aquellos parámetros externos al sistema, que producen la generación del fenómeno. Estos factores actúan como detonante de la amenaza. En el caso de los movimientos de ladera se consideran los sismos y las lluvias como principales detonadores.

Definiciones basadas en EIRD<sup>2</sup> (2007)

 $\overline{a}$ 

<sup>2</sup> *Estrategia Internacional para la Reducción de Desastres* 

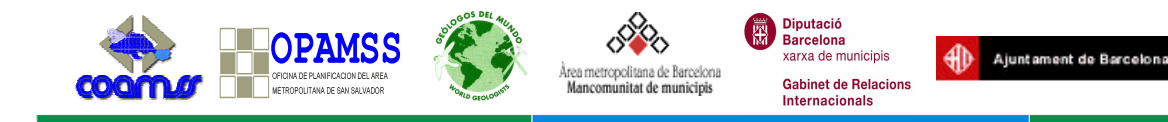

# **2. Metodología**

# **2.1. Metodología en el AMSS**

La siguiente metodología se basa en el Método Estadístico Bivariante. Debido a los tiempos de ejecución y al tamaño del área de estudio, la metodología propuesta se considera que armoniza bien el trabajo en campo con las tecnologías de los sistemas de información geográfica. Asimismo se adapta a las agendas de trabajo de las alcaldías y al proceso de inserción que permite dejar la capacidad instalada en OPAMSS. Soeters et al. (1996) expresan que la aplicación del Método Estadístico Bivariante es adecuado para trabajar a una escala 1:25000, que va a ser la escala final de publicación del mapa.

## **2.1.1. Mapa de susceptibilidad**

La historia referente a los eventos ya sucedidos nos da indicios de los eventos que pueden llegar a pasar en el futuro tal y como se desprende de la teoría del actualismo. Por este motivo el análisis de los fenómenos ocurridos es muy importante para elaborar el mapa de susceptibilidad. Un buen inventario con los principales datos sobre el movimiento en cuestión no es sólo de gran ayuda, sino que es la base metodológica para generar el mapa en si y a la vez para su validación.

El primer paso será el estudio de la fotografía aérea y también el trabajo de campo con el objetivo de identificar el máximo número posible de movimientos en masa. Para esta fase es importante rellenar adecuadamente la ficha de evaluación de movimientos de ladera (anexo I).

Paralelamente tiene que recopilarse y analizarse la información que pueda estar disponible sobre las unidades de terreno a cartografiar. Esta información puede venir de diferentes fuentes como población, promotores y Protección Civil, entre otros. También debe establecerse una escala de trabajo y generarse aquella información de base necesaria para el estudio, como pudieran ser los diferentes mapas temáticos de pendientes, geología o usos de suelo entre otros. También es importante hacer una búsqueda y poder obtener los registros de lluvias y de sismicidad ya que son los factores principales que desencadenan los movimientos.

El mapa final, va a ser definido en base a cuatro rangos de susceptibilidad (Baja, Moderada, Alta y Muy alta). Por este motivo los factores condicionantes considerados para el AMSS se agrupan en 4 categorías considerando comportamientos similares del terreno para cada agrupación (tabla 2).

# **2.1.2. Los factores condicionantes**

Para cada metodología, los factores condicionantes que se tienen en cuenta son diferentes y dependen de la experiencia del profesional. También influye la cantidad y calidad de los datos de los que se pueda disponer. De manera general podría decirse que el factor más influyente en la generación de movimientos de ladera es la pendiente. En El Salvador, algunos autores, asocian un umbral de pendiente de 30º para obtener de manera preliminar los lugares con más predominancia a sufrir movimientos (Manuel Díaz, com. pers. 2007). Seguidamente a la pendiente encontraríamos el tipo de litología y a partir de aquí no existen reglas claras de los factores condicionantes que se deben utilizar, aunque normalmente el uso del suelo también tiene cierta influencia. Sin embargo cabe decir que cuan más abundante y precisa sea la información de la que dispongamos, más

AECI

GENCIA ESPAÑOLA DE

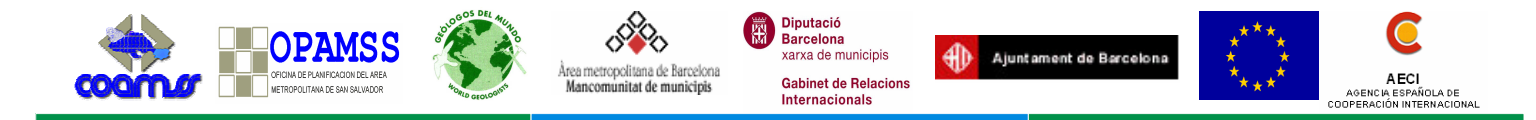

afinado será el estudio. En concreto los factores condicionantes contemplados para la generación del mapa, así como su categorización, se incluyen en la tabla 2.

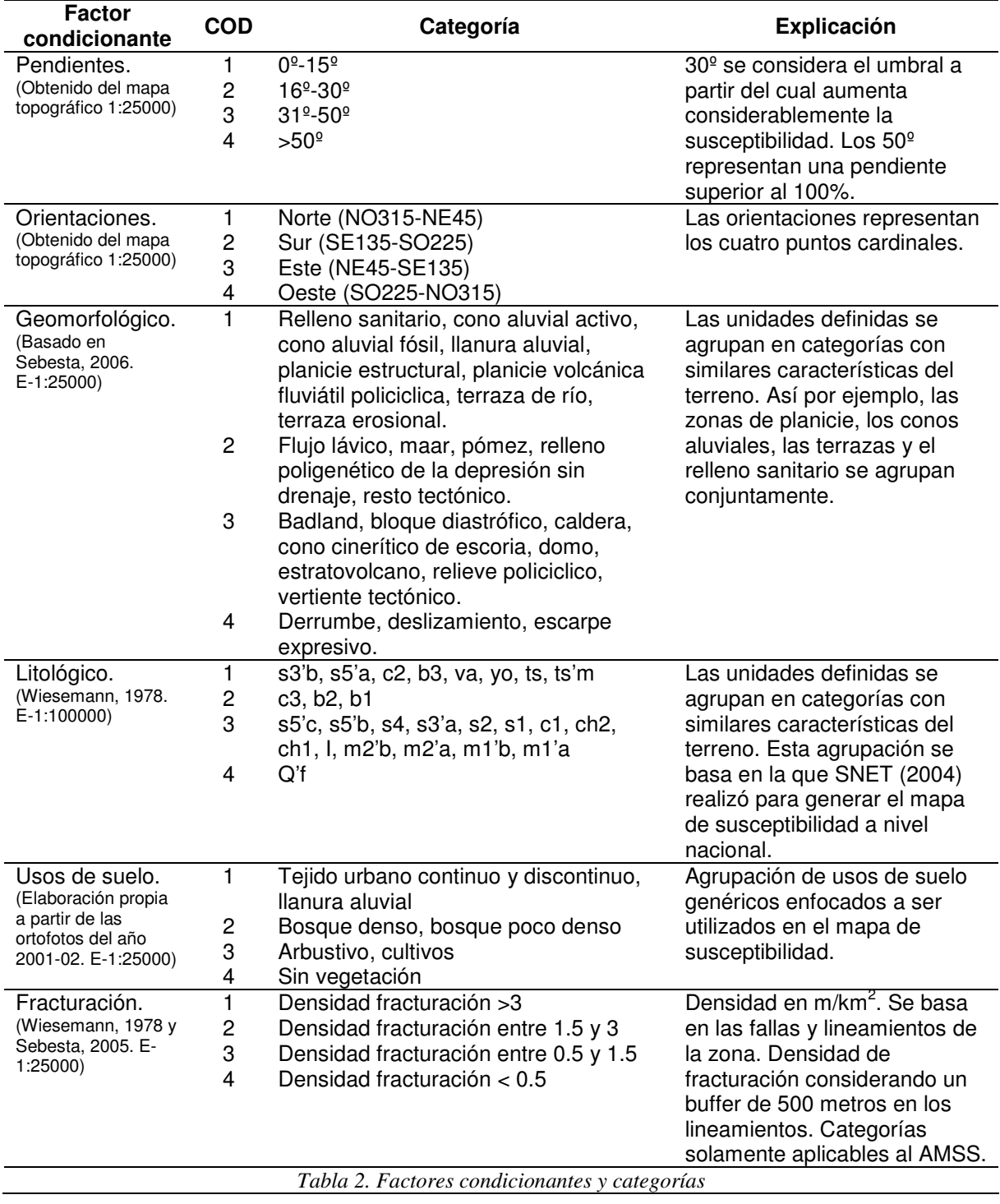

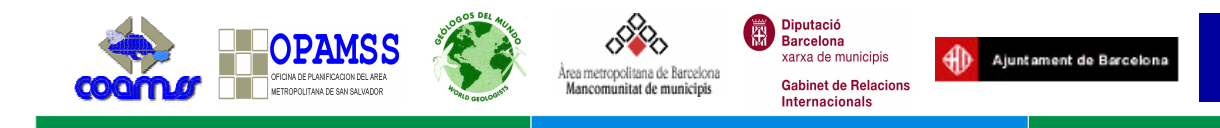

## **2.1.3. Generación del mapa**

Una vez realizados los mapas temáticos y habiendo ubicado los puntos del inventario de movimientos de ladera sobre cada uno de nuestros mapas de factores condicionantes, observaremos una distribución espacial de los mismos y de esa manera podremos realizar un análisis estadístico de la información. Dicho análisis consistirá en determinar qué cantidad de movimientos se han producido dentro de cada una de las categorías de nuestros factores desencadenantes. Es decir, qué porcentaje de movimientos en masa esta relacionado con las categorías descritas. Este análisis estará relacionado con el área ocupada por cada rango, ponderando de esta manera el número de movimientos por el área ocupada del rango sobre la que se encuentran. Así se asignará un peso diferente según el porcentaje sea menor o mayor respectivamente.

La tabla 3 pretende ser un modelo de ejemplo para el cálculo de los niveles de susceptibilidad, y se explica a continuación $3$ .

Se va a considerar la presencia de movimientos de ladera no de una manera absoluta, sino de forma relativa en relación a la superficie ocupada por el rango en el que se encuentran los movimientos. Observando la figura 2, vemos que donde se producen mayores movimientos es en el área  $A_4$ . Analizándolo de forma absoluta,  $A_4$  tendría más susceptibilidad, seguidamente de  $A_2$  y por último,  $A_3$  y  $A_1$  con el mismo peso. Pero al relativizarlo respecto a la superficie del rango,  $A_1$  es el más susceptible ya que la proporción de movimientos en función del área ocupada es mayor que en las demás categorías.

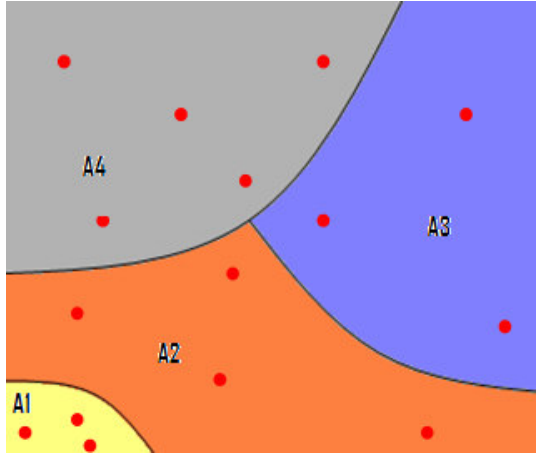

*Figura 2. Distribución de movimientos en función del área de cada rango. Los puntos rojos representan movimientos gravitacionales.* 

En la tabla 3 vemos reflejado el modo de rellenar la matriz de susceptibilidad. Se introducen el número de movimientos de ladera ocurridos dentro de cada rango para los diferentes factores condicionantes. Por ejemplo en el rango 3 de uso de suelo tenemos 11 movimientos.

Por otro lado tenemos la superficie de área ocupada por el rango 3 del uso de suelo. En este caso el área son 2.64 km<sup>2</sup>.

La siguiente acción es dividir los dos valores anteriores, es decir, el número de movimientos entre el área ocupada. En este caso 11 dividido entre 2.64 resultando 4.17.

A continuación se relativiza la ponderación de los rangos dentro de cada factor condicionante para obtener valores entre 0 y 1. Para esto se

divide el resultado de la fraccón anterior de cada rango por el valor máximo dentro de cada factor condicionante. Para el ejemplo que estamos siguiendo dividiríamos 4.17 entre 22.73 (el máximo dentro del factor uso de suelo) obteniendo un valor de 0.18 como se observa en la sección P<sup>r</sup> .

 $\overline{a}$ 

AECI

<sup>3</sup> *La hoja de cálculo se encuentra en el CD adjunto*.

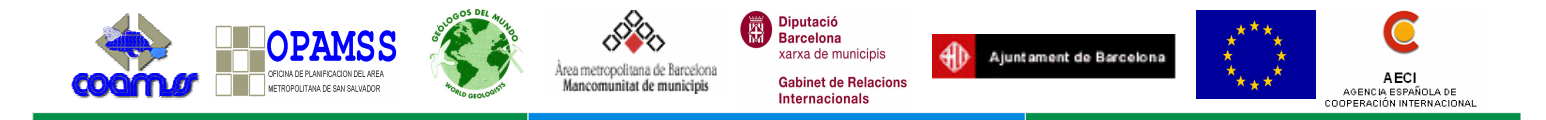

Una vez completada la tabla, reclasificamos (ver anexo II: herramienta SIG) los mapas base de los factores condicionantes que habíamos agrupado en cuatro rangos y les implementamos los nuevos valores generados por la matriz de susceptibilidad (valor P<sub>r</sub> de la tabla 3).

|         | Numero de moviminetos<br>Orientaciones Uso de suelo<br>Pendiente<br>Geomorfologia<br>Geologia<br>Fracturacion<br>0.00<br>2.00<br>0.00<br>16.00<br>0.00<br>13.00 |       |       |       |       |       | Superficie areal (Km2)= 16.891 |               |                            |       |          |              |
|---------|----------------------------------------------------------------------------------------------------|-------|-------|-------|-------|-------|--------------------------------|---------------|----------------------------|-------|----------|--------------|
|         |                                                                                                    |       |       |       |       |       | Pendiente                      | Geomorfologia | Orientaciones Uso de suelo |       | Geologia | Fracturacion |
| Rango 4 |                                                                                                    |       |       |       |       |       | 0.14                           | 0.05          | 4.17                       | 0.09  | 0.01     | 1.21         |
| Rango 3 | 13.00                                                                                                    | 48.00 | 10.00 | 11.00 | 30.00 | 9.00  | 3.22                           | 14.76         | 2.71                       | 2.64  | 6.40     | 7.66         |
| Rango 2 | 23.00                                                                                                    | 1.00  | 15.00 | 17.00 | 0.00  | 28.00 | 7.07                           | 0.22          | 3.55                       | 9.70  | 0.49     | 7.98         |
| Rango 1 | 17.00                                                                                                    | 4.00  | 15.00 | 23.00 | 23.00 | 0.00  | 6.47                           | 1.85          | 6.47                       | 4.47  | 10.00    | 0.06         |
|         |                                                                                                    |       |       |       |       |       | 16.90                          | 16.89         | 16.90                      | 16.90 | 16.90    | 16.90        |
|         |                                                                                                    |       |       |       |       |       |                                |               |                            |       |          |              |
|         |                                                                                                    |       |       |       |       |       |                                |               |                            |       |          |              |
|         | Numero movimientos / Superficie                                                                                                    |       |       |       |       | Pr    |                                |               |                            |       |          |              |
| Rango 4 | 0.00                                                                                                    | 0.00  | 3.12  | 22.73 | 0.00  | 13.25 | 0.00                           | 0.00          | 0.74                       | 1.00  | 0.00     | 1.00         |
| Rango 3 | 4.04                                                                                                    | 3.25  | 3.69  | 4.17  | 4.69  | 1.18  | 1.00                           | 0.73          | 0.87                       | 0.18  | 1.00     | 0.09         |
| Rango 2 | 3.26                                                                                                    | 4.48  | 4.23  | 1.75  | 0.00  | 3.51  | 0.81                           | 1.00          | 1.00                       | 0.08  | 0.00     | 0.27         |
| Rango 1 | 2.63                                                                                                    | 2.16  | 2.32  | 5.14  | 2.30  | 0.00  | 0.65                           | 0.48          | 0.55                       | 0.23  | 0.49     | 0.00         |
|         |                                                                                                    |       |       |       |       |       |                                |               |                            |       |          |              |

*Tabla 3. Matriz de susceptibilidad* 

Ahora estos mapas pueden sumarse utilizando una serie de hipótesis centradas en la diferente importancia de cada uno de los factores condicionantes. De esta manera se trabaja con 6 diferentes hipótesis (tabla 4) en las que el peso porcentual de cada factor varía. El resultado son 6 diferentes mapas de susceptibilidad donde posteriormente se verá, con la distribución de puntos de movimientos, cual es la hipótesis más adecuada, eligiendo esta como válida para el escenario propuesto.

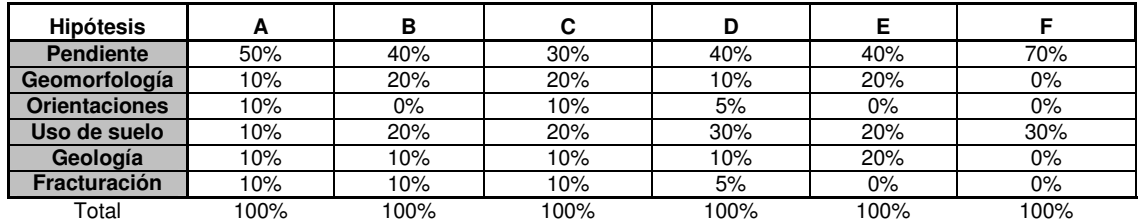

*Tabla 4. Diferentes hipótesis para el peso de los factores condicionantes*

# **2.2. El mapa de amenaza integrado**

### **2.2.1. El factor antrópico**

Denominamos mapa de susceptibilidad integrado a la suma del mapa de susceptibilidad y el mapa del factor antrópico. Los factores antrópicos son una variable importante a tener en cuenta en el aumento de susceptibilidad a los movimientos en masa, y aún más considerándose que estamos tratando una zona predominantemente urbana. En la bibliografía revisada, no son muchas las referencias a estudios de este tipo caracterizando un área tan amplia y urbana como el AMSS. Sin embargo solo hace falta ver las consecuencias que se generan a raíz de la construcción de una carretera, el vertido de aguas negras a una quebrada, o la urbanización masiva en ciertas zonas para darnos cuenta que el hombre incide predominantemente en la generación de estos movimientos. Barrio (2006) en su diagnóstico de riesgos del AMSS nos muestra una recopilación de casos donde este factor es determinante. La tabla 5 muestra diferentes actividades antrópicas que pueden aumentar el grado de susceptibilidad de una zona.

Algunos autores tratan de incorporar el factor antrópico focalizándolo sobre las vías de comunicación y las densidades poblacionales (González Moradas et al., 2001; Dotor Ruiz, 2004). Aplican esta metodología en amplias áreas de territorio, básicamente rural, y sin

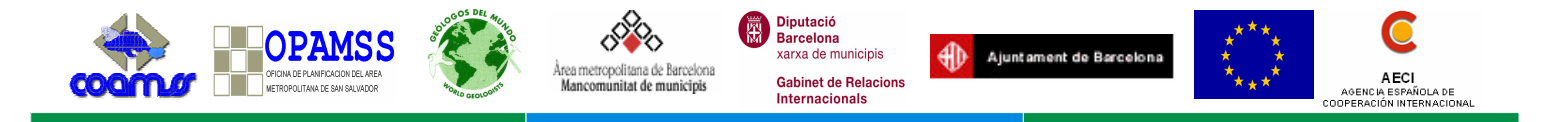

tener en consideración donde realmente existen las problemáticas derivadas por los movimientos de ladera.

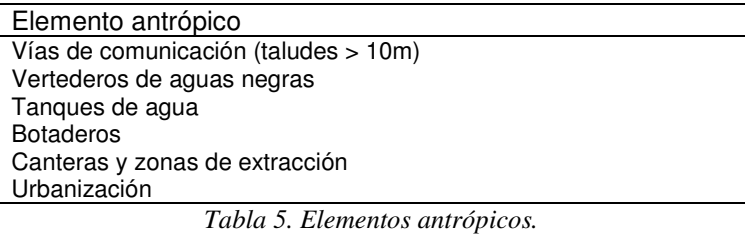

Para el AMSS, la metodología empleada es novedosa y creemos sienta un precedente en cuanto a la incorporación del factor antrópico en la caracterización de la susceptibilidad a los movimientos de ladera.

El análisis consiste en establecer una relación entre los movimientos inventariados de los cuales se tiene una certeza que son generados por la intervención humana, y el tipo de actuación antrópica que se está realizando sobre el terreno.

En primera instancia se genera un mapa de densidad con los movimientos de ladera antrópicos (figura 3A). Por otro lado se genera un mapa de actuación (figura 3B) considerando las vías de comunicación aplicando una zona de influencia de 50 metros a cada lado; la red de drenaje, al ser receptora de las aguas residuales, botaderos, rellenos,… considerando una influencia de 100 metros a cada lado; y el tejido urbano como zona en la que se concentran las actividades humanas. Al superponer ambos mapas (figura 3C), obtenemos una visión de donde se focalizan los movimientos de origen antrópico en relación con la actuación sobre el terreno.

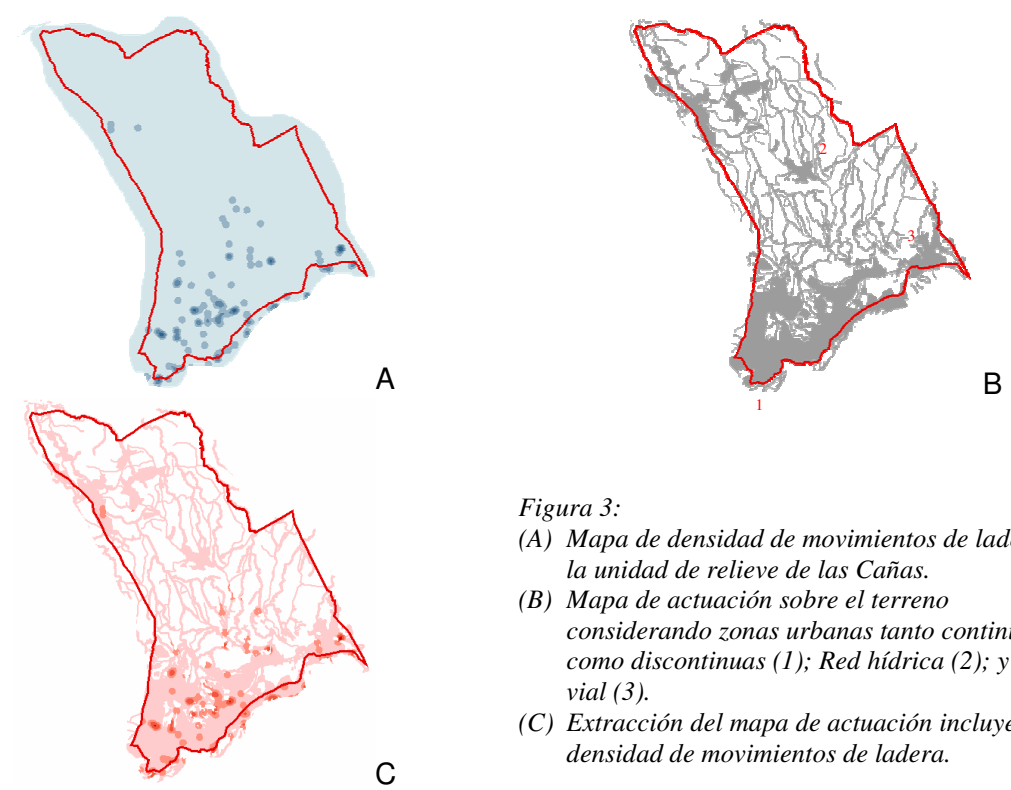

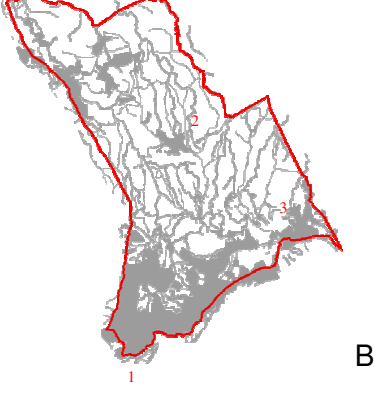

- *(A) Mapa de densidad de movimientos de ladera en la unidad de relieve de las Cañas.*
- *(B) Mapa de actuación sobre el terreno considerando zonas urbanas tanto continuas como discontinuas (1); Red hídrica (2); y Red*
- *(C) Extracción del mapa de actuación incluyendo la densidad de movimientos de ladera.*

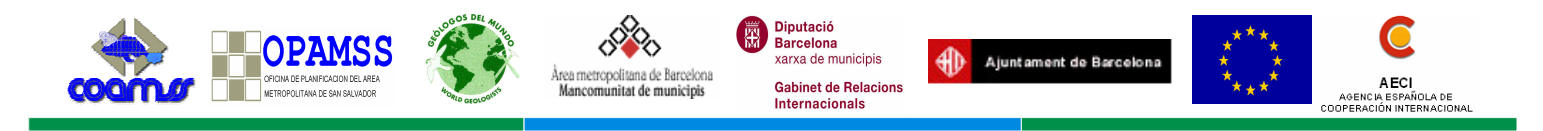

### **2.2.2. Factor de disparo y umbrales de lluvia**

La introducción del factor desencadenante considerado en nuestro estudio se basa en el análisis del factor de lluvia. Su implementación parte del análisis de las precipitaciones máximas diarias. Aplicando la distribución estadística Gumbel, se calculan las precipitaciones para los diferentes periodos de retorno. Centrándonos en los períodos de retorno de 2 y 5 años, se asignan pesos a cada rango de precipitación según la columna "Valor de N" de la tabla 6 elaborada por SNET para establecer umbrales a nivel nacional. De esta manera podemos generar un mapa de extrapolación a partir de los valores asignados a cada uno de los pluviómetros de nuestro registro.

| <b>INDICADOR</b>                                                        |             | UMBRALES 2005<br>mm de precipitación                                                                                           | UMBRALES 2006<br>mm de precipitación                                                                                                |            |  |
|-------------------------------------------------------------------------|-------------|----------------------------------------------------------------------------------------------------|----------------------------------------------------------------------------------------------------|------------|--|
|                                                                         | Rango       | Valor de N                                                                                                    | Rango                                                                                                    | Valor de N |  |
| Acumulado de Iluvia de 15 días                                          | $0 - 239.9$ | O                                                                                                    | $0 - 199.9$<br>$200 - 239.9$                                                                                                    |            |  |
|                                                                         | Mayor 240   |                                                                                                    | Mayor 240                                                                                                    |            |  |
| Acumulado de lluvia de 4 días                                           | $0 - 99.9$  | 0                                                                                                    | $0 - 59.9$<br>$60 - 79.9$                                                                                                    | 0          |  |
|                                                                         | Mayor 100   |                                                                                                    | $80 - 99.9$<br>Mayor 100                                                                                                    | 3          |  |
| Acumulado de Iluvia de 24<br>horas                                      | $0 - 99.9$  | O                                                                                                    | $0 - 59.9$<br>$60 - 79.9$<br>$80 - 99.9$<br>$100 - 119.9$                                                                           | U          |  |
|                                                                         | Mayor 100   |                                                                                                    | Mayor 120                                                                                                    | 4          |  |
| SUMAR LOS VALORES DE N<br>DE CADA UNO DE LOS TRES<br><b>INDICADORES</b> |             | $Si \Sigma N = 0 = Estable$<br>$Si\Sigma N = 1 = Susc Baja$<br>Si $\Sigma N = 2 = Susc Media$<br>$Si \Sigma N = 3 = Susc$ Alta | $Si \Sigma N = 0 = Estable$<br>Si ΣN = 1-2-3 = Susc Baja<br>Si $\Sigma N = 4-5-6 = Susc Media$<br>$Si \Sigma N = 7-8-9 = Susc Alta$ |            |  |

*Tabla 6. Umbrales de precipitación acumulada a nivel nacional. Fuente: SNET.* 

Es importante llegar a establecer umbrales de lluvia a partir de los cuales poder llegar a determinar unos valores desencadenantes de los movimientos. Para esto es necesario que en el levantamiento de puntos se tenga la mayor información posible sobre su ocurrencia. Esto quiere decir saber la fecha y en lo posible la hora del suceso. Esa información se puede consultar en los registros históricos de lluvia, y establecer representaciones gráficas como la mostrada en la gráfica 1.

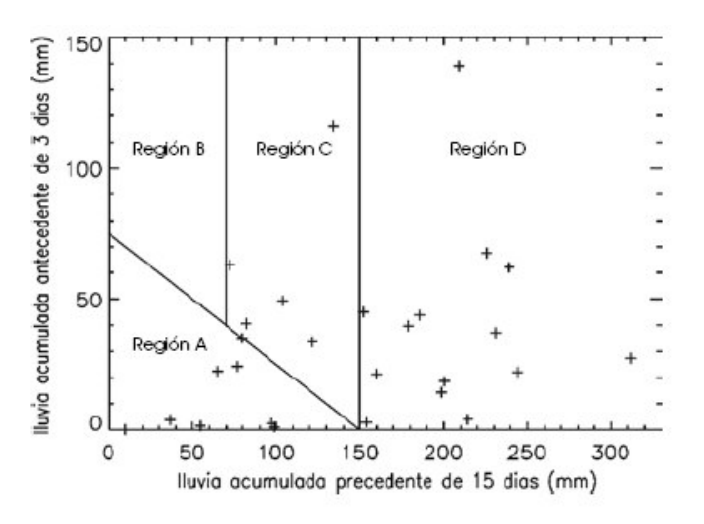

*Gráfica 1. Regiones representativas de lluvia antecedente para deslizamientos reportados en la región de Antioquia en Colombia. Región A: Se encuentra por debajo del umbral; Región B: No se registran deslizamientos para esta combinación de lluvias; Región C: En esta zona de la gráfica ocurrió el 20% de los movimientos de ladera; Región D: Puede catalogarse como la región donde ocurren las láminas mayores acumuladas de15 días. (Alonso et al., 2006).*

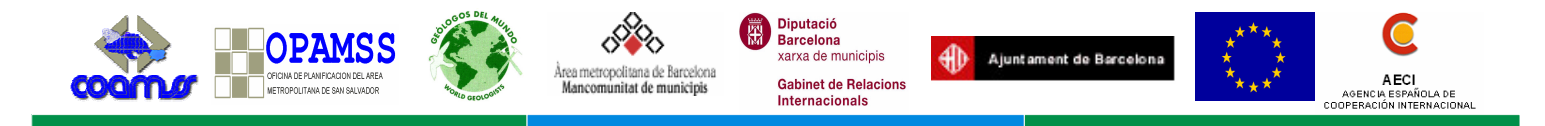

La grafica 2 muestra otra relación similar a la de la grafica 1 estableciendo la severidad del movimiento de ladera.

Saber la precipitación acumulada durante un cierto periodo de tiempo es importante a la hora de desencadenarse un movimiento de ladera. En este sentido, SNET ha elaborado una tabla en función de precipitaciones acumuladas con el fin de determinar la susceptibilidad solamente a partir de este parámetro. La tabla 6 muestra dicha relación elaborada por SNET para ser aplicada en El Salvador. En ella se puede observar que está en constante redefinición con la aportación de nuevos datos al modelo.

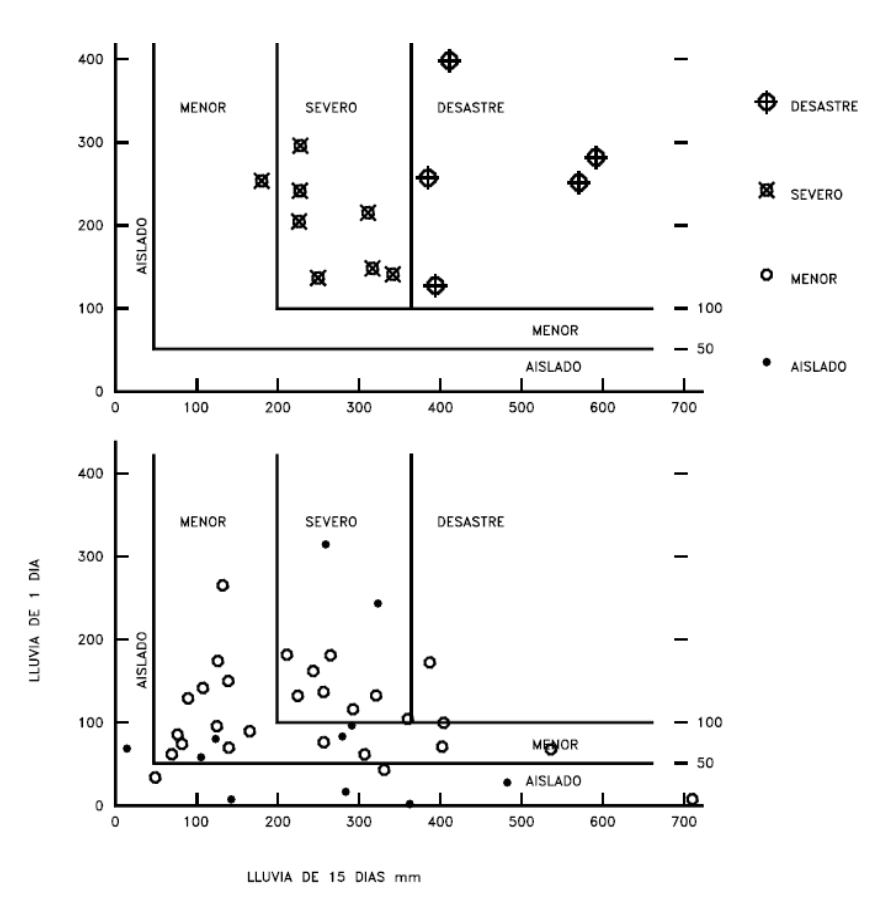

*Grafica 2. Correlación entre la intensidad de una lluvia, la lluvia acumulada de 15 días y la severidad de los deslizamientos (Suárez, 1998).* 

La incorporación del factor de lluvia en nuestro mapa, se realiza a partir del análisis de las precipitaciones máximas diarias para un periodo de retorno de 5 años. Posteriormente se asignan los pesos correspondientes según la tabla 6.

En cuanto a la sismicidad se refiere, también pueden obtenerse diferentes tipos de relaciones entre los parámetros sísmicos y los movimientos. Según Coral (2002) algunas posibles relaciones pueden ser:

- El terremoto más pequeño del que se tenga conocimiento y que haya causado un movimiento.
- La relación entre área afectada y magnitud del sismo.

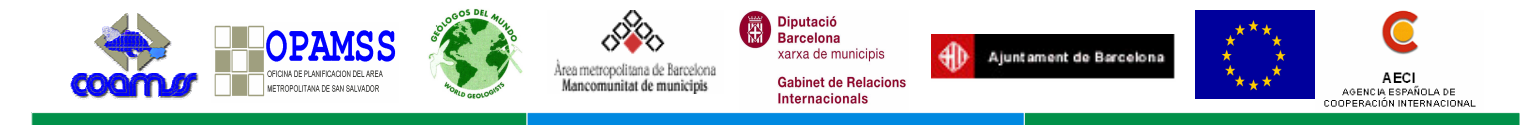

- La relación entre la magnitud y la máxima distancia de los movimientos al epicentro.
- La relación entre la magnitud y la máxima distancia de los movimientos de la ruptura de la falla.
- Magnitud y volumen desplazado.
- La mínima intensidad de movimiento con la cual los movimientos son activados.

Para la metodología que nos ocupa, este factor de disparo no ha sido analizado, dejando esta línea de trabajo abierta mientras no existan los estudios previos necesarios para abordarlo de manera adecuada. Existen algunos insumos como el mapa de amenaza sísmica relativa del AMSS (Schmidt, 2005) y la caracterización del riesgo sísmico y peligro de deslizamientos en El Salvador (Benito, 2005).

---------------

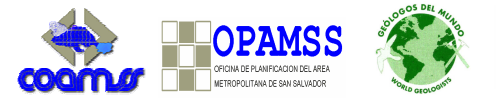

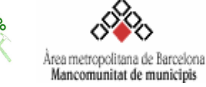

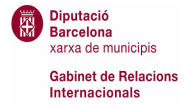

Ajuntament de Barcelona

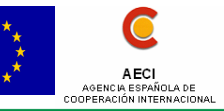

# **Bibliografía**

### **Citada en el texto**

- Aguilar Muñoz, V.; Mendoza González D. P. (2002). Aproximación a un modelo de susceptibilidad a movimientos de masa en el eje cafetero, Colombia. Proyecto de grado para optar por el título de Ingeniera Topográfica. Univesidad de Chile. 239 pág.
- Alonso Moreno, Hernán; Victoria Vélez, María; David Montoya, Juan; Luis Rhenals, Remberto (2006). La lluvia y los deslizamientos de tierra en Antioquia: análisis de su ocurrencia en las escalas interanual, intra-anual y diaria. Escuela de Ingeniería de Antioquia, Medellín (Colombia). Revista EIA, ISSN 1794-1237 Número 5 p. 59-69.
- Barrio Lozano, Jesús (2006). Diagnostico de riesgos e información existente. Geólogos del Mundo (no publicado).
- Benito Oterino, B. (2005). Riesgo Sísmico y Peligro de Deslizamiento de Laderas en El Salvador. Universidad Politécnica de Madrid.
- Coral Moncayo, Hugo (2002). Utilización de métodos experimentales y de simulación numérica para la microzonificación sísmica de áreas urbanizadas en Andorra. Tesis doctoral, Universidad Politecnica de Barcelona.
- Dotor Ruiz, Esther (2004). Análisis de Susceptibilidad y Peligrosidad de Deslizamientos de Laderas. Programa UNIGIS de Postgrado y Máster Internacional a distancia en SIG, gestionado por la Universidad de Girona. En línea: < http://www.cartesia.org/article.php?sid=169> (Consultado el 13/03/2007).
- EIRD (2007). Estrategia Internacional para la Reducción de Desastres. Naciones Unidas. En Línea <http://www.eird.org/esp/terminologia-esp.htm > (Consultado el 11/06/2007).
- González Moradas, M. R.; Lima De Montes, Y. (2001). Cartografía del riesgo a los deslizamientos en la zona central del principado de Asturias. En línea: <http://www.mappinginteractivo.com/plantilla-ante.asp?id\_articulo=43> (Consultado el 17/08/2007)
- Guinau, Marta (2002).Propuesta metodológica para la evaluación de la susceptibilidad a los movimientos de ladera: Aplicación en cinco municipios del norte del departamento de Chinandega (Nicaragua). [Tesis de Master en Geología experimental de la Universidad de Barcelona].
- Handmer, J., Gruntfest, E. (2001). Coping with flash floods. (Dordrecht: Published in cooperation with NATO Scientific Affairs Division [by] Kluwer Academic, cop. 322 pág.).
- Mora Chinchilla, R. (2004). Evaluación de la susceptibilidad al deslizamiento del cantón de San José, Provincia de San José, Costa Rica. Universidad de Costa Rica. Proyecto FUNDEVI 0960. Servicios especializados de laboratorio de suelos y rocas.
- Mora, C. S. y Vahrson, W. G. (1993). Determinación a Priori de la Amenaza de Deslizamientos Utilizando Indicadores Morfodinámicos. Rev. Tecnología ICE, Vol.3, No.1. 32 – 42 p.
- OEA (1993). Manual Sobre el Manejo de Peligros Naturales en la Planificación para el Desarrollo Regional Integrado. En Línea: <http://www.oas.org/dsd/publications/Unit/oea65s/begin.htm#Contents> (Consultado el
- 14/06/2007). Schmidt, R. (2005). Amenaza sísmica relativa del AMSS. Proyecto: Mitigación de Georiesgos en Centroamérica. BGR.
- Sebesta, Jiri (2006). Elaboración de cartografía geomorfológico para incorporar el análisis de riesgo en el plan de desarrollo urbano del área metropolitana de San Salvador. Proyecto FORGAES SLV/B7-3100/98/0232 UE-GOES. 49 pág.
- SNET (2004). Memória técnica para el mapa de susceptibilidad de deslizamientos de tierra en El Salvador. SNET. 18 pág.
- Soeters, R. and Van Westen, (1996) C. J. Slope Instability Recognition, Analysis and Zonation. In: Landslides: Investigation and Mitigation. Transportation Research Board Special Report 247.

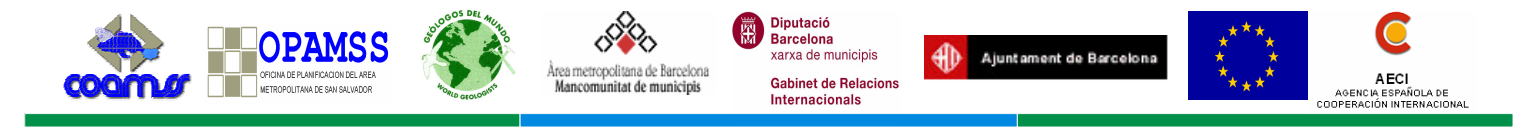

Suárez, J. (1998). Deslizamientos y estabilidad de taludes en zonas tropicales. Escuela de Ingeniería Civil, Universidad Industrial de Santander, Colombia, 540 pp.

Wiesemann, G. et al., (1978). Mapa geologico de República de El Salvador, escala 1:100 000. -Bundesanstalt für Geowissenschaften und Rohstoffe, Hannover.

#### **Consultada**

- Chacón Montero, J.; Irigaray Fernandez, C. y Fernandez del Castillo, T. (1992). Metodología para la cartografía regional de movimientos de ladera y riesgos asociados mediante un sistema de información geográfica. III Simposio Nacional sobre Taludes y Laderas Inestable. La Coruña, 20-23 de octubre.
- Corominas, J.; Copons, R., Moya, J.; Vilaplana, J.M.; Altimir, J. and Amigó, J. (2005). Quantitative assessment of the residual risk in a rockfall protected area. Landslides , 2 (4). pp. 343-357.
- Corominas, J.; Copons, R.; Vilaplana, J.M.; Altimir, J. and Amigó, J. (2003). Integrated Landslide Susceptibility Analysis and Hazard Assessment in the Principality of Andorra. NATURAL HAZARDS , 30 (3). pp. 421-449
- Fernández-Lavado, C. (2006). Caracterización de la inundabilidad por avenidas de tipo flas-flood en el municipio de Jucuaran (El Salvador, CA). Dissertattion, Universitat de Barcelona, 199 pp.
- Laj Hun, Luis Alfonso (2004). Evaluación de amenazas geológicas ambientales en el municipio de Jucuarán, del departamento de Usulután, El Salvador. Tesis de fin de carrera. Universidad de San Carlos de Guatemala (no publicado), 132 pág.
- Muñoz, A.; Castellón, A.; Gutiérrez, C.; Mota, S.; Ruiz, J.; Torrecilla, C. (2004). Bases y acciones para el ordenamiento territorial. Municipio de Catarina (Nicaragua). Geólogos del Mundo (no publicado).
- Ponce de León, D.; de San Antonio, J.A.; Mañé, R.; Seisdedos, J. (2003). Caracterización de los riesgos geológicos y dimensionamiento de los recursos hidrogeológicos. Directrices para la ordenación territorial del municipio de Nejapa. Geólogos del Mundo (no publicado), 252 pág.
- Torrecilla, C. (2003). Diagnóstico y caracterización de amenazas geológicas en la micro región sur de Cuscatlán. Geólogos del Mundo (no publicado).
- Torrecilla, C.; Ramírez, I. (2003). Diagnosis e inventario de la susceptibilidad a las inestabilidades gravitatorias en las áreas afectadas por los terremotos del 2001 en el volcán de Usulután. Geólogos del Mundo (no publicado), 153 pág.
- Trifunac, MD. & Brady, AG. (1975)**.** A study on the duration of strong earthquake ground motion. Bulletin of the Seismological Society of America; v. 65; no. 3; p. 581-626
- van Westen, C.J., van Asch, T.W.J. and Soeters, R. (2005). Landslide hazard and risk zonation: why is it still so difficult? Bulletin of engineering geology and the environment: the official journal of the International Association for Engineering Geology and the Environment : IAEG, 65 (2005)2. pp. 176-184.

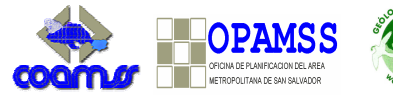

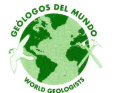

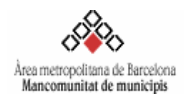

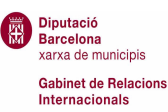

Alp Ajuntament de Barcelona

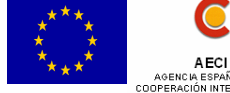

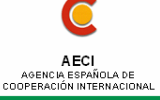

**ANEXOS** 

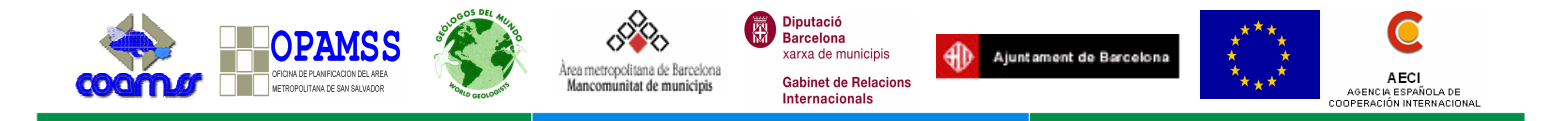

# **Anexo I. Ficha de campo**

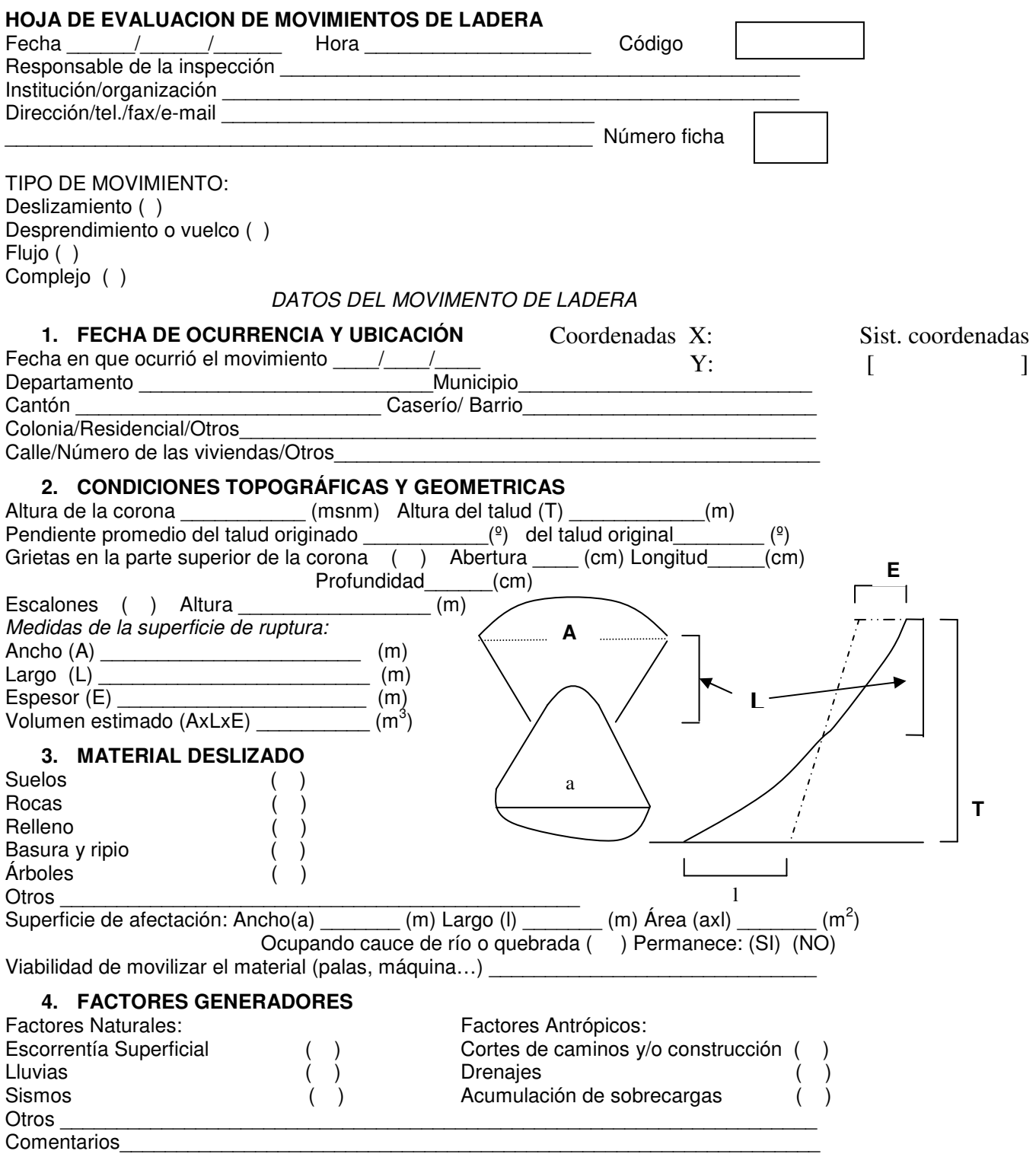

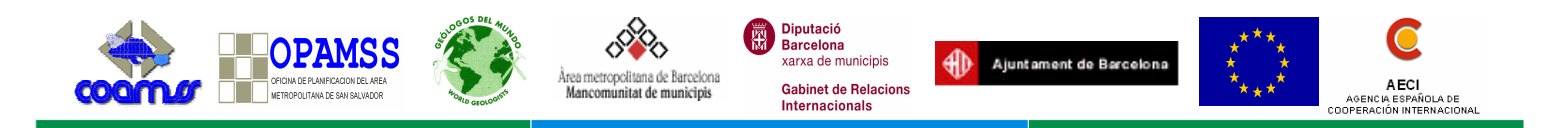

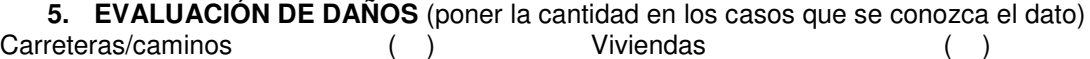

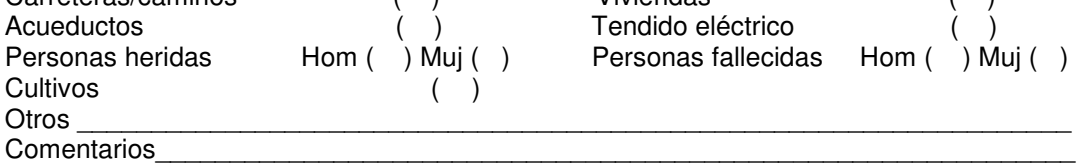

\_\_\_\_\_\_\_\_\_\_\_\_\_\_\_\_\_\_\_\_\_\_\_\_\_\_\_\_\_\_\_\_\_\_\_\_\_\_\_\_\_\_\_\_\_\_\_\_\_\_\_\_\_\_\_\_\_\_\_\_\_\_\_\_\_\_\_\_\_\_\_\_

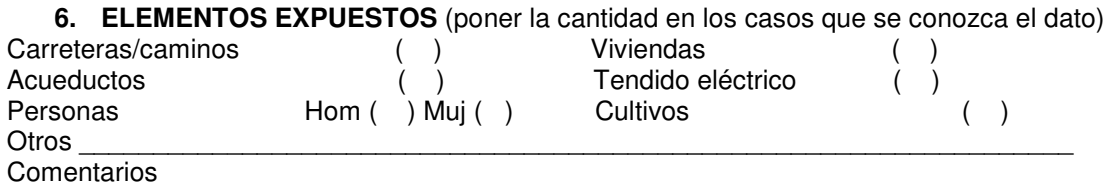

\_\_\_\_\_\_\_\_\_\_\_\_\_\_\_\_\_\_\_\_\_\_\_\_\_\_\_\_\_\_\_\_\_\_\_\_\_\_\_\_\_\_\_\_\_\_\_\_\_\_\_\_\_\_\_\_\_\_\_\_\_\_\_\_\_\_\_\_\_\_\_\_

#### **7. MEDIDAS DE PRECAUCION REALIZADAS:**

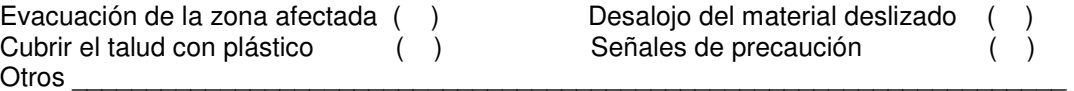

 $\mathcal{L}_\text{max}$  , and the set of the set of the set of the set of the set of the set of the set of the set of the set of the set of the set of the set of the set of the set of the set of the set of the set of the set of the

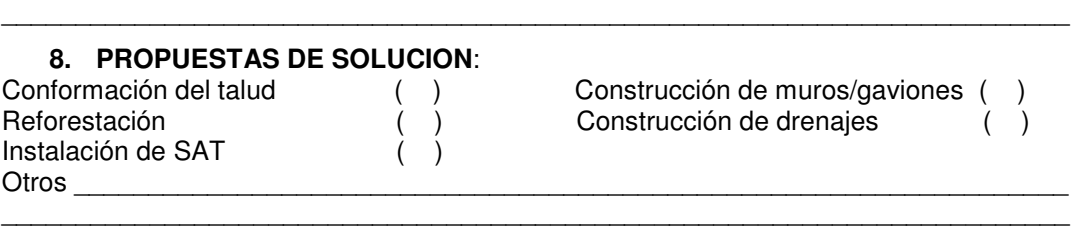

\_\_\_\_\_\_\_\_\_\_\_\_\_\_\_\_\_\_\_\_\_\_\_\_\_\_\_\_\_\_\_\_\_\_\_\_\_\_\_\_\_\_\_\_\_\_\_\_\_\_\_\_\_\_\_\_\_\_\_\_\_\_\_\_\_\_\_\_\_\_\_\_

#### **9. ANTECEDENTES.**

Ha ocurrido antes otro deslizamiento en el mismo lugar o cerca del mismo () En el caso que sea cerca, ¿a qué distancia? \_\_\_\_\_\_\_\_\_\_\_\_\_ (m)

#### **10. CROQUIS.**

Haga un diagrama en planta y perfil del deslizamiento, indicando la situación de las medidas tomadas.

#### **11. FOTOGRAFIAS.**

Anexar las fotografías que considere convenientes. Importante que aparezca una referencia que sirva de escala de medida. (vista general del contexto, vista general del deslizamiento, detalle de la cabecera, detalle de la superficie de ruptura, detalle del material deslizado, grietas existentes, incisiones de regueros, surgencias de agua, contacto entre materiales diferentes, zona de afectación, daños ocasionados).

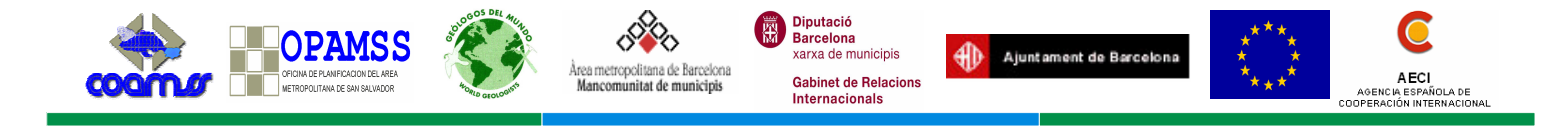

## **Indicaciones de la ficha de evaluación de movimientos**

El **objetivo** de la ficha es tener información recopilada de las diferentes características o factores a tener en cuenta a la hora de analizar los movimientos del terreno.

Partiremos de que estamos evaluando **movimientos individuales**, es decir, con unas dimensiones determinadas, que generan un volumen específico y donde el material movilizado se desplazó al mismo tiempo. En el caso que nos encontremos taludes con presencia de múltiples señales de desplazamientos, un levantamiento detallado llevaría a inventariarlos por separado y como movimientos de terreno individuales.

Para el relleno de la ficha es importante que la información sea lo más verídica y objetiva posible. Por esto es necesario establecer **contacto con los habitantes** de la zona afectada y sondear quien puede saber más sobre el episodio ocurrido. Si se puede contar con dos o tres personas que colaboren en responder las preguntas que les iremos haciendo podremos ver si van coincidiendo las opiniones y determinar lo ocurrido. Las preguntas a realizar son las que surgen al rellenar cada uno de los apartados de los que consta la ficha.

Conjuntamente con las fichas es muy recomendable salir a campo con un **mapa (del máximo detalle posible)** y con el parcelario, mapa topográfico y/o ortofotografía, donde poder ir situando los movimientos y la superficie de afectación.

**Sabremos si la FICHA DE EVALUACIÓN DE MOVIMIENTOS está completa y es entendible si una vez acabada la releemos y nos hacemos una idea clara de lo que pasó en ese lugar y tenemos todos los datos imprescindibles para su análisis posterior.** 

#### **EXPLICACIÓN POR APARTADO**

En los apartados de la ficha donde aparecen espacios para OTROS y COMENTARIOS se sugiere **anotar todo aquello que no esté incluido** y forme parte del punto que estamos evaluando. Es importante tener en cuenta que las opciones que se presentan son algunos ejemplos habituales, pero cada punto tiene sus particularidades y por tanto información que debemos incluir. En resumen, es una ficha abierta para anotar todas las indicaciones que se consideren importantes.

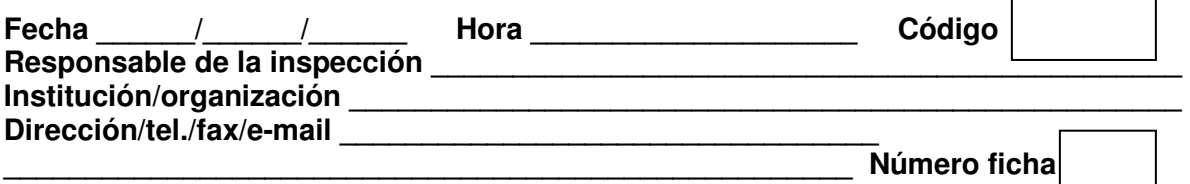

Completar estos datos nos permite poder consultar a la persona que realizó la inspección cualquier duda sobre la información apuntada en la ficha.

El **código** se rellenará a la hora de pasar la información de la ficha a la base de datos. Se seguirá un orden correlativo para su numeración junto con las siguientes letras

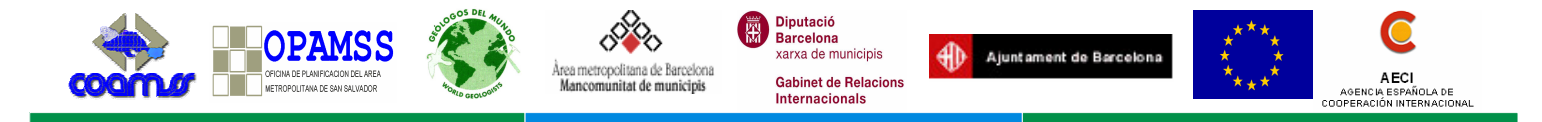

dependiendo del municipio: Antiguo Cuscatlán (AC), Apopa (AP), Ayutuxtepeque (AY), Ciudad Delgado (CD), Cuscatancingo (CT), Ilopango (IL), Mejicanos (MJ), Nejapa (NJ), San Marcos (SM), San Salvador (SS), Soyapango (SY), San Martín (SMT), Tonacatepeque (TN), Santa Tecla (ST).

El **número de ficha** se anotará en campo de forma que el número que le pongamos se corresponda con la numeración de los puntos que estamos situando en el mapa.

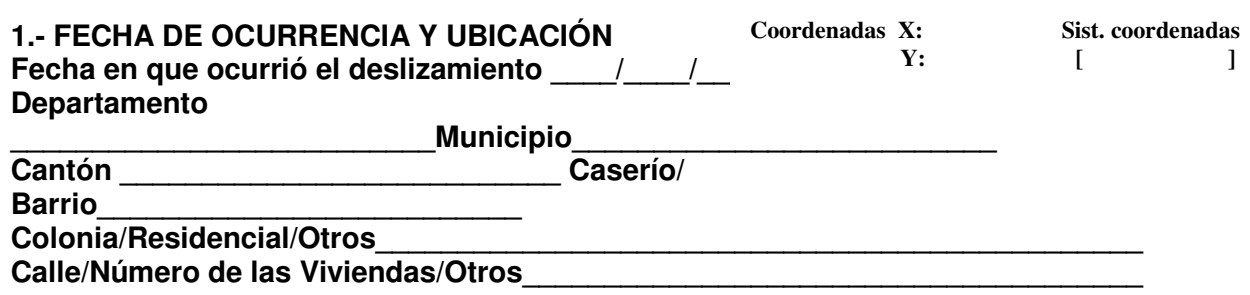

Uno de los datos más importantes a tener en cuenta es el **lugar** donde ha ocurrido el deslizamiento y su **fecha**. En "Otros" se pueden especificar las referencias que ayuden a ubicar mejor el deslizamiento, pueden ser:

Número de kilómetro sobre una carretera y hacia donde conduce.

Nombre de un cerro, río o quebrada.

Distancia y dirección geográfica respecto al poblado más cercano.

Las **coordenadas** son imprescindibles, ya sea obtenida bien de ubicar el punto sobre un mapa o bien a través de un GPS. Disponer de un GPS nos da información complementaria, en este caso referencias internacionales y localizables en cualquier mapa. El **sistema de coordenadas** es el formato sobre el que se proyectan las coordenadas: UTM, Lambert, Geográficas, etc. Es importante anotar el sistema que estamos utilizando para luego poder transportarlas a la base cartográfica adecuada.

En El Salvador, los mapas base generados por los entes gubernamentales están en Lambert Conformal Conic cuyos parámetros para el país se pueden ver en la tabla 7.

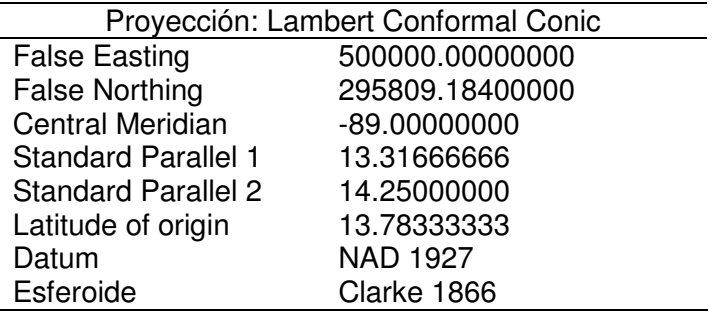

*Tabla 7. Parámetros de la proyección Lambert Conformal Conic* 

Sin embargo, la toma de datos con el uso del GPS se puede realizar también en coordenadas geográficas o en coordenadas UTM (ver parámetros en tabla 8). Si este es el caso, habrá que realizar una transformación de coordenadas y ser muy cuidadoso con el proceso para no inducir nuevos errores de posición al realizar la conversión.

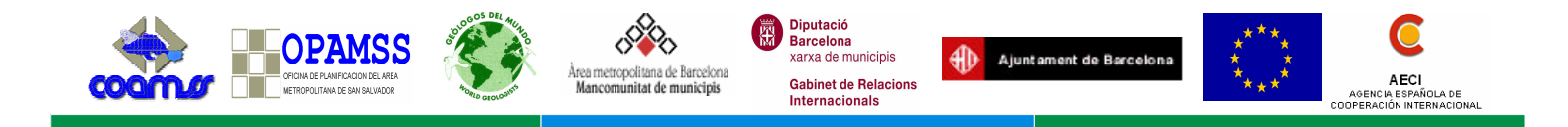

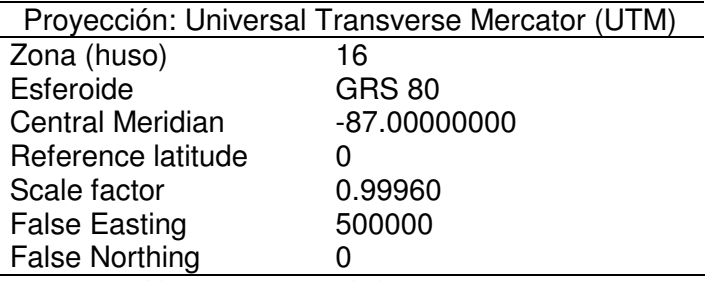

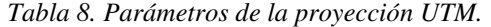

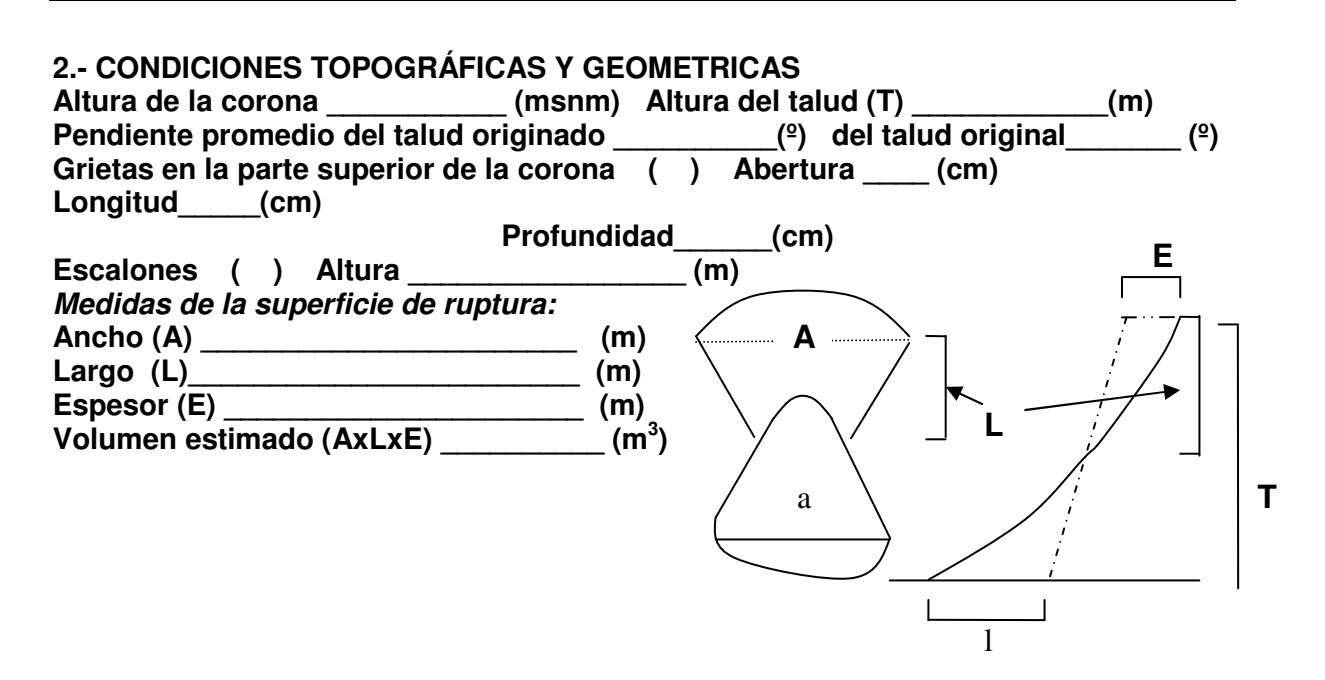

La corona es el material que no ha sufrido prácticamente desplazamiento, que se encuentra junto a la parte más alta de la cicatriz del deslizamiento. La **altura de la corona** la tomaremos con referencia a los metros sobre el nivel del mar (msnm), ya sea con el altímetro de un GPS o mediante la localización del punto en el mapa topográfico y la referencia de la curva de nivel que más se aproxime a la corona.

El talud es cualquier superficie de tierra, ya sea natural o conformada por el hombre, que se encuentra inclinada respecto de la horizontal. La **altura del talud** la mediremos desde la parte más alta del talud (normalmente coincidente con la corona del deslizamiento si nos encontramos en taludes de calles, caminos,..) hasta la superficie horizontal al pie del talud. La **pendiente del talud** la mediremos en grados mediante un clinómetro. En su ausencia lo podemos hacer imaginando sobre el talud 2 porciones de 45º; de ahí 4 porciones de 22º; de ahí aproximar el ángulo que buscamos. El **talud originado** es aquel que estamos viendo una vez ocurrido el deslizamiento, también lo podemos llamar superficie de deslizamiento. El **talud origina**l es el que había antes del deslizamiento, posiblemente igual al que existe a ambos lados del talud originado.

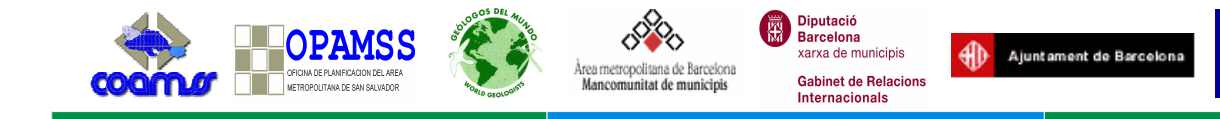

Las **grietas** son señales de ruptura del material y precursoras de movimientos por lo que es importante identificar su presencia. En el caso que aparezcan en la corona mediremos su abertura promedio, longitud y profundidad.

- La **abertura** es el ancho o medida transversal o separación entre cada lado de la abertura.
- La **longitud** la tomaremos de un extremo a otro de la grieta.
- La **profundidad** la mediremos metiendo un metro o un palo hasta donde haga tope.

En el desplazamiento de material que se produce en el momento del deslizamiento se pueden originar **escalones** individualizados por escarpes y rellanos. Estos escalones normalmente se producen en deslizamientos rotacionales (superficie de deslizamiento curva) en el asiento del material deslizado. La altura será la medida desde la base de un escalón hasta su rellano superior.

Con las medidas de la **superficie de ruptura** del deslizamiento obtendremos el **volumen** de material deslizado (AxLxE). El resultado de volumen es un dato imprescindible a la hora de conocer la magnitud de los movimientos, pudiendo luego clasificar los mismos en rangos.

Especialmente importante son los tres parámetros que definen el volumen desplazado en la rotura (Figura 4).

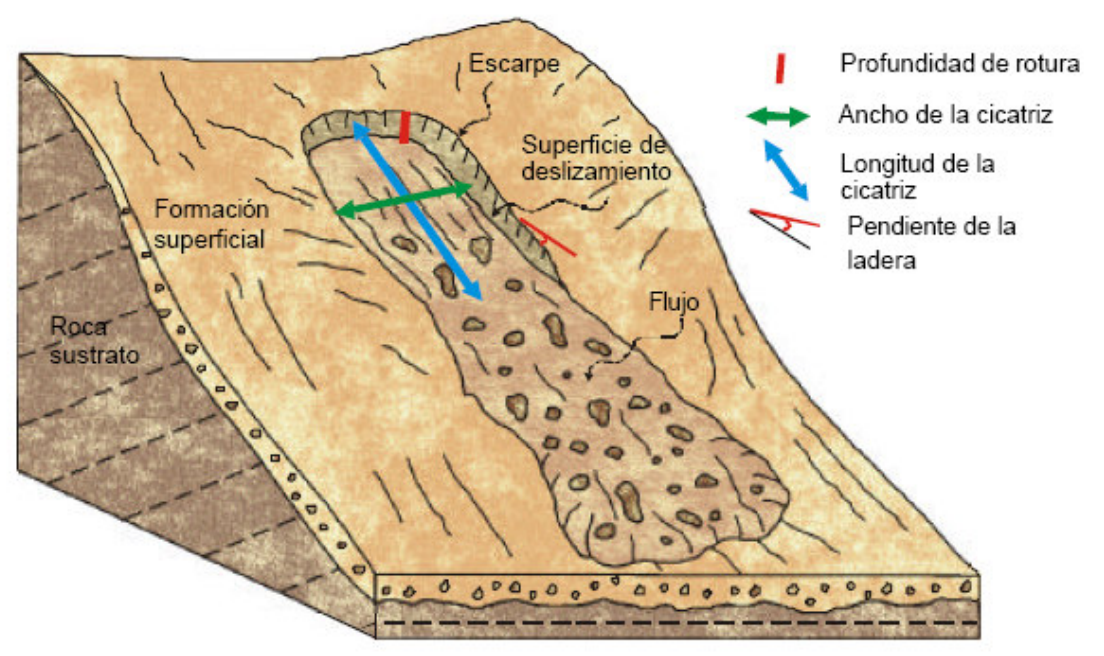

*Figura 4. Dimensionamiento de la zona de arranque del material en el campo (Guinau, 2002).* 

Guinau (2002) define los tres parámetros usados para calcular el volumen desplazado:

La **profundidad** de rotura se asimila al parámetro de espesor (E) que aparece en la ficha, y mide verticalmente la profundidad del escarpe producido por la rotura de los materiales.

**AFCI** 

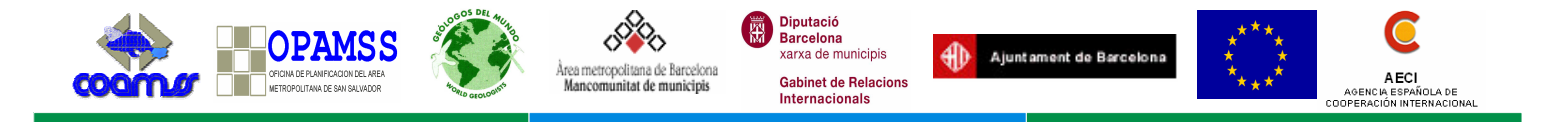

- El **ancho** de la cicatriz se toma a partir de la anchura media de la zona de salida del material, perpendicularmente a la dirección del movimiento.
- La **longitud** de la cicatriz es la distancia máxima medida en la dirección del movimiento, desde el límite superior hasta el límite inferior de la zona de arranque.

#### **3.- MATERIAL DESLIZADO**

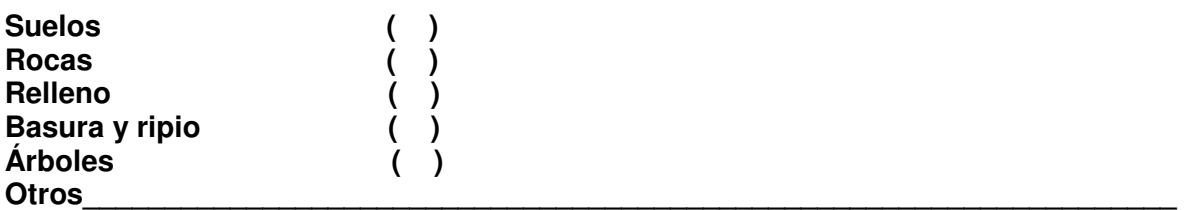

**Superficie de afectación: Ancho(a)\_\_\_\_\_(m) Largo(l)\_\_\_\_\_(m) Area(axl)\_\_\_\_\_\_\_(m<sup>2</sup>**  $(m<sup>2</sup>)$ **Ocupando cauce de río o quebrada ( ) Permanece: (SI) (NO)**  Viabilidad de movilizar el material (palas, máquina...)

En este apartado evaluaremos qué **material** se ha **deslizado** marcando uno o varios de los que se muestran o añadiendo cualquier otro que se observe en campo.

Éste material ocupará un área que denominamos **superficie de afectación**. La obtendremos midiendo el ancho (a) y el largo (l) para luego multiplicarlos y calcular el **área.** 

- El **ancho (a)** será la distancia de un extremo a otro del material que se ha deslizado. Tomaremos la medida paralela a la base del talud. (ver diagrama de la ficha)
- El **largo (l)** será la distancia desde la base de la superficie de ruptura hasta donde llegue el material deslizado tomando la medida perpendicular a la base del talud. (ver diagrama de la ficha)

Si el material deslizado fue a dar al cauce de un río o quebrada, marcaremos la opción **ocupando el cauce**, luego determinaremos si ese material permanece todavía o ya fue arrastrado por la corriente indicándolo rodeando la respuesta SI o NO respectivamente.

Una vez ocurrido el deslizamiento tendremos un material ocupando una superficie específica en la que antes se realizaban usos determinados: calles, patios, casas, solares,… Explicaremos la **viabilidad de mover ese material** para volver a tener las condiciones de acceso, uso y/o paso previas al deslizamiento. Precisaremos si se puede realizar con palas y carretillas, si sólo es posible con maquinaria pesada y camiones, etc…

#### **4.- FACTORES GENERADORES**

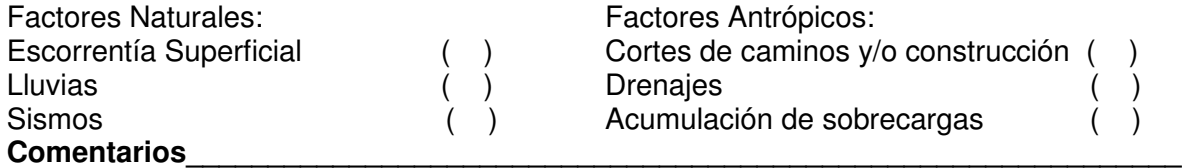

Factores Antrópicos: Cortes de caminos y/o construcción ( ) **Drenajes** Acumulación de sobrecargas

**\_\_\_\_\_\_\_\_\_\_\_\_\_\_\_\_\_\_\_\_\_\_\_\_\_\_\_\_\_\_\_\_\_\_\_\_\_\_\_\_\_\_\_\_\_\_\_\_\_\_\_\_\_\_\_\_\_\_\_\_\_\_\_\_\_\_\_\_\_** 

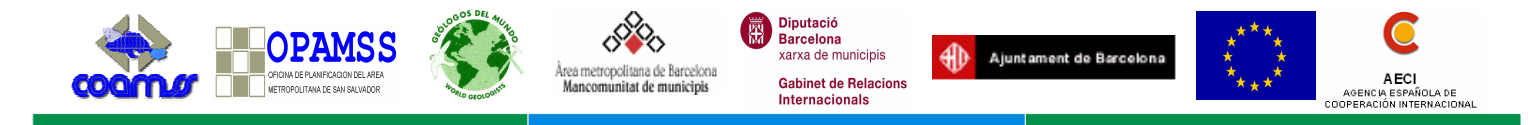

En este apartado determinaremos cuál o cuáles han sido las **causas** para que se produjera el deslizamiento que estamos analizando.

- La **acumulación de sobrecargas** se refiere a las cargas adicionales que hayan sido colocadas en la corona del talud y como producto de ello lo hayan desestabilizado. Entenderemos que la sobrecarga ha influido si el lapso de tiempo desde su instalación hasta la ocurrencia del deslizamiento es cercano.
- Las **lluvias** es uno de los factores más habituales, refiriéndose a la carga de agua que adquiere el talud como desencadenante del movimiento.
- La **escorrentía superficial** se refiere a los flujos superficiales de agua que inciden en un deslizamiento. Puede ser el caso de un río o quebrada que socava la base de un talud para producir un deslizamiento; o la incidencia de la escorrentía sobre los taludes originales que va progresivamente lavando material y debilitándolo.
- Los **cortes de caminos y/o construcción** son todas aquellas modificaciones hechas por el hombre donde se transforme la ladera original para dejar un talud y una superficie más o menos horizontal en la base del talud. Es habitual encontrarlos en las carreteras, caminos, lotificaciones,…
- Los **sismos** es el otro factor detonante más habitual, favoreciendo el deslizamiento por la propagación de las ondas sísmicas a través del terreno.

#### **5.- EVALUACIÓN DE DAÑOS (poner la cantidad en los casos que se conozca el dato)**

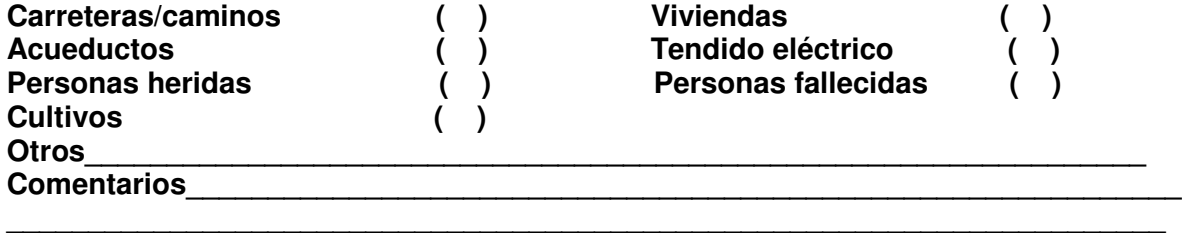

Se identificarán todos los **daños** que ha producido el deslizamiento que estamos analizando. Si conocemos el **número** de elementos o personas lo pondremos para conocer el impacto de forma más precisa. Siempre podemos preguntar a los habitantes cercanos el número de casas, familias, miembros de la familia, etc. Tendremos en cuenta tanto los daños en la parte alta del talud como los producidos en la base, donde impactó el material deslizado.

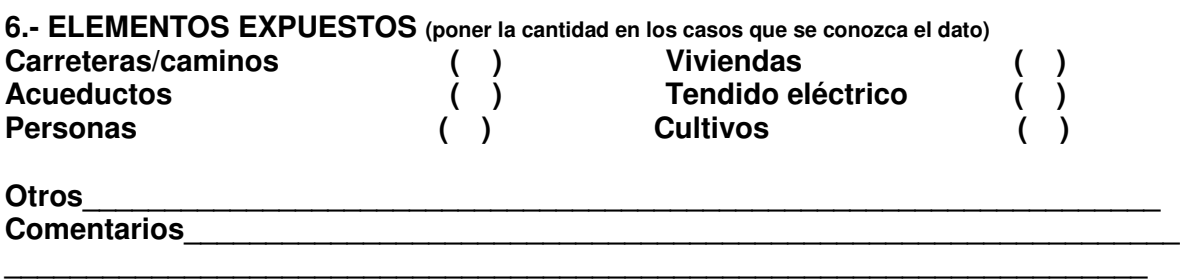

Se identificarán aquellos elementos que **pueden resultar dañados** después de la ocurrencia del deslizamiento por encontrarse en las cercanías del mismo, tanto en la parte alta del talud como en la base. Igual que en el apartado anterior si conocemos el **número**

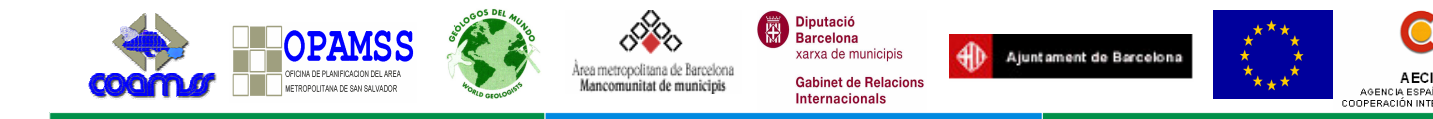

de elementos o personas lo pondremos para conocer el posible daño de forma más precisa. De gran importancia conocer los datos referentes a población y sus bienes por lo que podemos preguntar a los habitantes cercanos el número de casas, familias, miembros de la familia, etc.

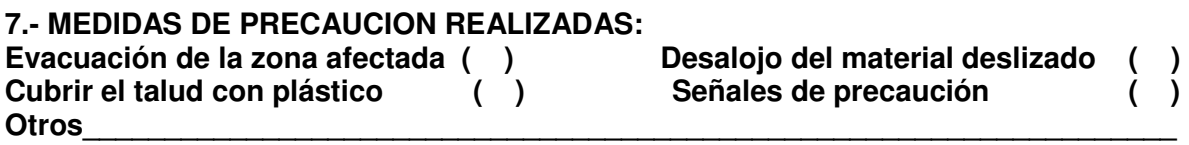

**\_\_\_\_\_\_\_\_\_\_\_\_\_\_\_\_\_\_\_\_\_\_\_\_\_\_\_\_\_\_\_\_\_\_\_\_\_\_\_\_\_\_\_\_\_\_\_\_\_\_\_\_\_\_\_\_\_\_\_\_\_\_\_\_\_\_\_\_** 

Marcaremos las **medidas de precaución** que han sido tomadas a fin de evitar mayores desgracias.

- En el caso de que el área fuera **evacuada** y en el momento de la inspección ya estuviera de nuevo habitada lo indicaremos marcando con "x" la opción de "evacuación" y aclarando la situación actual en el espacio de "otros".
- Las **señales de precaución** sería cualquier advertencia visual para indicar la situación de inestabilidad de la zona: cintas, carteles,…

#### **8.- PROPUESTAS DE SOLUCION:**

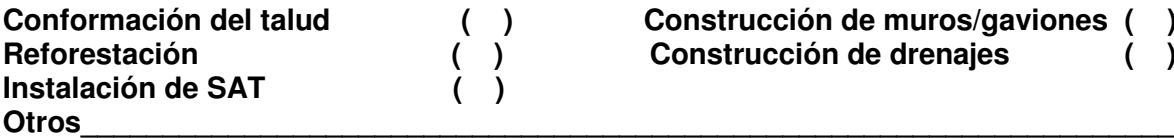

**Construcción de muros/gaviones () Construcción de drenajes** 

Marcaremos las **propuestas de solución** que según el criterio de la persona o personas que realizan la inspección se deben efectuar con el objetivo de tener una recomendación valorada en el lugar de afectación (in situ).

**\_\_\_\_\_\_\_\_\_\_\_\_\_\_\_\_\_\_\_\_\_\_\_\_\_\_\_\_\_\_\_\_\_\_\_\_\_\_\_\_\_\_\_\_\_\_\_\_\_\_\_\_\_\_\_\_\_\_\_\_\_\_\_\_\_\_\_\_\_\_\_** 

- La **conformación del talud** conlleva realizar obras como reducir el ángulo del talud, construcción de bermas (escalones), etc.

- La **instalación de un SAT** (Sistema de Alerta Temprana) es una propuesta más relacionada con inestabilidades del tipo "flujos", como los que se producen en las laderas de los volcanes al encontrarse un material suelto en presencia de una cantidad de agua que lo moviliza largas distancias. Aquí el SAT nos daría el tiempo de reacción desde que se concentra una cantidad determinada de agua, capaz de movilizar el material, hasta que el flujo alcanza la zona poblada.

- La **construcción de drenajes** son aquellos que en la superficie del talud canalizarían las aguas disminuyendo su infiltración al suelo.

#### **9.- ANTECEDENTES.**

**Ha ocurrido antes otro deslizamiento en el mismo lugar o cerca del mismo ( ) En el caso que sea cerca, ¿a qué distancia? \_\_\_\_\_\_\_\_\_\_\_\_\_ (m)** 

Marcaremos si ha ocurrido **ANTES** otro deslizamiento **en el mismo lugar o cerca** del mismo, en el caso de que haya sido cerca pondremos los metros a los que se encuentra.

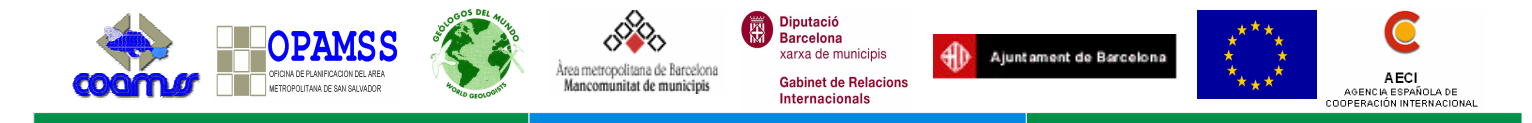

Esta información nos dará una idea del nivel de afectación que hay en el área: si ha sido algo excepcional o es una situación recurrente todos los inviernos.

#### **10.- CROQUIS.**

**Haga un diagrama en planta y perfil del deslizamiento, indicando la situación de las medidas tomadas.** 

Realizaremos un **croquis** que aclare la situación y distribución de los elementos principales que hayamos evaluado y completado en los apartados anteriores: talud, calles, viviendas,…

Las vistas del croquis serán en planta (visto el deslizamiento desde arriba) y en perfil (visto el deslizamiento desde un lateral) donde también colocaremos la situación de las medidas tomadas.

#### **11.- FOTOGRAFIAS.**

Estas fotografías son las tomas generales que se consideran importantes para dejar un registro del deslizamiento y de aquellos elementos que describen lo ocurrido. Se pueden incluir otras que ayuden a la descripción.

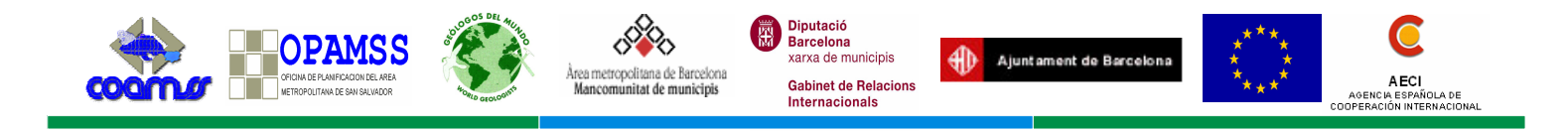

# **Anexo II. La herramienta SIG. Usando ArcGis 9.x**

Los sistemas de información geográfica (SIG) son una herramienta que cada vez está adquiriendo mayor importancia a la hora de generar este tipo de mapas. Las ventajas del uso de los SIG para la evaluación de la susceptibilidad y/o amenaza, son principalmente la capacidad de almacenar ordenadamente gran cantidad de datos georreferenciados, la rapidez de procesamiento y actualización de los mismos, así como la facilidad para la combinación y representación gráfica de ellos, incluyendo el procesamiento de múltiples fases del modelo que de otra manera tomarían demasiado tiempo (Aguilar et al., 2002).

Algunos conceptos esenciales en la utilización de la herramienta SIG para la generación de mapas de susceptibilidad a los movimientos de ladera son la creación de categorías dentro de los diferentes mapas temáticos y la reclasificación de los mismos. Los ejemplos y procesos expresados a continuación están basados en el software ArcGIS v.9.x de  $ESRI<sup>4</sup>$ .

### **i. Creación del modelo TIN**

TIN significa "Triangular Irregular Network". A partir de la topografía el programa genera una estructura espacial basada en triángulos de la cual se obtiene un modelo en relieve del área interpretada.

El proceso con el cual ArcGIS realiza un TIN (figura A1), es a través de la extensión "3D Analyst", la cual habrá que comprobar que está satisfactoriamente activada. La opción "Create TIN from Features" nos abrirá una nueva ventana en la que se especifica la capa a partir de la cual se va a generar el TIN. Esta capa suele ser la topografía dentro de la cual una de sus campos es la altura respecto el nivel del mar. Cuanto más detallada sea la escala del mapa topográfico, más detallado será el TIN generado.

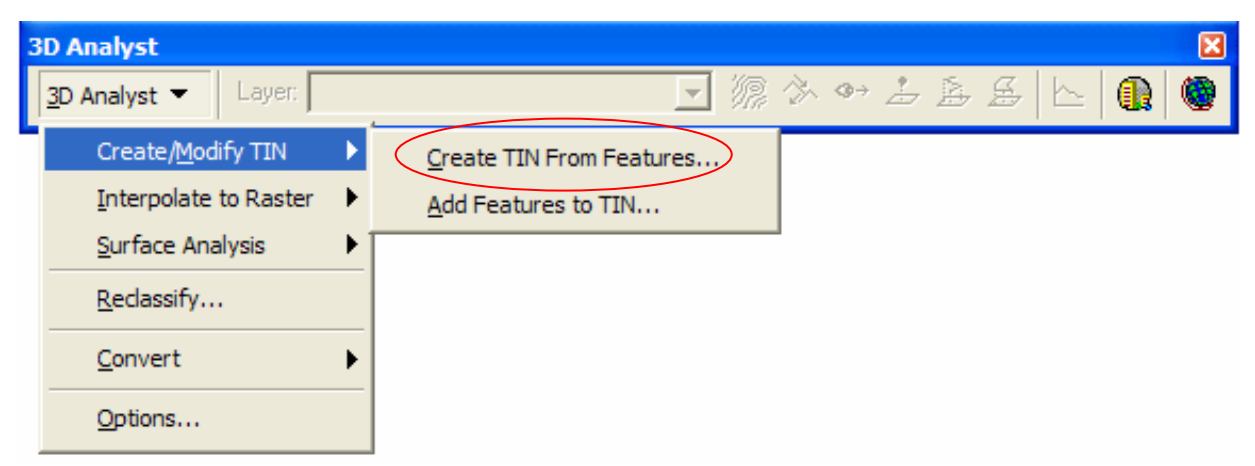

*Figura A1. Creación de un TIN* 

 4 Puede encontrar más información acerca de este programa en su página Web oficial:

<sup>&</sup>lt; http://www.esri.com>

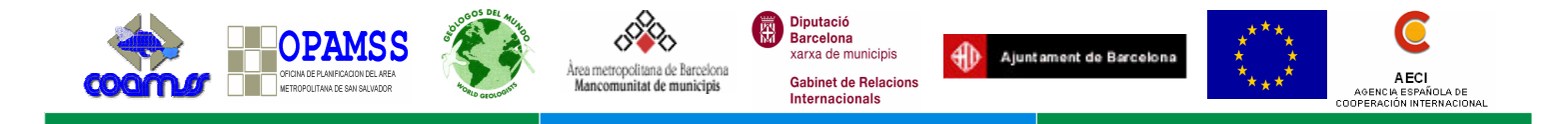

## **ii. Creación del mapa de pendientes y orientaciones**

A partir del TIN, se puede obtener el mapa de pendientes y el de orientaciones de la zona de estudio.

La extensión que permite realizar la creación de estos mapas se llama "Spatial Analyst" (figura A2). Dentro del submenú de "Surface Analysis", la opción "Slope" genera el mapa de pendientes y la opción "Aspect" genera el mapa de orientaciones.

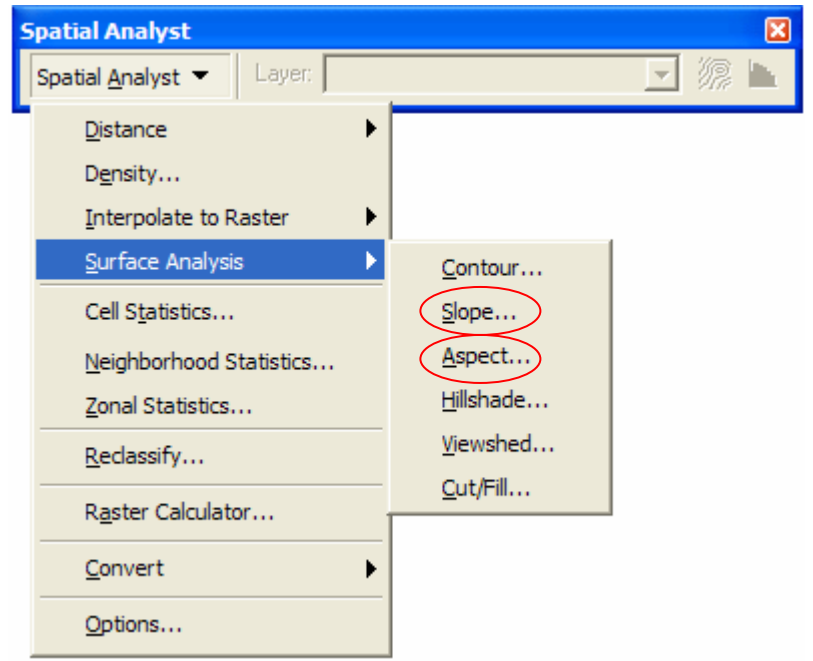

*Figura A2. Creación del mapa de pendientes y el de orientaciones.* 

Estos mapas generan la información con un rango de valores predeterminados. Para obtener un rango de valores que contemple 4 categorías (como los que nosotros usamos para el mapa de susceptibilidad), hay que establecer agrupaciones. Estas agrupaciones se realizan de manera diferente si partimos de una capa "raster" (orientaciones o pendientes) o una capa vectorial (uso de suelo, geomorfológico, geología). A este proceso se le llama reclasificación.

### **iii. Reclasificación de capas "raster"**

Un Raster es una malla o matriz regular de celdas de un área determinada donde cada una de estas celdas tiene un valor. Para reclasificar un raster usamos la opción "Reclassify" ubicada dentro de la extensión "Spatial Analyst" (figura A3). Aquí se pueden definir los valores de cada rango y el nuevo valor que le queremos asignar. En la figura A4 se ve como queda la leyenda de una reclasificación del mapa de pendientes según la tabla 2 del apartado 2.1.2.

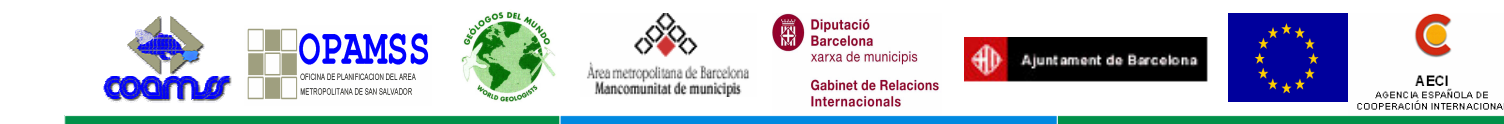

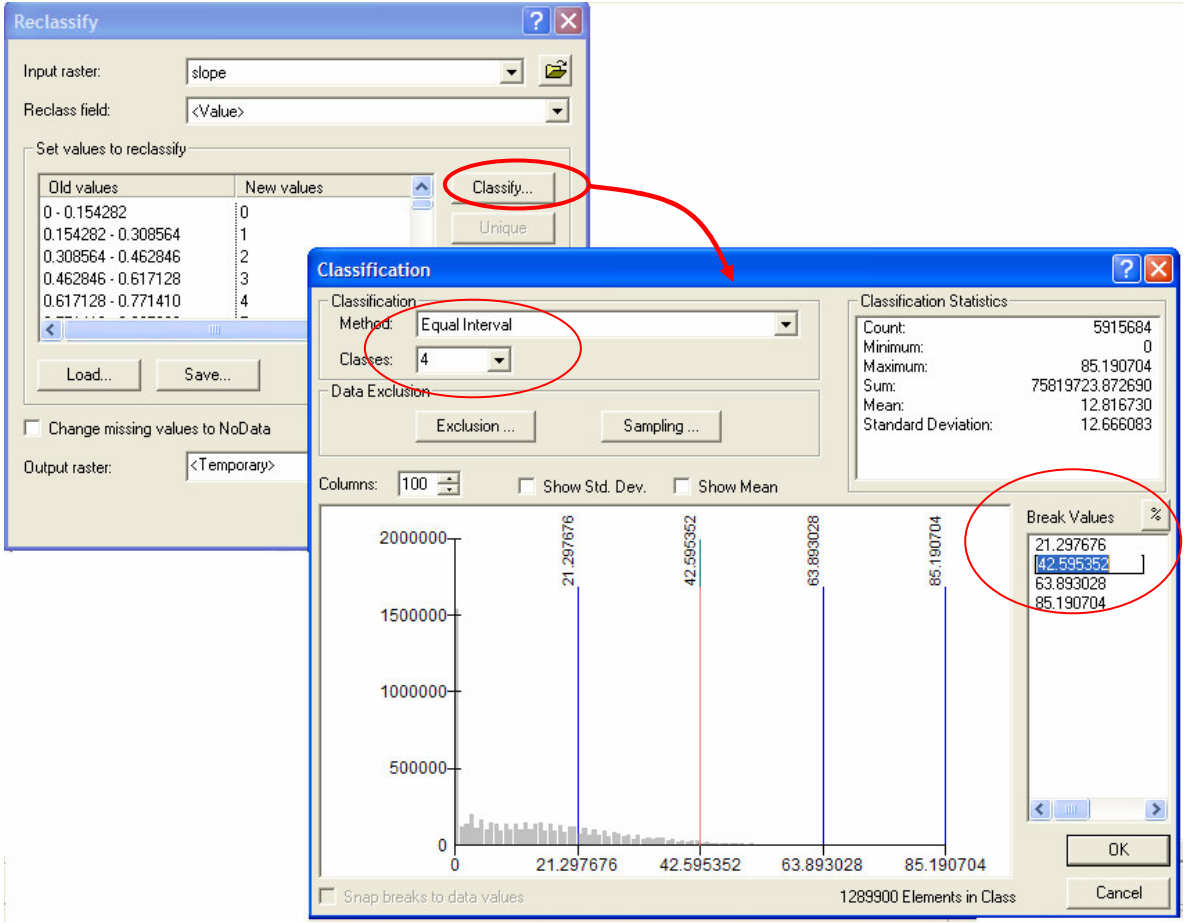

*Figura A3. Procedimiento de reclasificación de un raster.* 

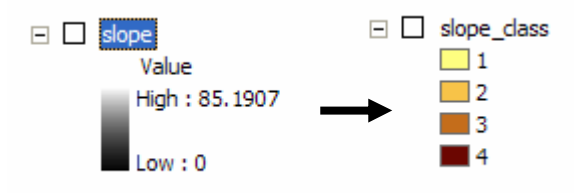

*Figura A4. Resultado de la reclasificación de la pendiente en 4 categorías.* 

Dentro de "Reclassify" podemos definir el número de clases que queremos para nuestro mapa y qué rango de valores le vamos a aplicar en la ventana de Break Values. Para el caso de las pendientes, seleccionaríamos 4 clases y los valores para break values serian: 15, 30, 50 y 90 de acuerdo a la tabla 2.

Al hacer esta reclasificación el resultado es un nuevo raster en el que las pendientes entre 0-15º se convierten en una sola agrupación que adopta el valor 1, de 15-30º el valor 2, de 30 a  $50^{\circ}$  el valor de 3 y  $>50^{\circ}$  el valor de 4.

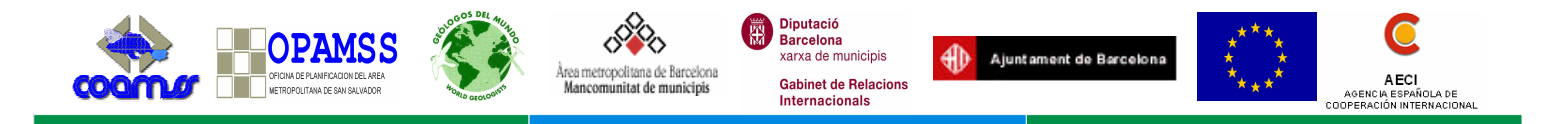

Pero hay que cambiar estos valores de 1 a 4 por la ponderación obtenida en la matriz de susceptibilidad<sup>5</sup>. Debido a que estos cambios no pueden hacerse en un raster, primero hay que convertirlo a capa vectorial (feature). Para realizar esta transformación se utiliza la opción Convert → Raster to feature de la extensión Spatial Analyst (figura A5). Una vez creada la capa en formato vector, se cambian los campos del rango 1 por el valor obtenido en la matriz de susceptibilidad, y así sucesivamente para los otros tres rangos (ver apartado iv de este anexo).

Una vez terminada esta operación, y en vías de que sólo se pueden hacer operaciones con capas si estas están en formato raster, se vuelve a convertir la capa vectorial a raster, usando los nuevos valores de ponderación introducidos<sup>6</sup>. La reclasificación de capas vectoriales se explica en el siguiente apartado.

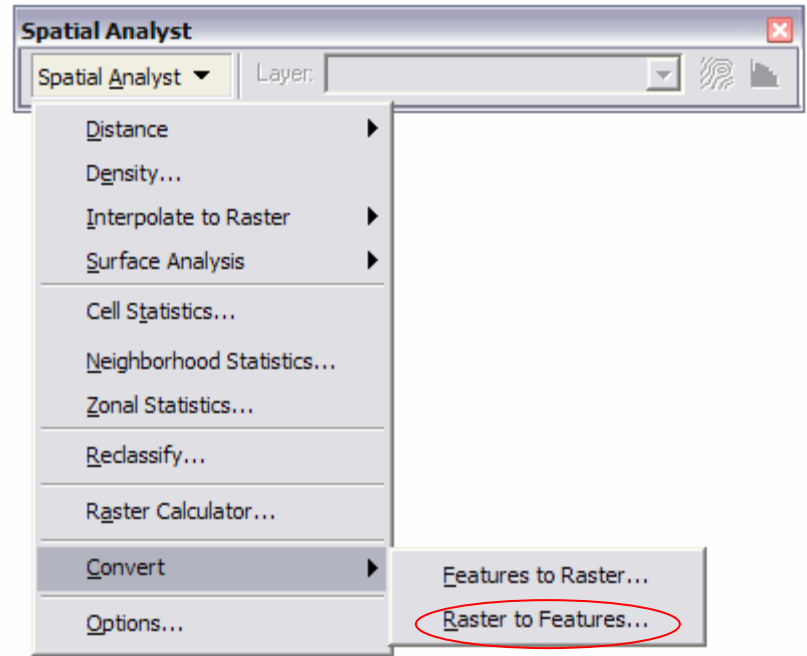

*Figura A5. Conversión de raster a vector (feature).* 

### **iv. Reclasificación de capas vectoriales**

Las capas vectoriales son aquellas que se expresan como puntos, líneas o polígonos y llevan asociadas una base de datos con sus correspondientes campos. Suponiendo una capa vectorial del uso de suelo, pudiéramos tener cientos de polígonos definiendo cada una de las clases de uso (urbano, bosque denso,…).

El procedimiento para reclasificar todas esas clases en cuatro categorías es el siguiente:

<sup>&</sup>lt;u>-</u><br><sup>5</sup> Para ver como se completa la matriz ver punto vi en anexo II

<sup>&</sup>lt;sup>6</sup> Idem

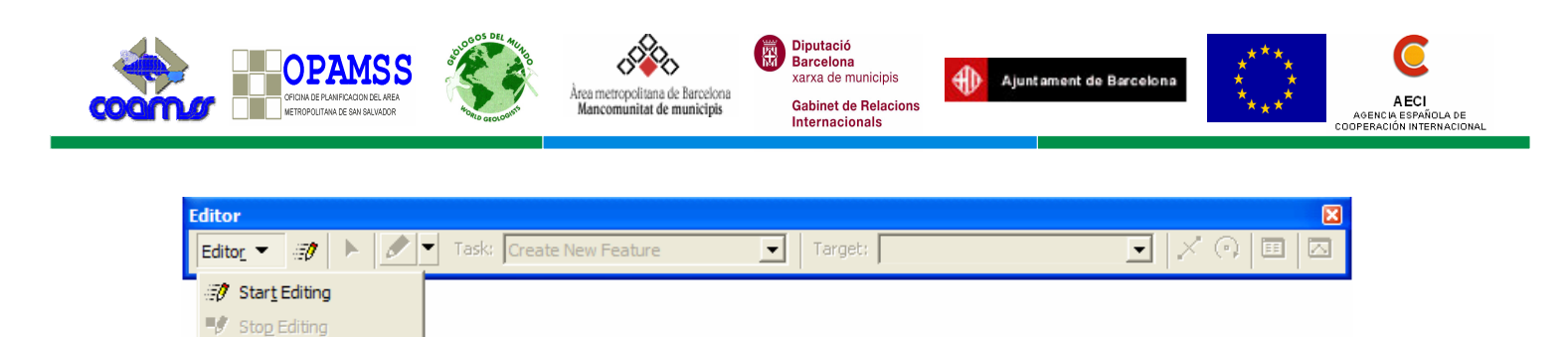

*Figura A6. Editor de capas.* 

Antes de iniciar la edición se creará un campo nuevo (Add Field) en la tabla, al que llamaremos [COD]. Este será de carácter numérico donde vamos a introducir un código o numero entero, para agrupar las categorías. Considerando la capa de los usos de suelo, introduciremos los valores [COD] de cada categoría de acuerdo con la tabla 2 del apartado 2.1.2. Esto se realiza mediante la barra de Editor. Empezaremos una sesión de edición ("Start Editing"), seleccionando la capa a editar (Figura A6).

Una vez introducidos los códigos, cerramos la sesión de edición y convertiremos la capa vectorial a "ráster" con la aplicación "Convert" del Spatial Analyst. Se indicará que la conversión se quiere hacer a partir del campo de código [COD]. Así obtendremos un raster con cuatro categorías (figura A7).

Al igual que en el reclassify es necesario cambiar los valores del campo [COD] por la ponderación obtenida en la matriz de susceptibilidad<sup>7</sup> y habrá que convertirlo en vector como ya se ha explicado para el caso anterior. Algunas de estas conversiones pueden evitarse si de una sola vez se agregan los campos [COD] y [SUSC], donde se entrará el valor ponderado en la matriz de susceptibilidad. Así se realiza en el ejemplo del anexo III.

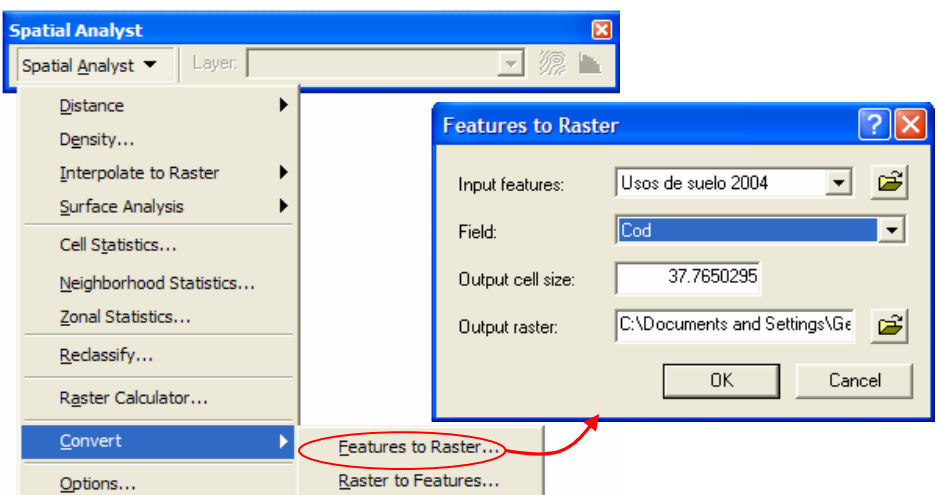

*Figura A7. Conversión de vector a raster* 

La opción *Output cell size* permite definir la dimensión de píxel del ráster que queremos crear. Normalmente el programa genera una medida de píxel por defecto según cree más adecuada en función de la capa de entrada.

 $\overline{a}$ 

**Ey** Save Edits

<sup>&</sup>lt;sup>7</sup> Para ver como se completa la matriz ver punto vi

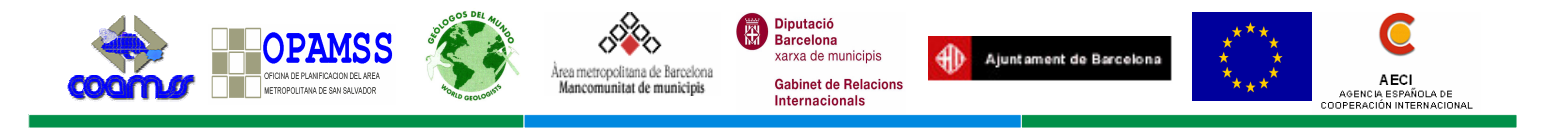

## **v. Suma de capas [Raster Calculator]**

En el momento de usar la Raster Calculator en nuestro análisis, los diferentes mapas de los factores condicionantes considerados están ponderados según la matriz de susceptibilidad y en formato raster. Lo siguiente es tratar esa información para obtener el mapa de susceptibilidad final para cada una de las hipótesis.

La opción *Raster Calculator (figura A8)* se encuentra dentro de la extensión Spatial Analyst. En la siguiente figura se muestra la sintaxis a emplear para la suma de los diferentes mapas según la hipótesis A de la tabla 4 del apartado 2.1.2, y que nos permitirá obtener el mapa de susceptibilidad de nuestra zona de estudio.

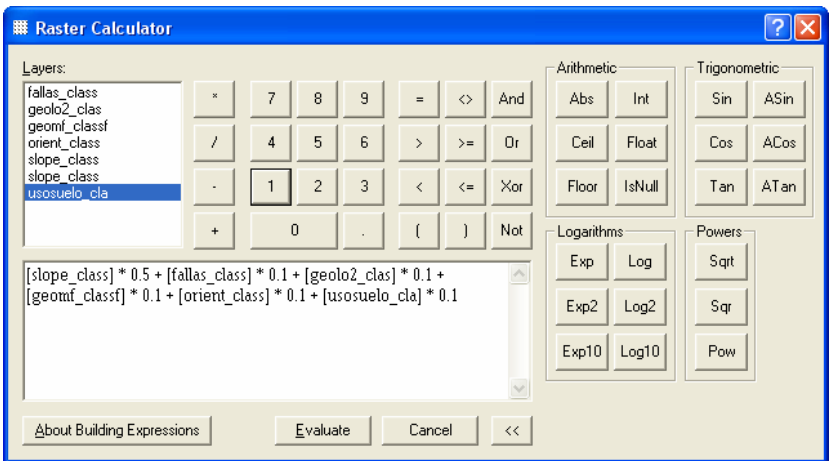

*Figura A8. Uso de Raster Calculator* 

No todos los factores condicionantes tienen la misma importancia, ya que eso depende de varias consideraciones (escala y calidad de la información). Se puede asignar esa diferencia de importancia multiplicando cada mapa base por un porcentaje que puede variar bien por la experiencia de la persona que genera el mapa o por la aplicación de diversas hipótesis. Ese porcentaje se expresa en tanto por uno. Por ejemplo en la figura anterior, al mapa de pendientes se le dio una importancia del 50%, lo que significa multiplicar ese mapa por 0.5, y así sucesivamente para los otros mapas.

El resultado es un mapa raster que muestra la susceptibilidad de nuestra área de estudio. Sin embargo la leyenda muestra todo un rango gradado denominado (stretched) que puede observarse en la simbología al hacer doble clic sobre la capa. Como habíamos mencionado al principio, el mapa resultante constará de 4 rangos de susceptibilidad. Para obtenerlos, en la simbología seleccionamos "Classified" y luego clasificamos en 4 clases según el método "Equal Interval" (figura A9).

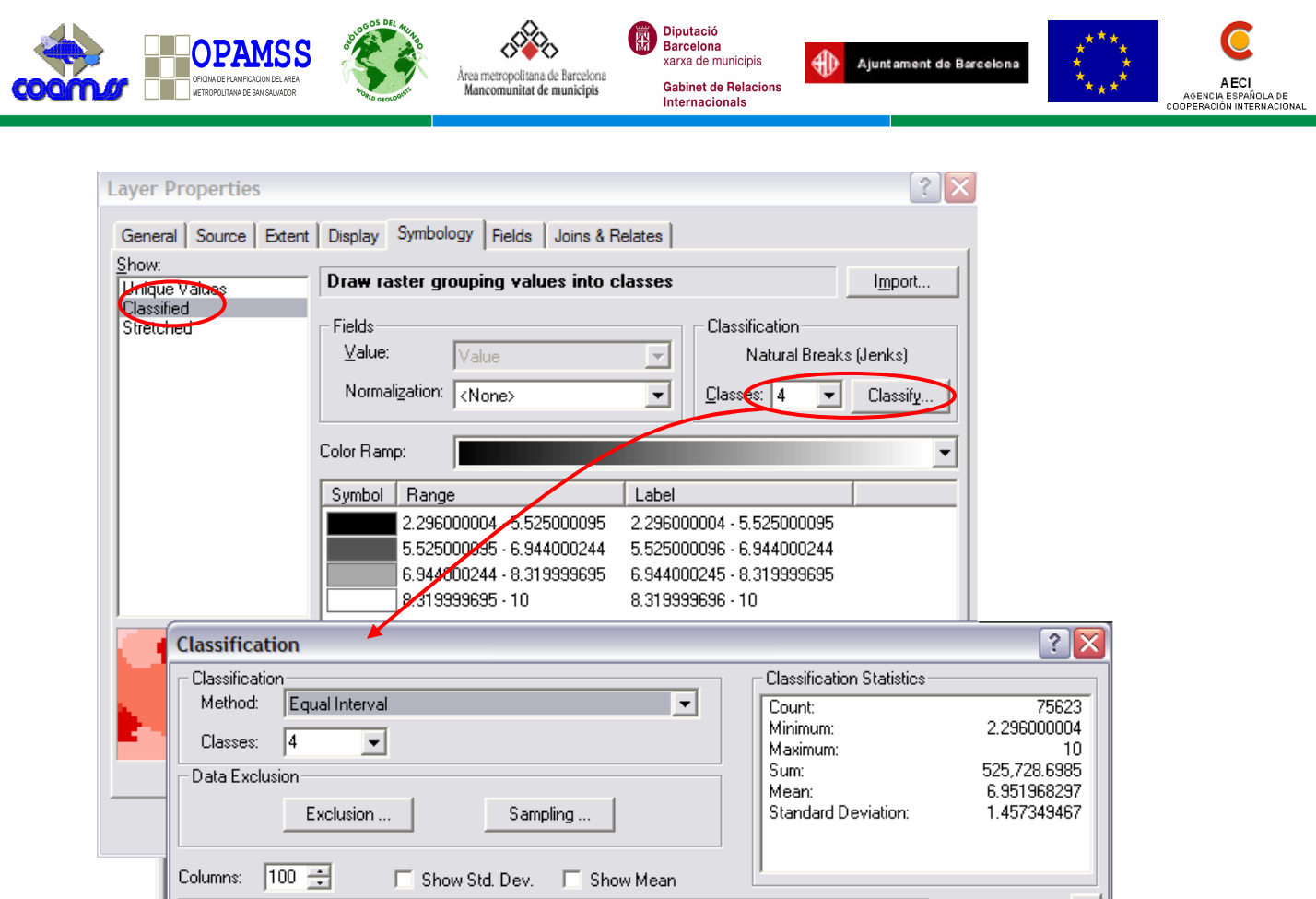

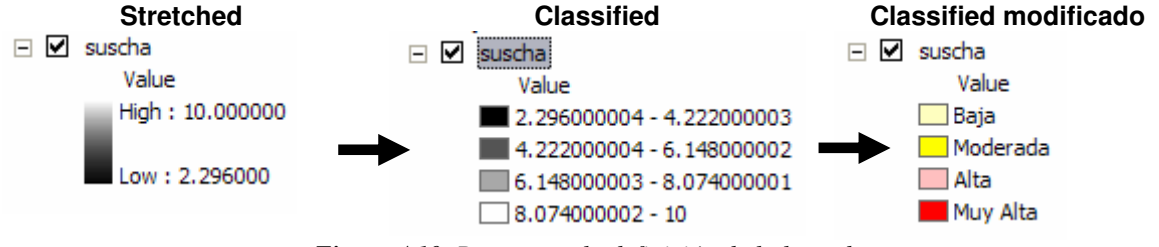

*Figura A9. Proceso de clasificación de la leyenda.* 

8.07400000

å

6.148000002

4.222000000

En la figura A10 se muestra el proceso de adaptación de la leyenda en el que se observa como podemos cambiar los colores y los nombres de las categorías una vez generamos

la leyenda.

4000

 $3000 -$ 

*Figura A10. Proceso en la definición de la leyenda.* 

Es importante mencionar que el resultado obtenido de aplicar el Raster Calculator genera un raster temporal llamado Calculation. Para guardar el mapa resultante se da un clic derecho sobre la capa y seguidamente: Data→ Export Data. En location se busca la carpeta destino y se guarda con un nombre que se introduce en la casilla Name (figura A11).

Break Values

4.222000003

6.148000002 8.074000001 10

 $\boldsymbol{\mathcal{Z}}$ 

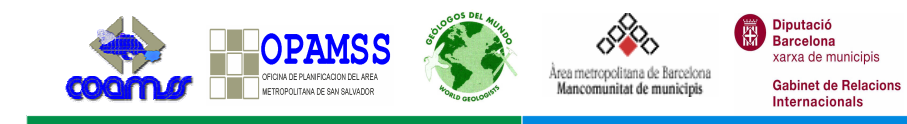

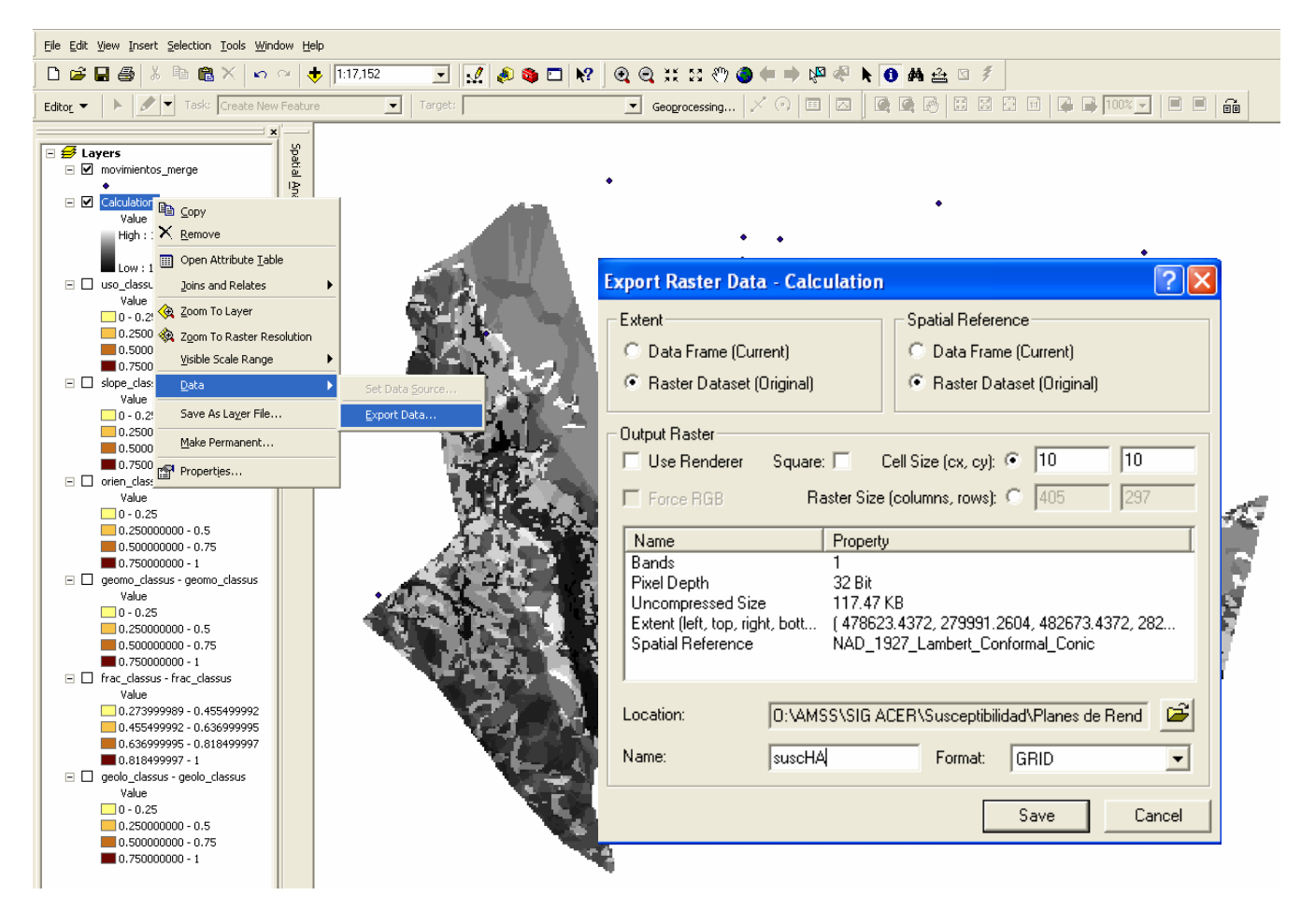

Ajuntament de Barcelona

AECI

(GENCIA ESPAÑOLA DE<br>PERACIÓN INTERNACIONA

*Figura A11. Proceso para guardar el mapa calculado de una manera definitiva.* 

### **vi. Relleno de la matriz de Susceptibilidad**

Para completar la matriz de susceptibilidad según se explica en el apartado 2.1.2, se aplica en el SIG un sistema de búsquedas consistente en identificar qué cantidad de movimientos de ladera se ubican en cada categoría definida para cada uno de los factores condicionantes, ya detallados en la tabla 2 del apartado 2.1.2.

Estas búsquedas son multi-operacionales, eso quiere decir que a la vez que seleccionamos una categoría realizamos una búsqueda dentro de la misma y comprobamos en la tabla de movimientos cuantos de ellos han sido seleccionados. A continuación se explican en más detalle estas acciones.

Primeramente seleccionaremos aquellas categorías cuyo código [COD] sea igual a 1. Para seleccionar utilizaremos la opción de la barra de herramientas: Selection  $\rightarrow$ 

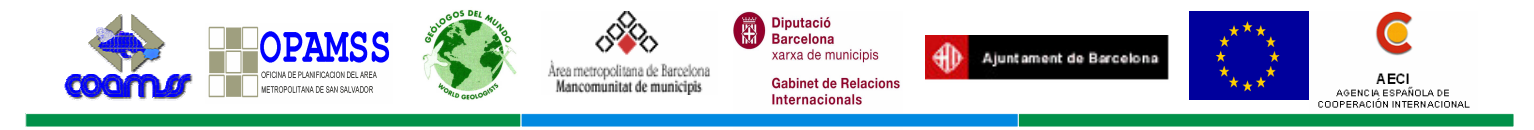

Selection by attributes. Para ello se específica el layer del cual se quiere hacer la selección y el atributo a buscar, [COD]=1 en este caso. (figura A12).

A continuación se buscará cuantos movimientos caen dentro de la selección anteriormente realizada. La manera de realizar esta consulta es a través de: Selection  $\rightarrow$ Selection by Location. En esta ventana se selecciona la capa o layer donde se encuentran los movimientos de ladera y se hará referencia a que estos tengan su centro completamente dentro de cada una de las categorías seleccionadas en el paso de seleccionar por atributos (figura A13).

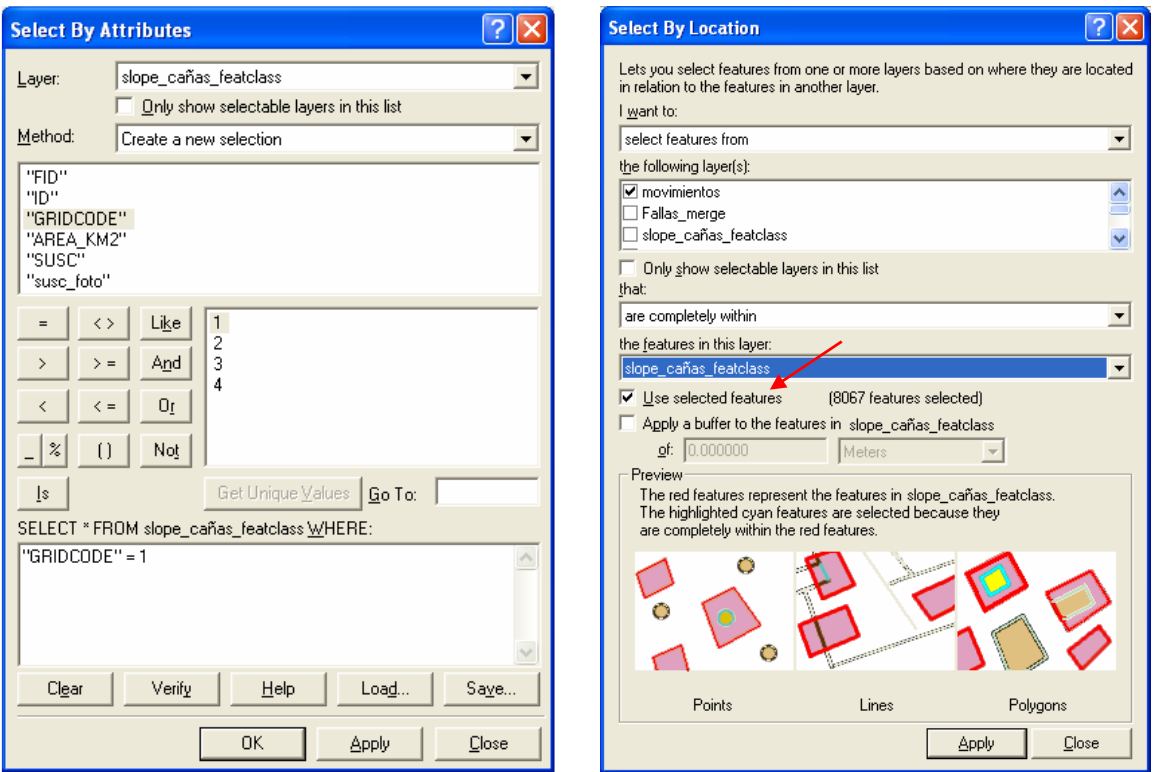

*Figura A12. Seleccionar por atributos Figura A13. Seleccionar por lugar* 

A continuación se abrirá la tabla vinculada a los movimientos de ladera y se comprobará cuántos de esos movimientos han sido seleccionados, siendo ese número el que se introducirá en la casilla de la matriz de susceptibilidad.

Todo este procedimiento se repetirá para las otras categorías, es decir [GRIDCODE= 2, 3, 4], o [CODE] según provengan de una capa raster o una vectorial hasta completar la matriz.

El siguiente paso es introducir el valor de susceptibilidad de la matriz en el mapa correspondiente. Para realizar lo anterior se crea el campo [SUSC] en la tabla de datos. A continuación se introduce en dicha columna el valor correspondiente de susceptibilidad (supongamos 0.8 para el ejemplo). Como pudieran existir centenares de entradas para [GRIDCODE] ó [CODE]=1 y no se quiere introducirlas una a una, se establece una selección por atributos ya anteriormente comentada. Una vez hecha esta seleccionan se situará en la cabecera de la columna recién creada [SUSC] y se dará clic al botón derecho

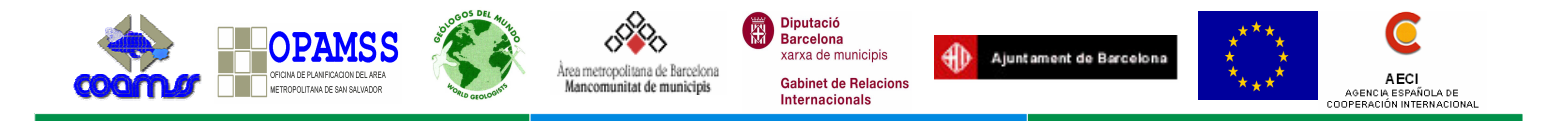

para seleccionar Calculate Values (figura A14) y en la ventana se introduce el valor (para este ejemplo 0.8). La operación se repite para el resto de [GRIDCODE= 2, 3, 4] ó [CODE] introduciendo el valor correspondiente.

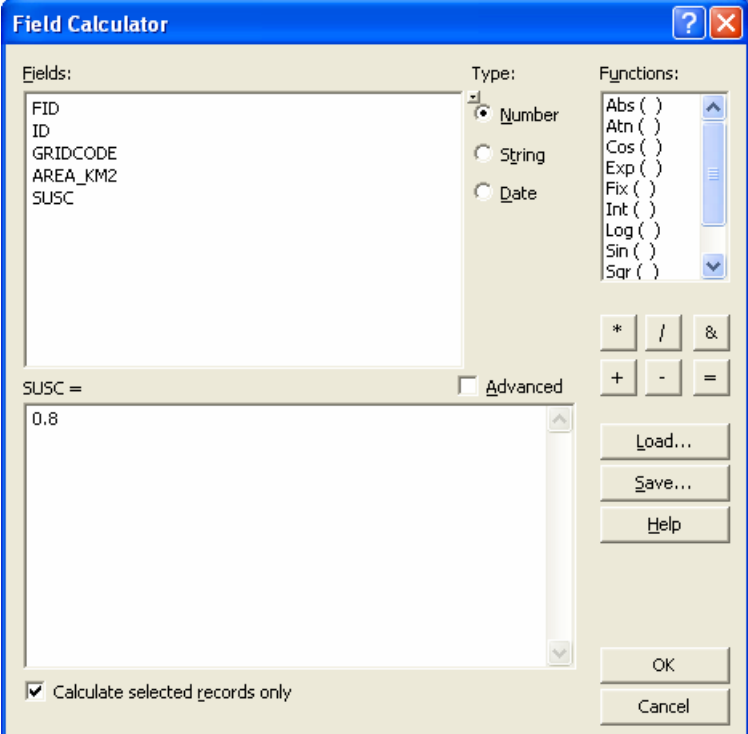

*Figura A14. Field calculator.* 

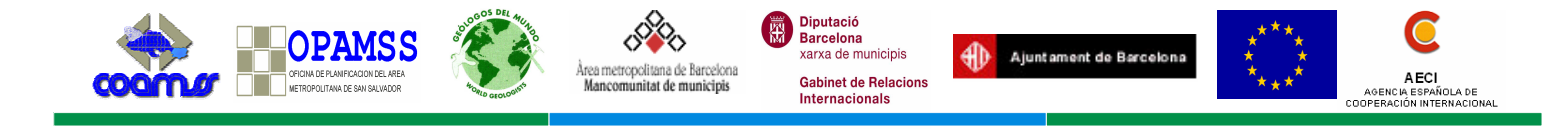

# **Anexo III. Ejemplo práctico usando ArcGis 9.x**

La caracterización del mapa de susceptibilidad parte de considerar unos factores condicionantes del terreno, los cuales van a ser nuestra base de análisis conjuntamente con el inventario de puntos de movimientos de ladera, tanto de origen natural como antrópico. De esta manera generaremos u obtendremos los siguientes mapas para el ejemplo que se presenta a continuación de la unidad de relieve de las Cañas:

- Mapa geológico: Solamente existe hasta la fecha el mapa a escala 1:100000 generado por la misión alemana (Wieseman et al., 1978).
- Mapa geomorfológico: Se empleará para el AMSS el mapa generado por Sebesta (2006).
- Mapa de uso de suelo: A pesar que existe un mapa nacional a escala 1:100000 elaborado en el 2003, se empleará un mapa digitalizado a partir de las ortofotos del 2001 a escala 1:15000.
- Mapa de Fracturación: Utiliza tanto la información del mapa geológico nacional como la interpretada por Sebesta en su mapa geomorfológico.
- Mapa de pendientes: Extraído de la topografía escala 1:25000.
- Mapa de orientaciones: Extraído igualmente de la topografía escala 1:25000.
- 1. Creación de los mapas de pendiente y de orientaciones:
	- a. Cargue la capa *curvas cuad.shp* localizada en la carpeta Biofisicos y la capa Municipios AMSS Unidad.shp ubicada en la carpeta División administrativa.
	- b. Dentro de la extensión 3DAnalyst genere el modelo TIN en la opción Create TIN From Features…Activen ambas capas y observe que los municipios quedan como soft clip (ver figura). Guárdelo con el nombre de TinCuad.

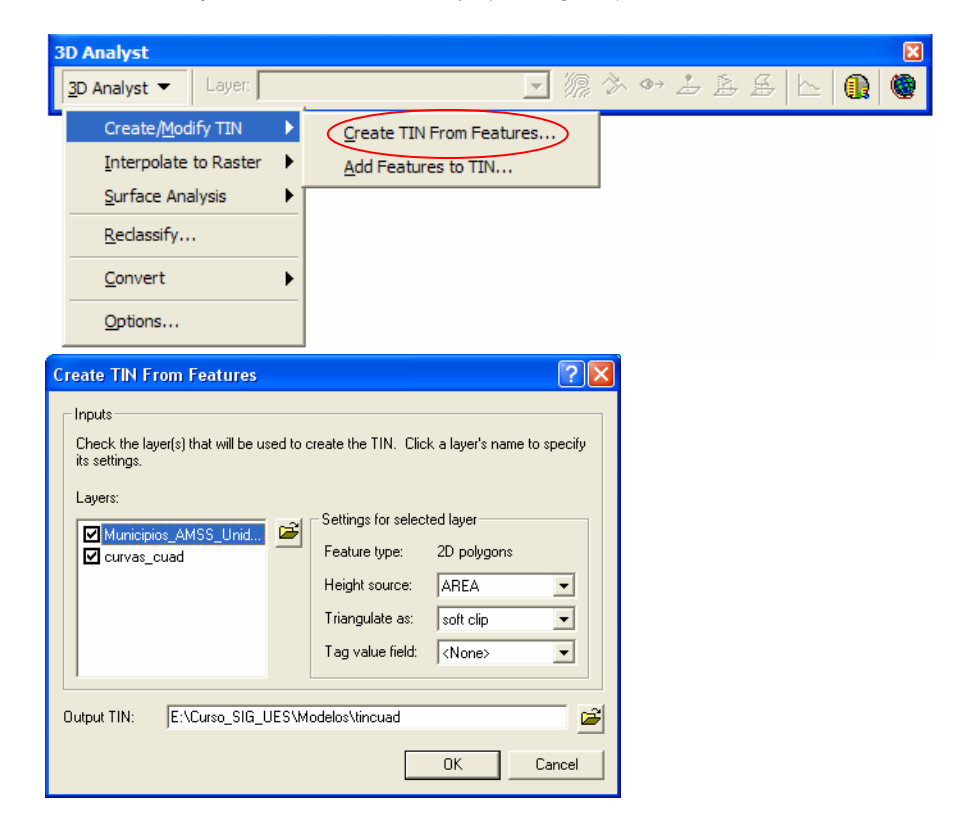

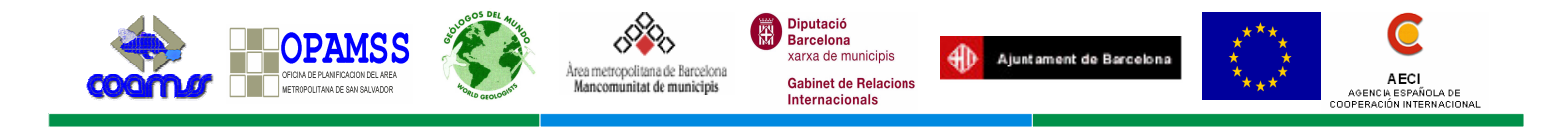

c. Una vez generado el TIN lo convertiremos a raster con la opción Tin to Raster del 3DAnalyst. Con esto conseguiremos una capa mucho más manejable ya que no pesa tanto como el TIN. Guárdenlo con el nombre TinRaster. Ahora pueden remover las curvas de nivel y el TIN.

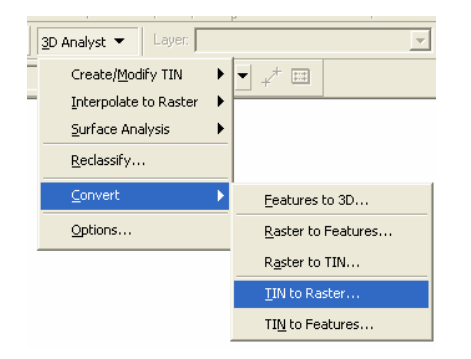

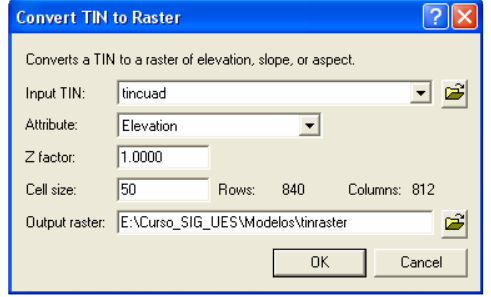

d. A continuación, con las opciones Spatial Analyst > Surface analysis > Slope, obtendremos el mapa de pendientes a partir del TinRaster indicando que lo queremos en grados. Complete como en la imagen.

Y con la opción Spatial Analyst > Surface analysis > Aspect, obtendremos el mapa de orientaciones. Complete como en la imagen.

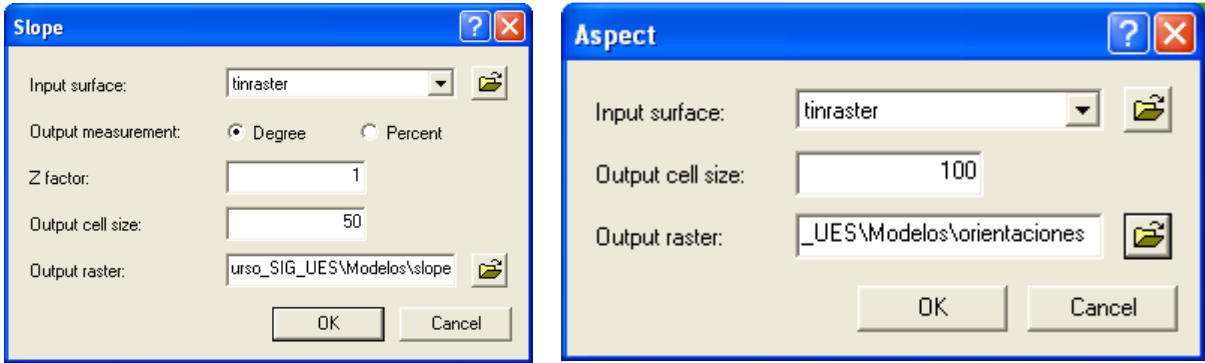

- 2. Seguidamente vamos a reclasificar nuestros mapas generados anteriormente según la agrupación de la tabla 2. El procedimiento es el explicado en el punto iii del anexo II. Para esto usamos la opción Spatial Analyst > Reclassify.
	- a. Para las pendientes reclasifiquen según los rangos siguientes:  $15^{\circ}$  (1),  $30^{\circ}$  (2),  $50^{\circ}$  (3) y 90<sup>°</sup> (4). Salvemos con el nombre *slope* clas en la carpeta modelos.
	- b. Para las orientaciones reclasifiquen en 6 rangos: Para -1 el 0, 45º (1), 135º (2),  $225^{\circ}$  (3), 315<sup>°</sup> (4), 360<sup>°</sup> (1). Salvemos con el nombre *orient* clas en la carpeta modelos.

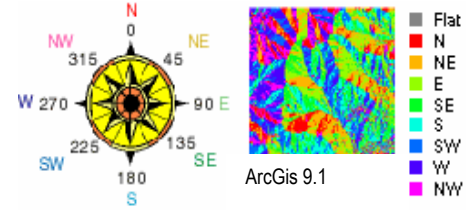

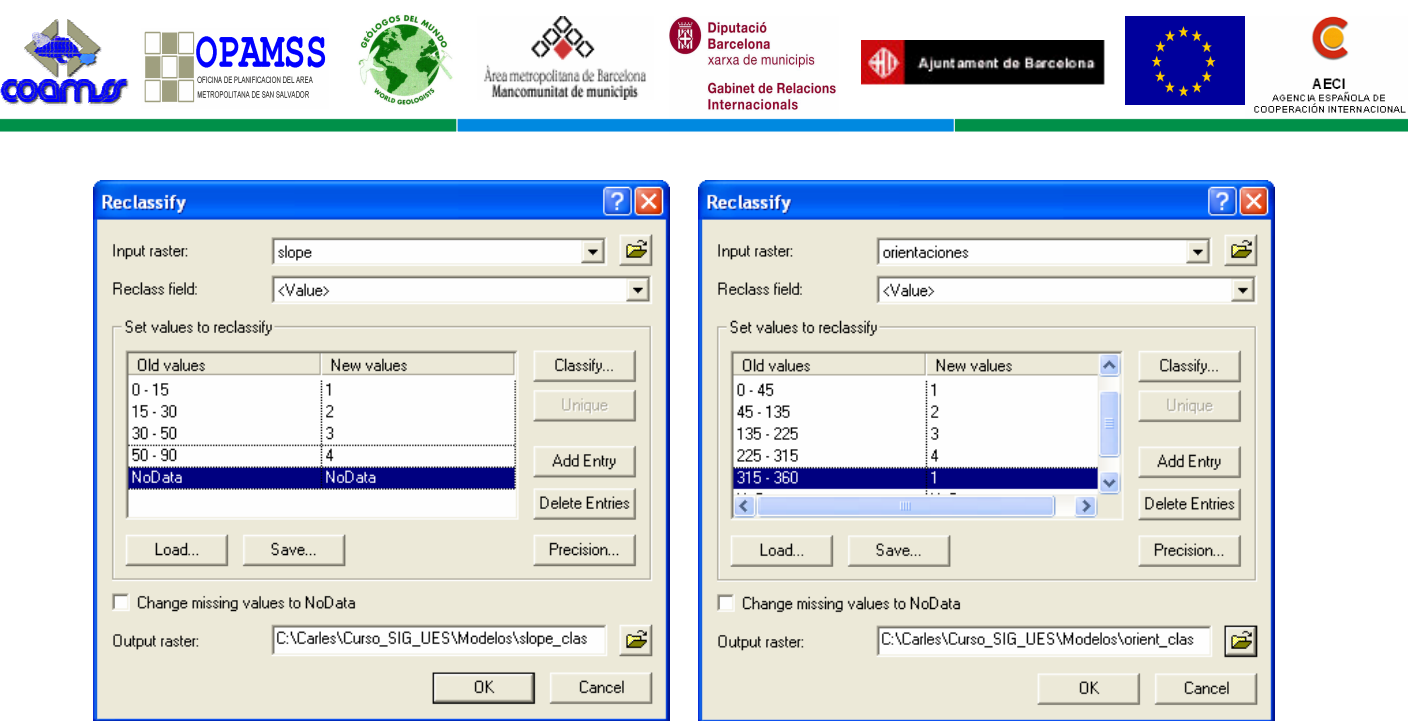

- 3. A continuación reclasificaremos las capas vectoriales (mapas de uso de suelo, geomorfológico y geológico). El procedimiento es el explicado en el apartado iv del anexo II.
	- a. Para el presente ejercicio le añadiremos los códigos al mapa geológico. Carguen la capa *geolo\_Clip1.shp* de la carpeta geologia. Con el botón derecho sobre la capa anterior abran Open Attribute Table. En la parte inferior de la tabla Options > Add Field… y agreguen un campo llamado [COD], otro llamado [SUSC] y otro llamado [Area] los cuales se especificaran más adelante su utilidad. Créenlos en tipo float.

Para generar el mapa geológico con las 4 categorías, sigan la tabla 2. La manera más rápida de adicionar los diferentes valores en la clomuna [COD], es a partir de la opción Selection > Select By Attributes y rellenar como se observa en la figura.

En este caso hemos seleccionado todos los atributos cuyo campo DXF LAYER sea igual a b1 ó c3. De la tabla 2 observamos que el código para b1, b2 y c3 es 2. Regresando a la tabla (Open Attribute Table) y activando la opción Selected, vemos todos los campos que corresponden con nuestra selección. Antes de introducir cualquier valor, tenemos que estar en modo edición. Para ello activamos la extensión Editor > Start Editing. Ubicándonos en la cabecera de la columna [COD], apretar botón derecho y seleccionar Calculate Values. Ahora podemos introducirle el valor deseado, en este caso el 2. Se repite el procedimiento para todos los demás campos y mapas base (uso de suelo, y geomorfológico, ya que los otros mapas son raster).

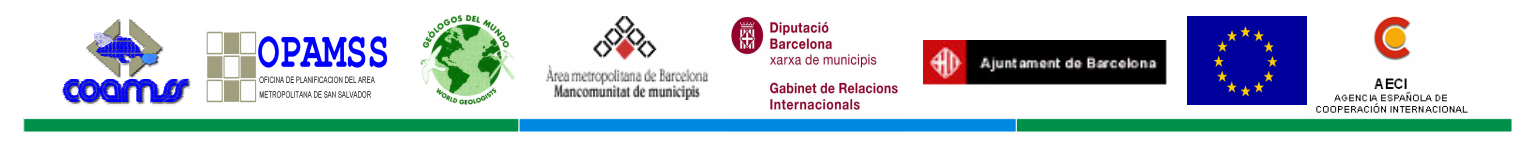

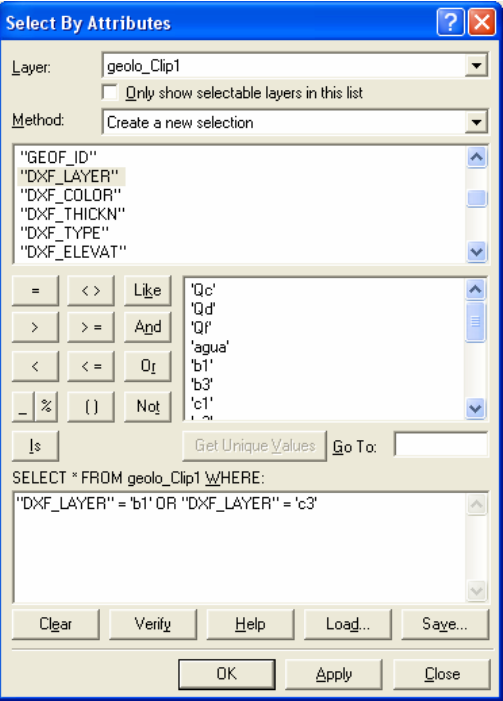

b. El mapa de fracturación es un caso especial. Con la fracturación realizaremos un buffer o área de influencia de las diferentes fallas. Para ello carguen la capa Fallas\_merge.shp ubicado en la carpeta geología. Activen la herramienta ToolBox > Spatial Analyst Tools > Density > Kernel Density

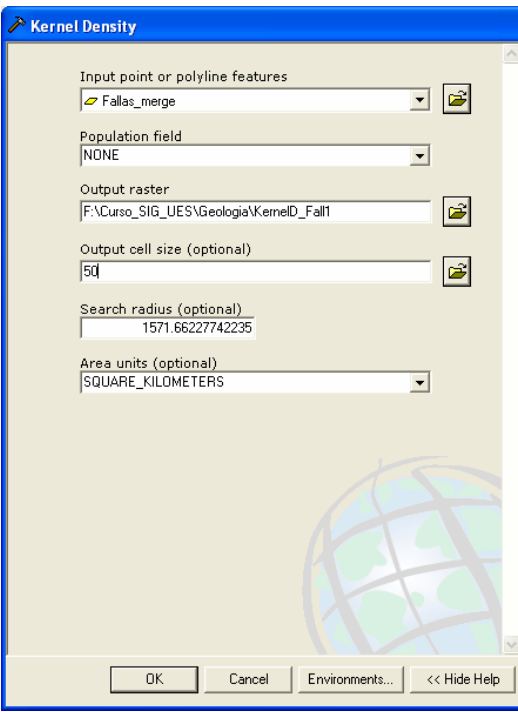

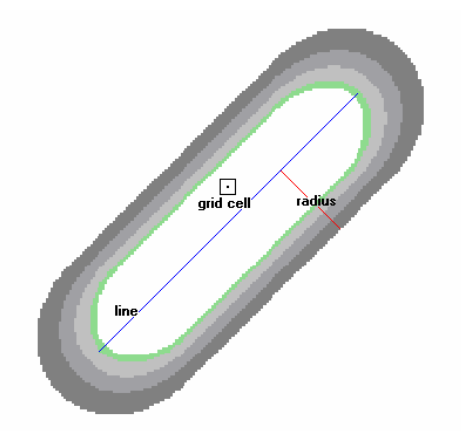

Conceptualmente, una suave superficie curva se encabe sobre cada línea vectorial en la densidad Kernel. Su valor es mayor cuando está en la línea y disminuye a medida que avanza fuera de la misma, llegando a 0 en el radio de búsqueda especificado. Traducido de ArcGis 9.1 Help.

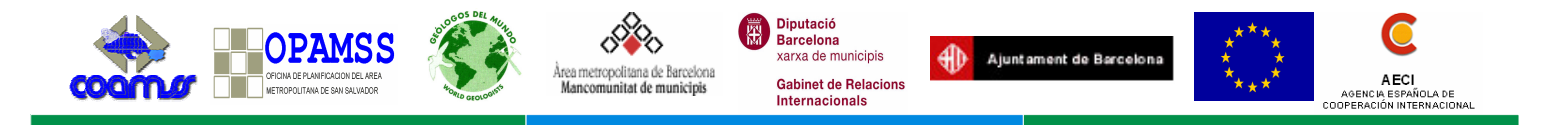

A continuación procedemos a reclasificar el raster obtenido según el apartado iii del anexo II. Spatial Analyst > Reclassify... En el apartado Clasify le introducimos 4 intervalos iguales. No olvidemos indicar en output raster donde queremos guardar el nuevo fichero y con qué nombre. Lo guardaremos en la carpeta Raster clas vec con el nombre fallas.

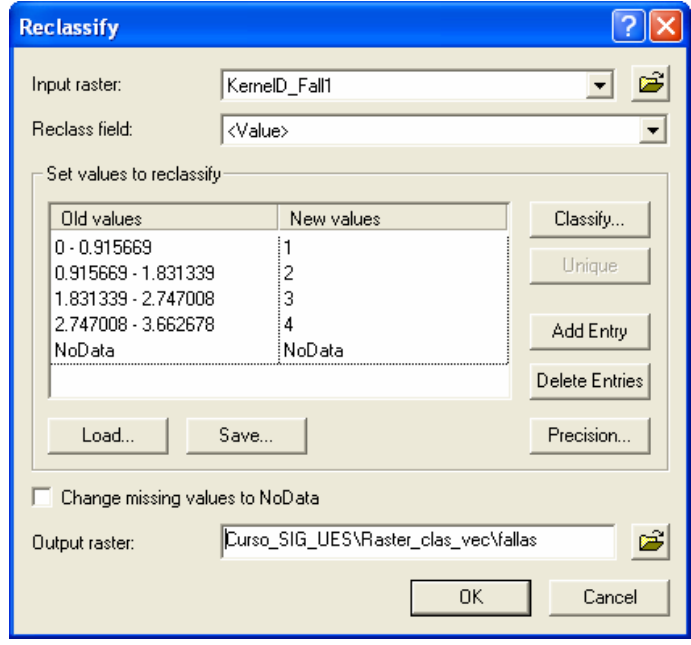

c. Como se puede observar, el mapa de densidad de fracturación es un rectángulo. A continuación recortaremos el raster para adaptarlo a la forma del AMSS. Utilizaremos la herramienta ToolBox > Spatial Analyst Tools > Extraction > Extract by Mask. Hay que destacar que esta opción es para recortar capas en formato raster y no vectorial. Lo guardamos como Fallas clas en la carpeta Raster clas vec.

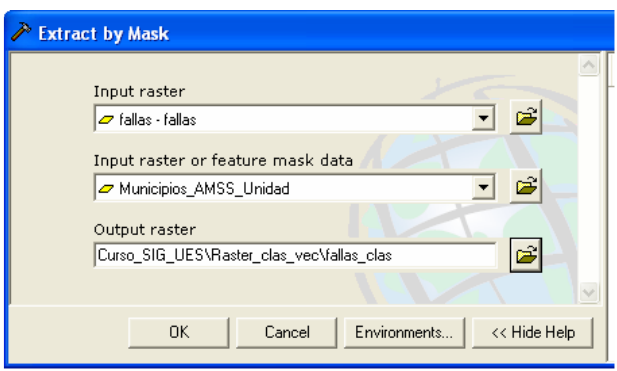

4. A continuación, y con el fin de poder tratar toda la información en forma vectorial para poder rellenar la matriz de susceptibilidad, vamos a convertir las capas que tenemos en formato raster a formato vectorial. Al pasarlas a formato vectorial, nos permitirán crear y editar campos nuevos, que de otra forma en raster no podríamos hacer. Estas

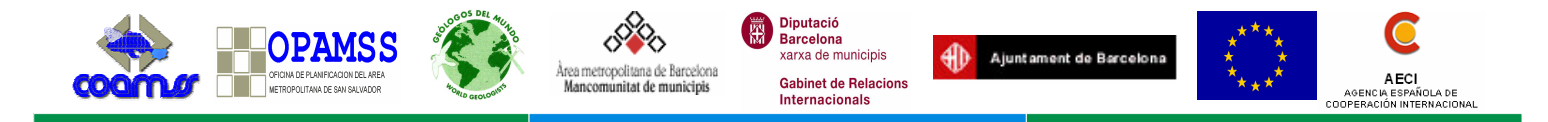

capas son el mapa de pendientes, orientaciones y el de fracturación. El proceso es el explicado en el punto iii del anexo II.

Practicaremos el ejemplo con el mapa de pendientes reclasificado *(slope clas)* que generamos en el punto 2a de este anexo, utilizando la herramienta Spatial Analyst > Convert > Raster to Feature…

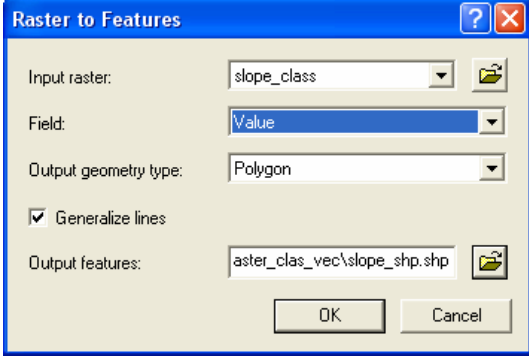

Al realizar esta acción, si abrimos la tabla asociada a la nueva capa generada, vemos un campo denominado [GRIDCODE]. Este es el equivalente a la columna [COD] que nosotros habíamos creado para las capas vectoriales. Al igual que habíamos hecho con estas últimas, vamos a agregarle el campo [SUSC] que nos servirá para poner los valores ya analizados a través de la matriz de susceptibilidad, y el campo [Area].

5. El relleno de la matriz de susceptibilidad que se encuentra en la hoja de cálculo rangos de susceptibilidad.xls, se explica en el apartado vi del anexo II. Sin embargo, y tal como se puede apreciar en la hoja de cálculo hay que conocer previamente el área de cada una de las categorías de los diferentes mapas. Para ello, si abrimos la tabla de la capa correspondiente (el mapa de pendientes en este caso), apretamos botón derecho sobre la columna [AREA] > Calculate Values, nos aparecerá una ventana como la siguiente, donde el texto para la obtención del área en el cuadro Script Code puede copiarse en el modo Advanced abriendo la ayuda (Help). No se olviden de estar en modo edición.

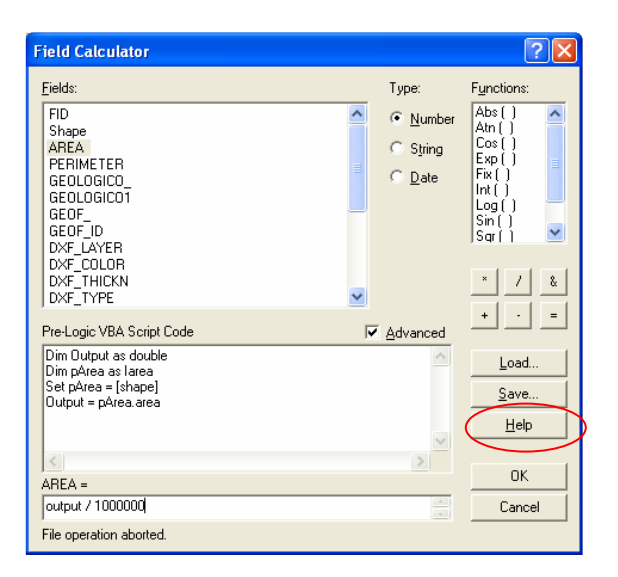

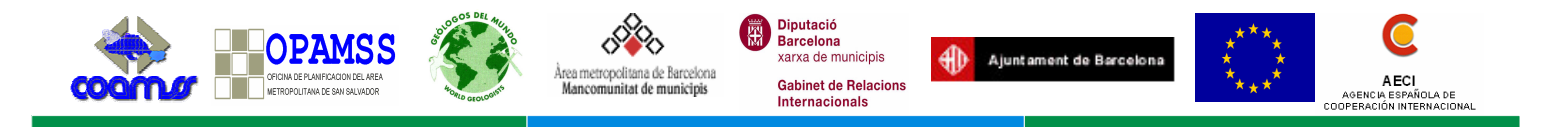

a. Procedemos a rellenar las casillas de área en la hoja de cálculo. Para el caso del mapa de pendientes, después de haber realizado la acción anterior, aplico Selection > Selection By Attributes… Selecciono cuyos campos [GRIDCODE] (porque esta capa se obtuvo de un raster y por eso no tuvimos que generar la columna [COD]) son iguales a 1. Hacer clic sobre el botón derecho de la columna [AREA] > Statistics. A continuación se puede observar en el apartado Sum, el valor del área en  $km^2$  para la categoría 1 del mapa de pendientes. Ese valor se introduce en la hoja de cálculo. Hay que realizar lo mismo para cada categoría y cada mapa.

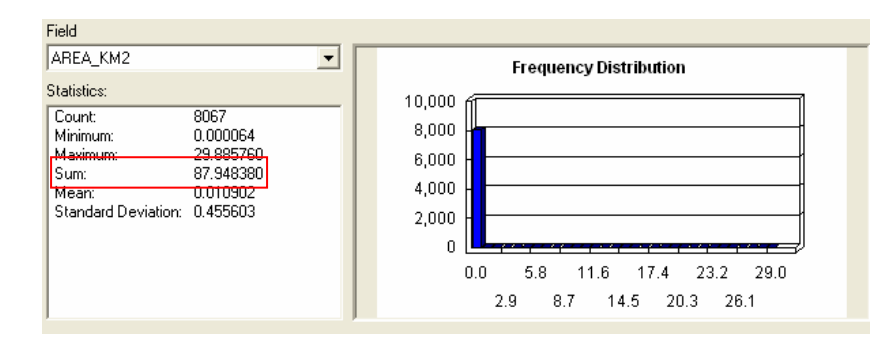

6. Lo siguiente es rellenar la matriz en cuanto a los movimientos de ladera producidos dentro de cada una de estas áreas para cada mapa temático. Cargaremos la capa de movimientos de origen natural obtenida por fotointerpretación, campo y GoogleEarth. Esta capa se encuentra dentro de la carpeta Inestabilidades > Fotoint2002.mdb > movimientos. El procedimiento se explica en el apartado vi del anexo II. Al final de este proceso habremos completado todas las columnas [SUSC] de cada mapa. Vamos a realizar el ejercicio con la capa de pendientes en su formato vectorial. Seleccionamos cuantos movimientos se sitúan dentro de la categoría 1 en el mapa de pendientes y rellenamos la hoja de cálculo. Proseguimos con las categorías  $[GRIDCODE] = 2$  á 4.

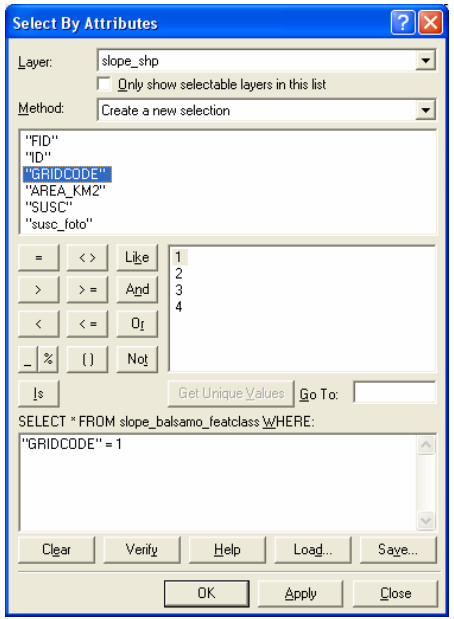

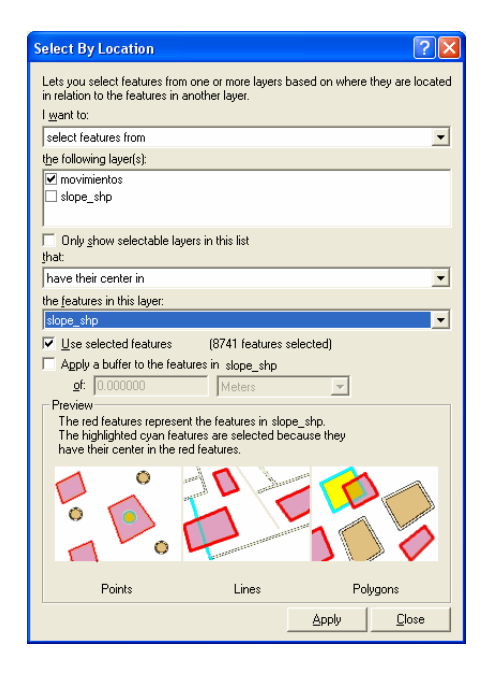

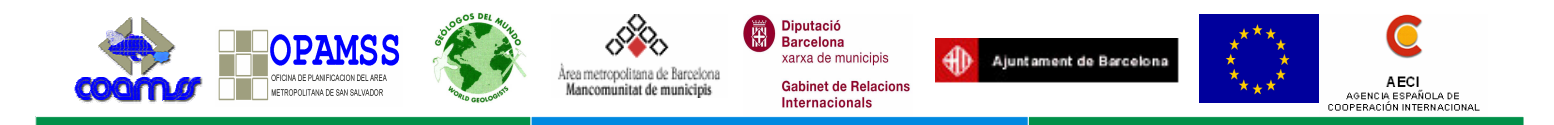

Después de cada consulta, abrimos la tabla de movimientos para ver cuantos han sido seleccionados. Introducimos ese dato en la hoja de cálculo.

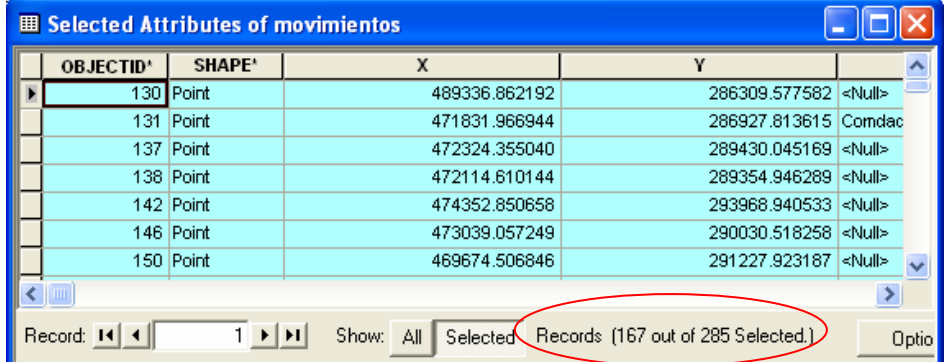

Posteriormente pasamos los valores del apartado Pr de la hoja de cálculo, al campo [SUSC] de cada uno de los mapas. Usaremos el mismo procedimiento que el empleado en el apartado 3a de este anexo. Primero Selection by Attribute y luego Calculate Values al hacer clic sobre el botón derecho en el encabezado de la columna [SUSC].

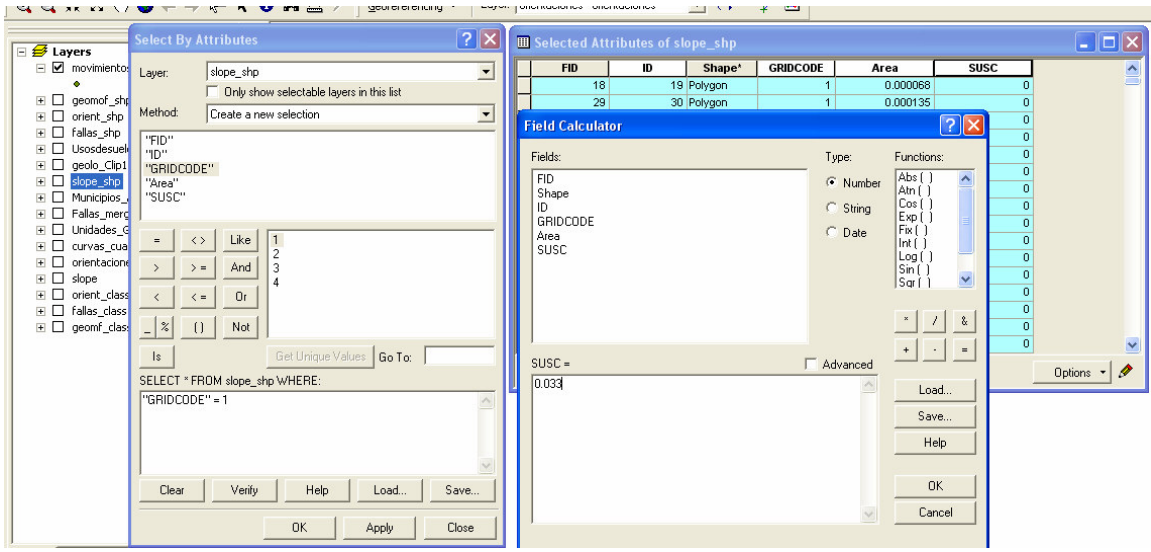

A continuación, convertimos las capas a raster empleando la herramienta Spatial Analyst > Convert > Features to Raster... Lo guardaremos con el nombre slope susc en la carpeta Raster clas vec.

En este punto hemos generado todos los mapas base para realizar el análisis de susceptibilidad. Cargamos las capas en formato raster, denominadas xxx susc de la carpeta Raster clas vec

7. En la tabla 4 del apartado 2.1.2, se pueden observar las diferentes hipótesis planteadas para darle diferentes pesos a cada uno de los mapas temáticos. Para efectos prácticos, en nuestro ejercicio solamente realizaremos las hipótesis A y F. El

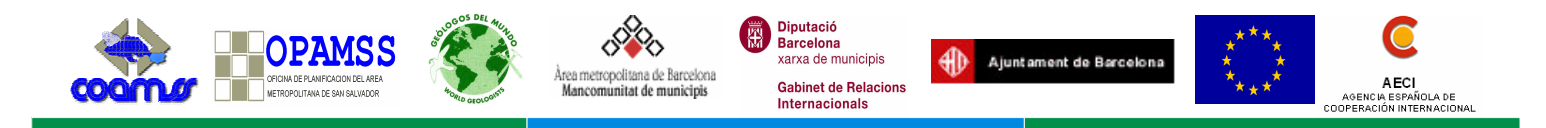

apartado v del anexo II explica el proceso usando el Spatial Analyst > Raster Calculator.

a. Para el ejemplo practico según la hipótesis A, rellene según la figura

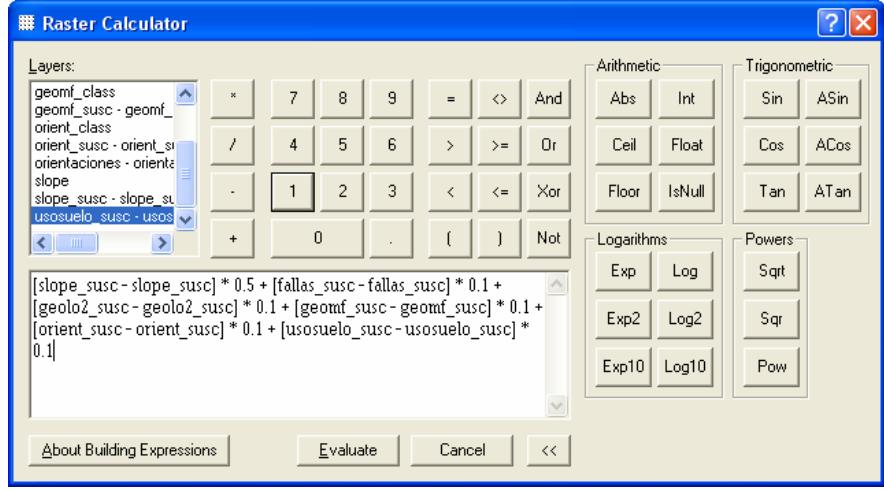

b. Para el ejemplo práctico según la hipótesis F, seguir el mismo procedimiento que en el caso anterior, pero cambiando los valores de los pesos asignados.

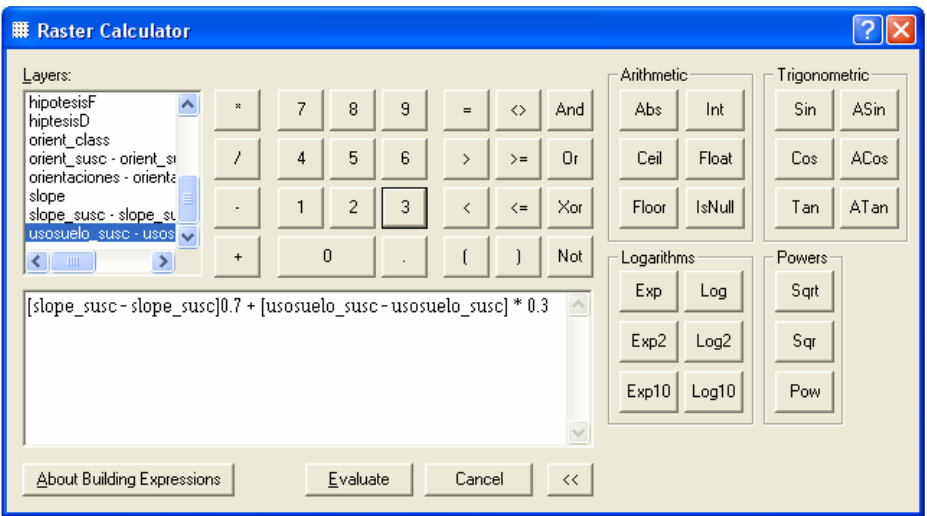

- c. Acordarse de salvar definitivamente cada uno de los mapas generados. Sobre botón derecho en capa Calculation, Data > Export Data… Lo salvamos en la carpeta Susceptibilidad con el nombre hipoA e hipoF respectivamente.
- 8. Lo que hemos obtenido con este procedimiento son dos rasters del mapa de susceptibilidad natural. A continuación validaremos cual de los dos se ajusta mejor a la realidad. Pero antes hay que reclasificar nuestro raster a cuatro categorías utilizando el Spatial Analyst > Reclassify > Classify para introducirle 4 clases en función al método Natural Breaks. Lo guardamos con los nombres hipoA\_clas e hipoF\_clas.

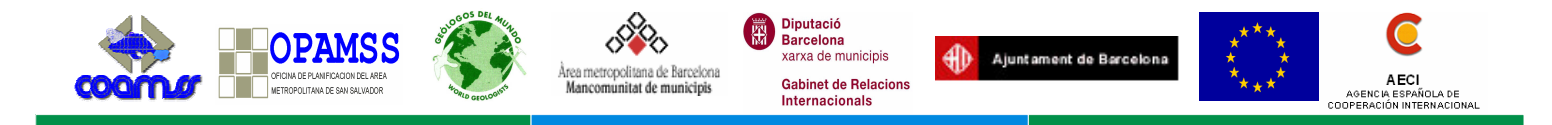

a. Seguidamente convertiremos el mapa de susceptibilidad de ambas hipótesis a formato vectorial con los nombre hipoA.shp e hipoF.shp. Procedemos con Spatial Analyst > Convert > Convert Raster To Feature… Una vez tengamos las capas vectoriales, volveremos a realizar una búsqueda utilizando Select By Attributes y Select By Location. En esta ocasión, se tratará de analizar cuantos movimientos de nuestra base se encuentran dentro de cada uno de los rangos de susceptibilidad, y de esta manera completaremos la hoja de cálculo en las casillas llamadas movimientos HA, movimientos HB, etc… Aquella hipótesis donde el mayor número de movimientos estén entre las susceptibilidades alta, y muy alta, será la escogida.

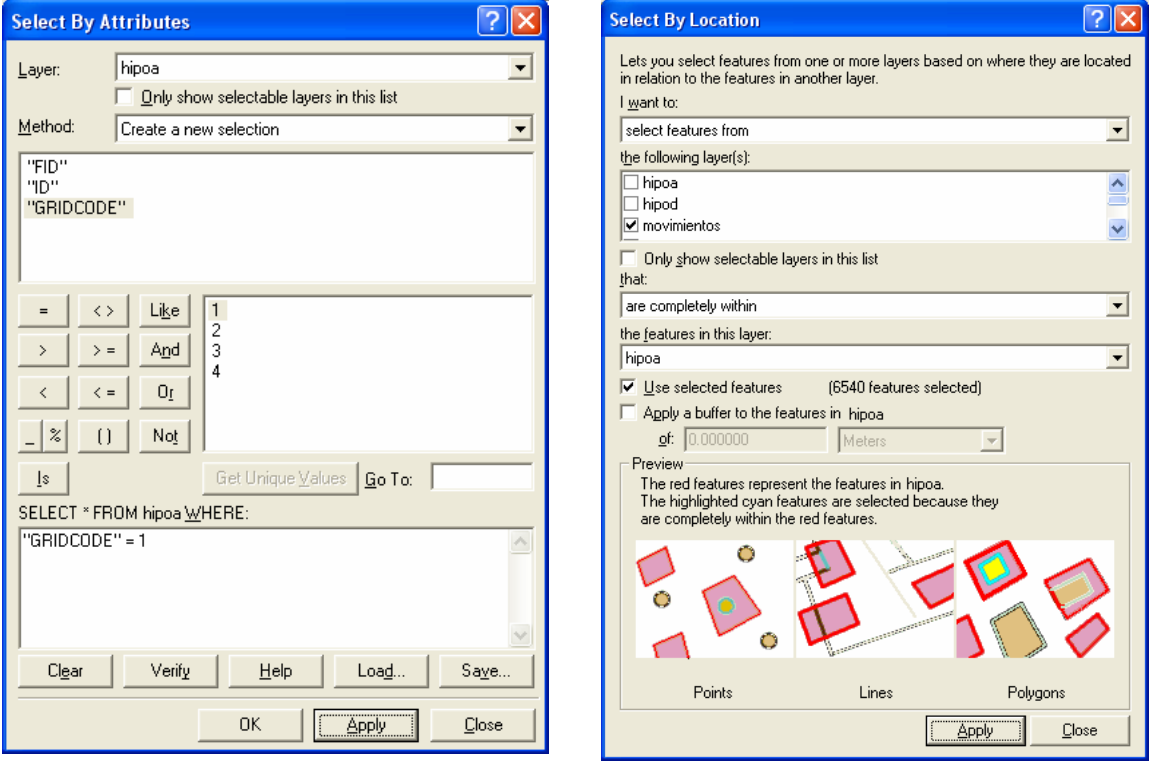

- --- 9. Hasta este punto hemos obtenido el mapa de susceptibilidad natural. Pero el AMSS es una zona muy urbana donde la actividad humana es intensa e induce a la generación de movimientos de ladera de tipo antrópico. Por eso es necesario incorporar en cierta manera el factor humano en nuestro análisis, ya que pudiera darse el caso que ciertas zonas de susceptibilidad natural baja, aumentaran su grado de susceptibilidad debido a las actividades antrópicas. La metodología empleada por el programa IPGARAMSS consiste en vincular la densidad de movimientos de ladera dentro del AMSS con los elementos antrópicos como son los tejidos urbanos ya sean continuos o discontinuos, las calles y carreteras, y también las quebradas considerando que muchas actividades como vertidos de aguas negras, botaderos, construcciones, etc… suceden en ellas.
	- a. Primero carque la capa Movimientos Densidad Antropica.shp ubicada en la carpeta inestabilidades. Observaran la distribución de puntos de origen antrópico.

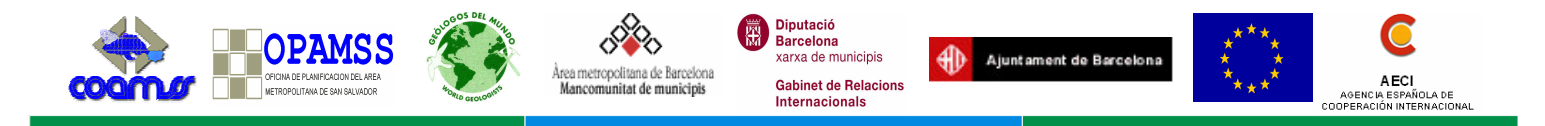

Para la obtención del mapa de densidad de puntos, emplear la herramienta ArcToolBox > Spatial Análisis Tools > Density > Kernel Density.

Seguidamente complementar como en la figura. Una vez hecho el cálculo, reclasificaremos la capa raster obtenida a travñes de Spatial Analyst > Reclassify > Classify, en 4 clases según el método Natural Breaks.

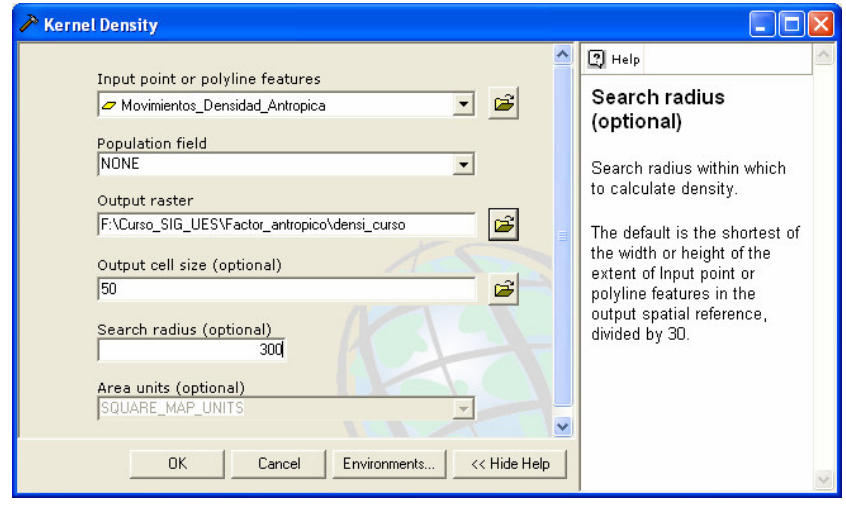

- b. Posteriormente cargar el mapa de elementos antrópicos el cual ya esta elaborado. Cargar la capa *UnionAntro.shp* que se encuentra en la carpeta de factor antrópico.
- c. A continuación extraeremos el mapa de densidad usando la capa de elementos antrópicos con la herramientad ArcToolBox > Spatial Analyst Tools > Extraction > Extract by Mask.

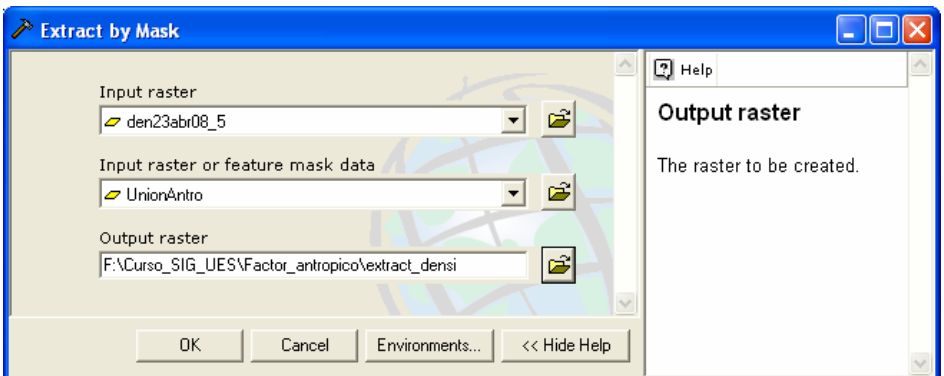

d. El mapa de susceptibilidad integrado se obtendrá usando Spatial Analyst > Raster Calculator, en donde le daremos un peso del 60% al factor natural y un 40% al factor antrópico. Reclasificando el resultado en 4 clases, obtendremos el mapa final.

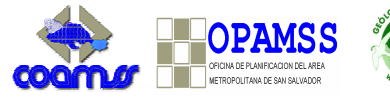

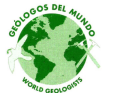

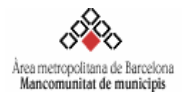

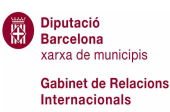

Ajuntament de Barcelona

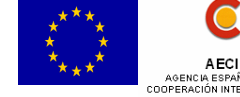

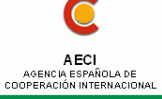

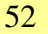

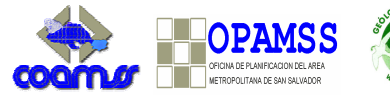

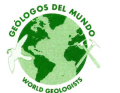

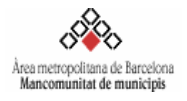

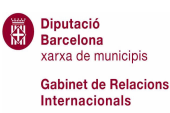

Ajuntament de Barcelona

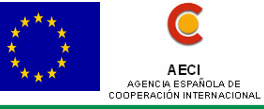

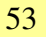

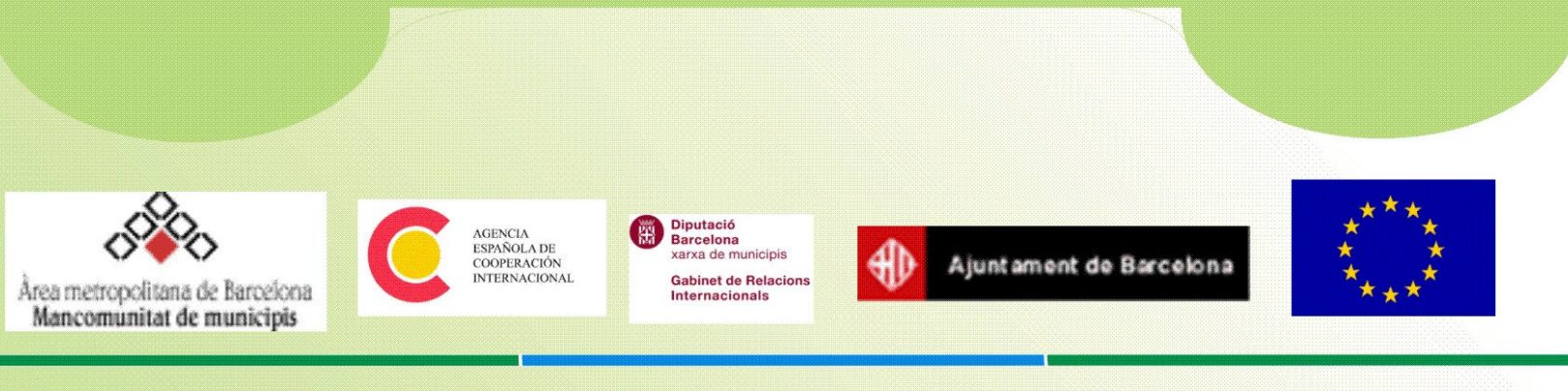

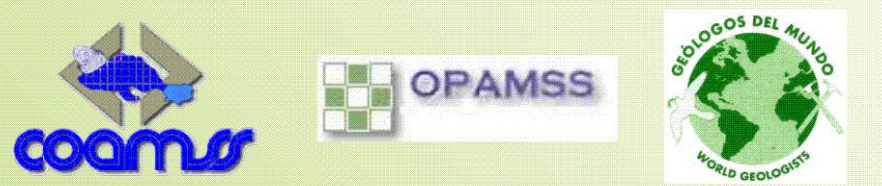

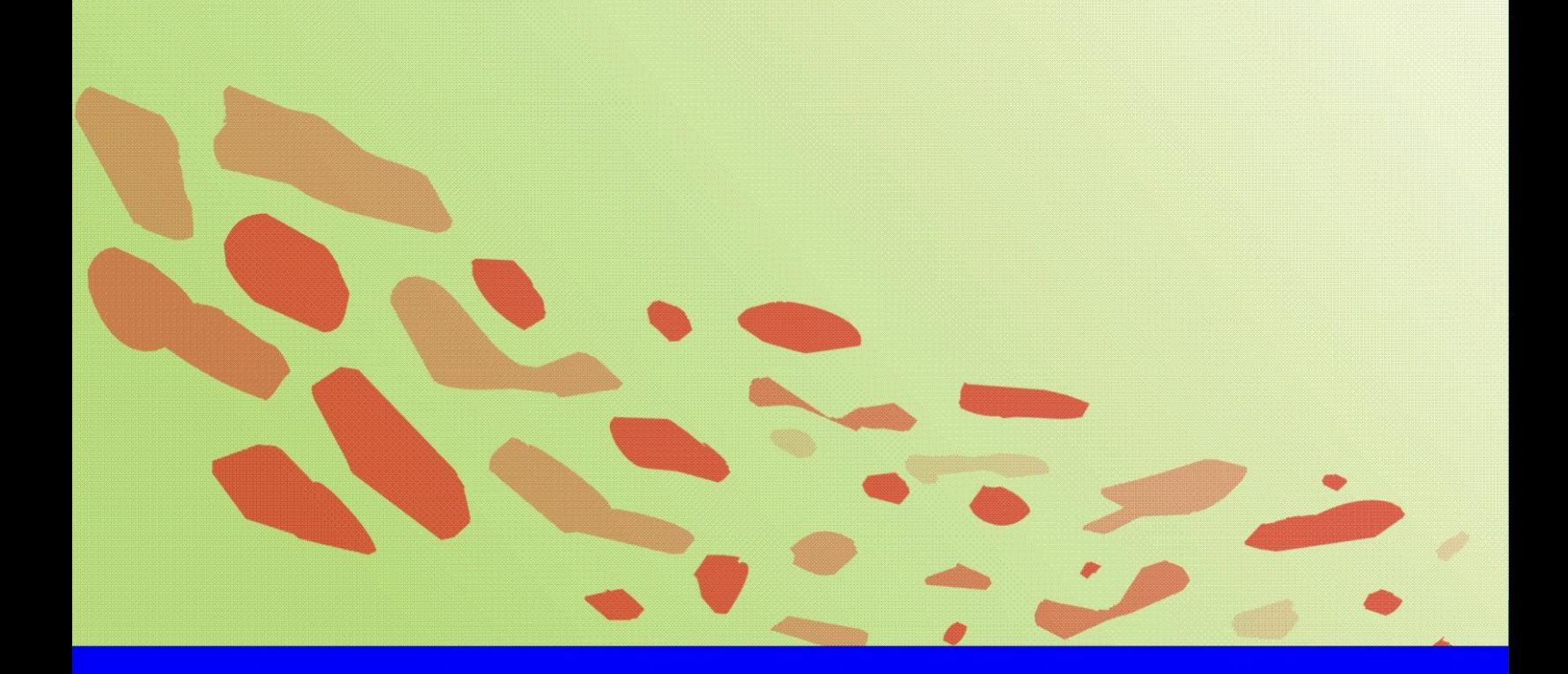